# <span id="page-0-1"></span><span id="page-0-0"></span>本書について

本書では、周辺機器の増設や、BIOS セットアップの操作方法など、ハードウェアに関する技 術的な情報を説明しています。作業を行う場合は、本書の必要なページを印刷してご覧いただ くことをお勧めします。プリンタの接続については、お使いのプリンタのマニュアルをご覧く ださい。なお、本パソコンでプリンタをお使いになるうえでの注意事項がありますので、「プ リンタを接続する」( ● ▶ [P.64](#page-63-0)) もあわせてご覧ください。

# <span id="page-0-2"></span>本書の見かた(Acrobat Reader の使いかた)

ここでは、基本的なボタンの機能について説明します。 Acrobat Reader の使いかたについて詳しくは、ヘルプをご覧ください。

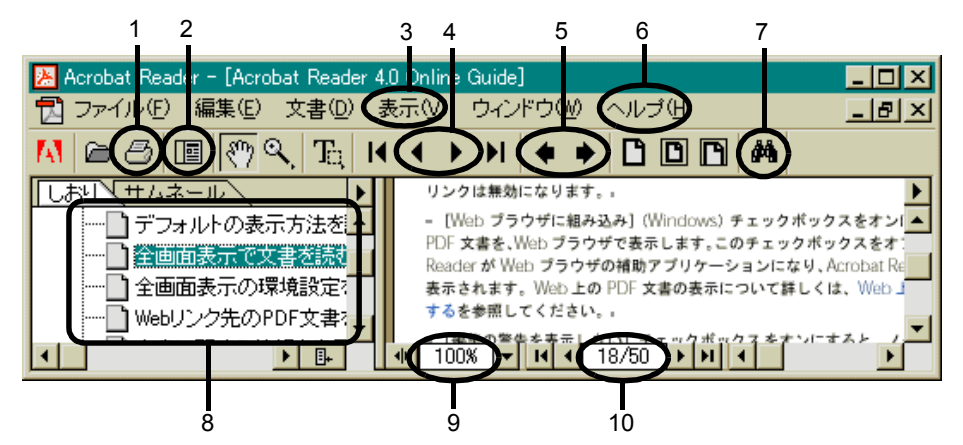

- 1 文書を印刷します。プリンタ名、印刷範囲、印刷部数などを指定し、「OK」をク リックします。ページ範囲を指定するときには、ウィンドウの最下行に「1/5」な どと表示されているページ数を指定してください。マニュアルのページ表記と違 う場合がありますので、ご注意ください。
- 2 しおり/サムネールを表示または非表示にします。
- 3 文書の表示倍率などを設定します。
- 4 ◀ で前のページに戻ります。
	- ▶ で次のページに進みます。
- 5 ▲で今まで表示した画面を逆戻りします。 でいったん逆戻りした画面を、一画面ずつ進めます。
- 6 Acrobat Reader のヘルプを表示します。「ヘルプ」メニュー→「Reader Guide」の 順にクリックします。
- 7 キーワードを入力して文書内を検索できます。現在表示されているページから検 索が始まります。
- 8 しおりの中から見たいタイトルをクリックすると、そのページを表示できます。
- 9 拡大または縮小率を選択できます。
- 10 全ページ数と表示しているページ数を表示します。

# <span id="page-1-0"></span>本書の表記について

# 安全にお使いいただくための絵記号について

本書では、いろいろな絵表示を使用しています。これは装置を安全に正しく使用していただ き、あなたや他の人々に加えられるおそれのある危害や損害を、未然に防止するための目印と なるものです。その表示と意味は次のようになっています。内容をよくご理解のうえ、お読み ください。

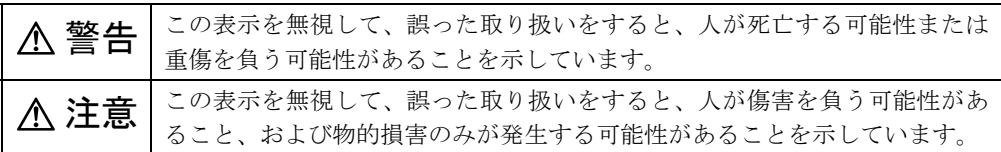

また、危害や損害の内容がどのようなものかを示すために、上記の絵表示と同時に次の記号を 使用しています。

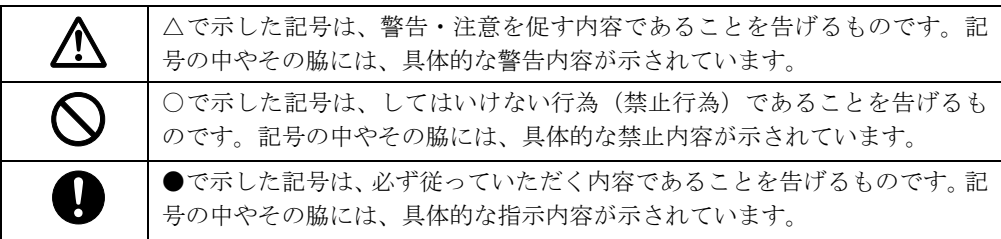

# 本文中の記号について

本文中に記載されている記号には、次のような意味があります。

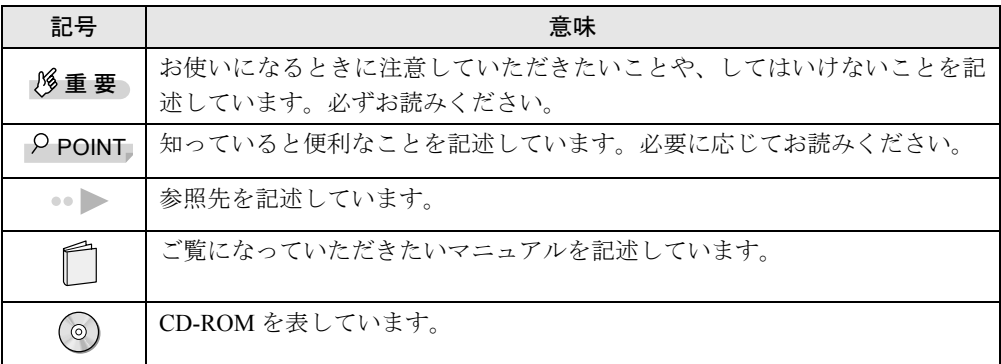

# コマンド入力 (キー入力)について

本文中では、コマンド入力を次のように表記しています。

diskcopy a: a:  $\uparrow$   $\uparrow$ 

↑の箇所のように文字間隔をあけて表記している部分は、□ キー(キーボード手前中央に ある何も書かれていない横長のキー)を1回押してください。

また、上記のようなコマンド入力を英小文字で表記していますが、英大文字で入力してもかま いません。

## 画面例およびイラストについて

●表記されている画面は一例です。お使いの機種やモデルによって、画面が異なる場合があ ります。

## 製品の呼びかたについて

製品名称を、次のように略して表記します。

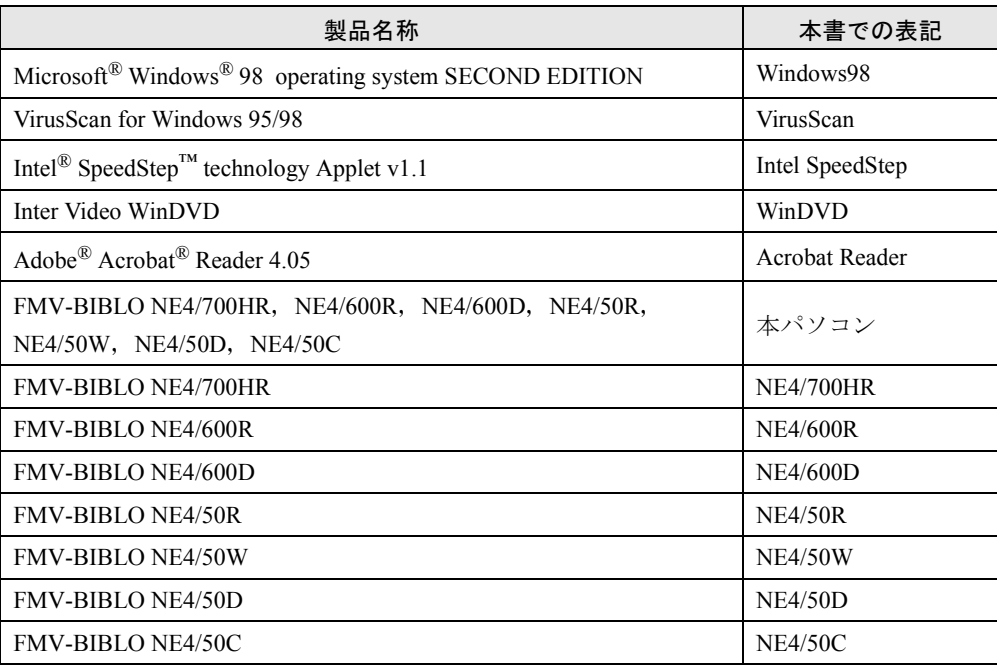

Microsoft、Windows、MS、MS-DOS は、米国 Microsoft Corporation の米国およびその他の国における登録商標です。 Intel および Pentium は、米国インテル社の登録商標です。 Celeron は、米国インテル社の登録商標です。 Phoenix は、米国 Phoenix Technologies 社の登録商標です。 その他の各製品名は、各社の商標、または登録商標です。 その他の各製品は、各社の著作物です。

All Rights Reserved, Copyright<sup>©</sup> 富士通株式会社 2000 画面の使用に際して米国 Microsoft Corporation の許諾を得ています。

# <span id="page-3-0"></span>内蔵モデムの取扱説明書について

本パソコンの内蔵モデムについては、次の取扱説明書に詳しい説明が記載されています。本書 とあわせてご覧ください。

● → [「内蔵モデム取扱説明書」](#page-0-0)

目次

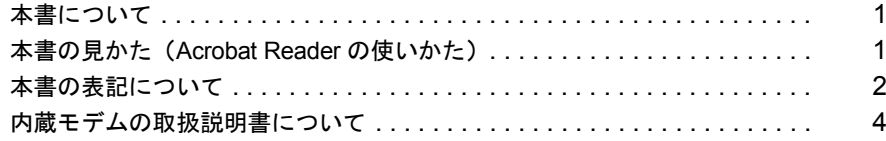

# 第1章 はじめに

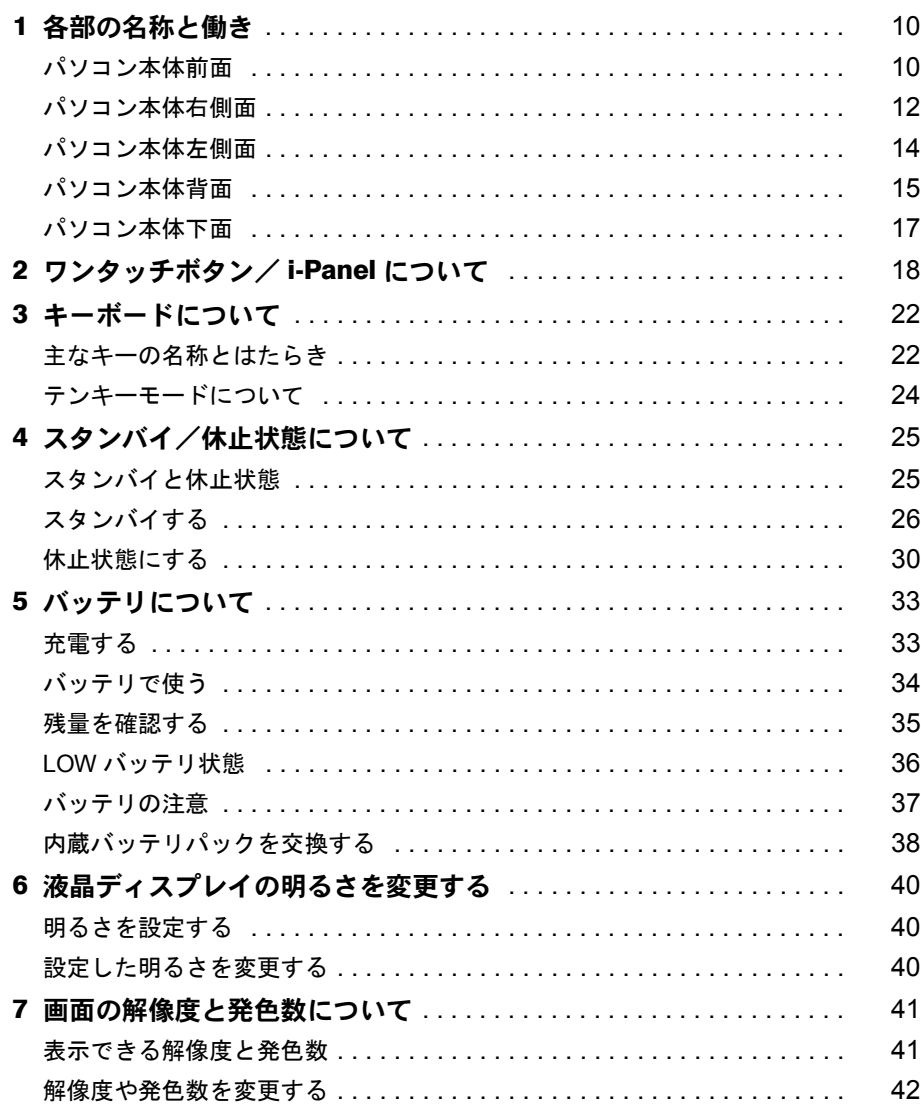

# 第2章 ハードウェアについて

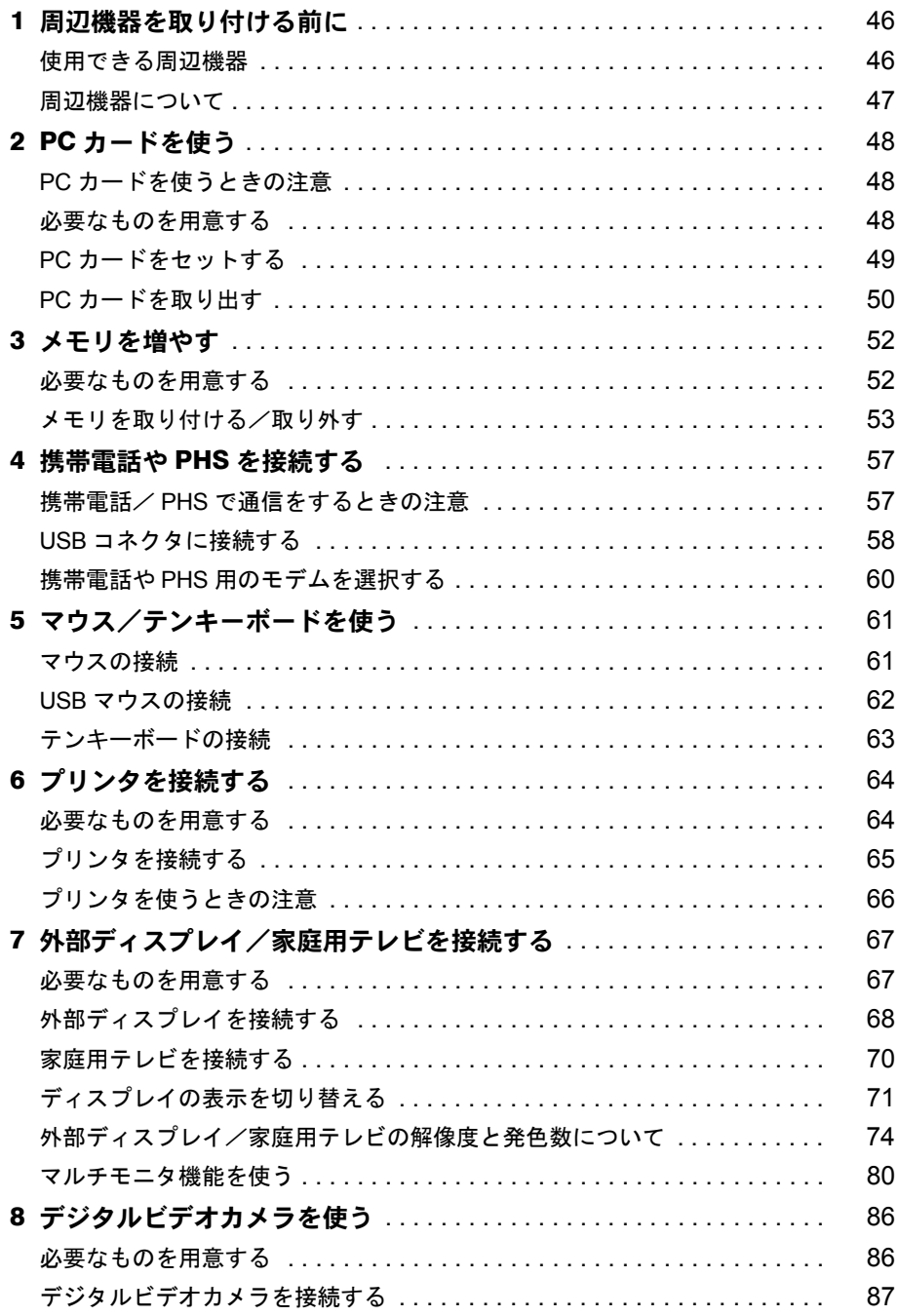

# 

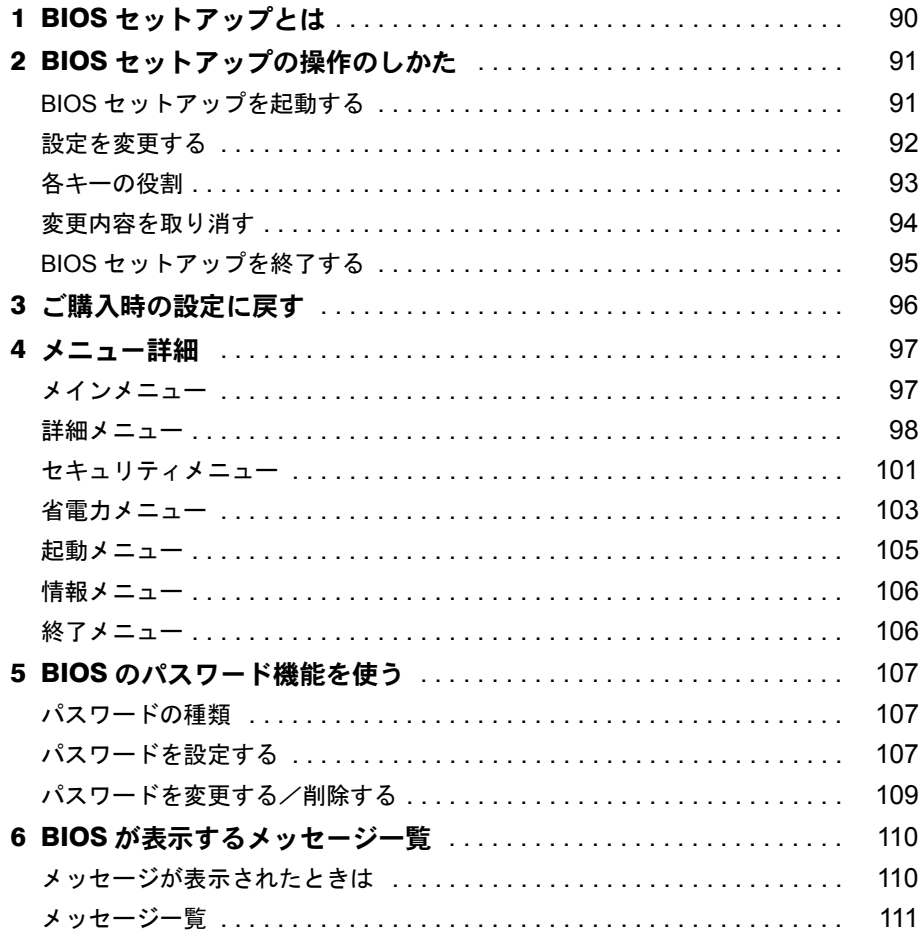

# 第 4 [章](#page-116-0) [技術情報](#page-116-1)

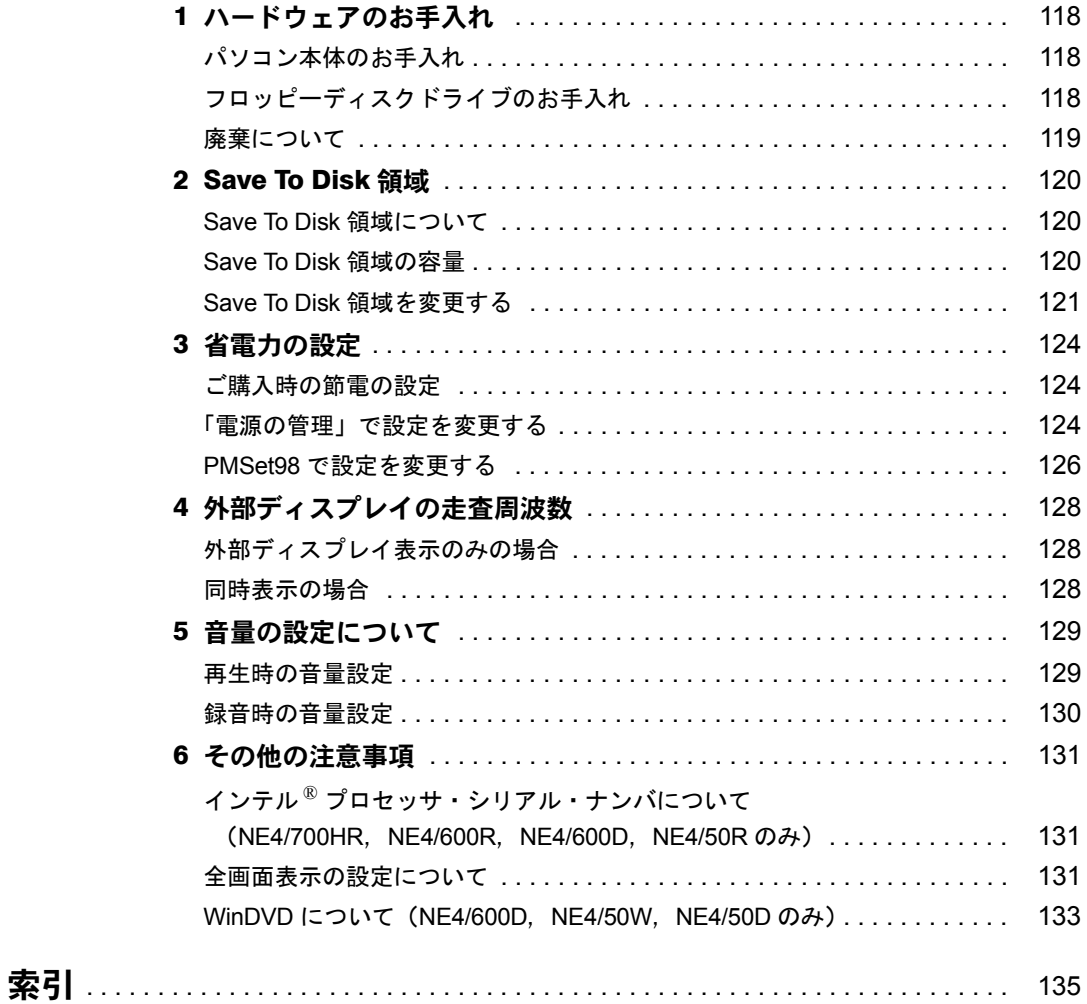

# 第 1 章

**1**

# はじめに

<span id="page-8-1"></span><span id="page-8-0"></span>各部の名称と働きや省電力機能など、本パソコ ンを使用するうえで必要となる基本操作や基本 事項を説明しています。

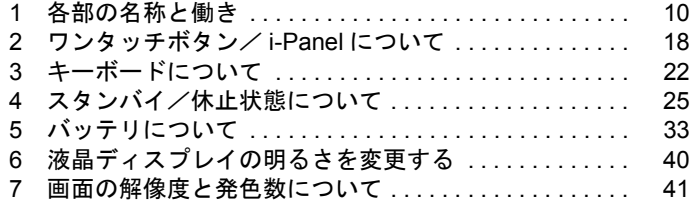

# <span id="page-9-0"></span>1 各部の名称と働き

# <span id="page-9-1"></span>パソコン本体前面

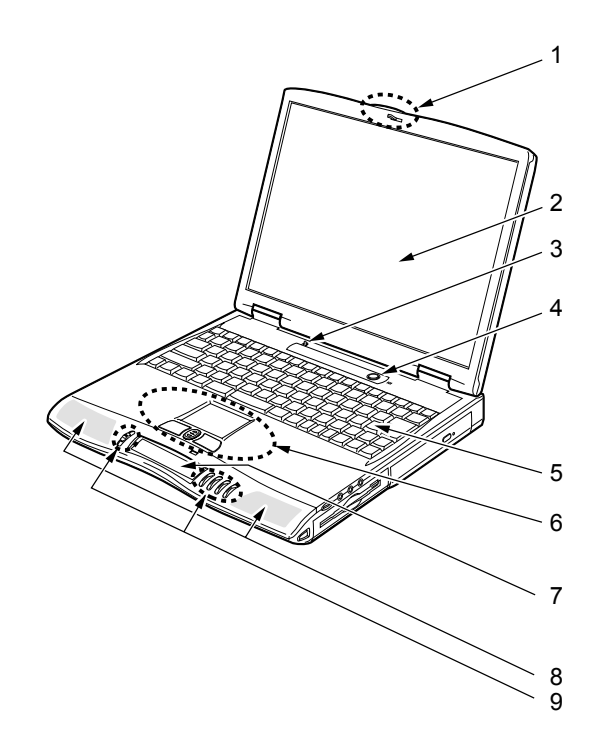

#### 1 ラッチ

液晶ディスプレイが不用意に開かないようにロックします。 液晶ディスプレイを開くときは、右にスライドしてロックを外します。

#### 2 液晶ディスプレイ

本パソコンの画面を表示します。

## $P$  POINT

- ▶ 液晶ディスプレイの特性について 以下は液晶ディスプレイの特性なので故障ではありません。あらかじめご了承くださ い。
	- 本パソコンの TFT カラー液晶ディスプレイは高度な技術を駆使し、一画面上に 441 万個以上(解像度 1400 × 1050 の場合)、または 235 万個以上(解像度 1024 × 768 の場合)の画素(ドット)より作られております。このため、画面上の一部に点灯 しないドットや、常時点灯するドットが存在する場合がありますが、これらは故障 ではありません。
	- 本パソコンで使用している液晶ディスプレイは、製造工程により、各製品で色合い が異なる場合があります。また、温度変化などで多少の色むらが発生する場合があ ります。

1

はじめに

#### 3 カバークローズスイッチ

液晶ディスプレイを開閉したときに、本パソコンをスタンバイ(一時停止)/レジューム (再開)させたり、液晶ディスプレイのバックライトを消灯させたりするためのスイッチ です。

「スタンバイ/休止状態について」( [P.25](#page-24-0))

#### 4 SUS/RES (サスレス) スイッチ

パソコン本体の電源を入れたり、スタンバイ(一時停止)/レジューム(再開)させるた めのスイッチです。

「スタンバイ/休止状態について」( [P.25](#page-24-0))

## 5 キーボード

文字を入力したり、パソコン本体に命令を与えます。 「キーボードについて」( ·▶ [P.22](#page-21-0))

#### 6 フラットポイント

マウスポインタを操作します。また、中央のスクロールボタンを押すと、画面が上下にス クロールします。

#### $P$  POINT

- ▶ フラットポイントは表面の結露、湿気などにより誤動作することがあります。また、濡 れた手や汗をかいた手でお使いになった場合、あるいはフラットポイントの表面が汚 れている場合は、マウスポインタが正常に動作しないことがあります。電源を切って から、薄めた中性洗剤を含ませた柔らかい布で汚れを拭き取ってください。
- ▶ お使いになるアプリケーションによっては、スクロールボタンによる画面のスクロー ルができない場合があります。

7 i-Panel(アイパネル)

本パソコンの状態やメッセージなどが表示されます。 「ワンタッチボタン/ i-Panel について」 ( [P.18](#page-17-0))

8 スピーカー

本パソコンの音声が出力されます。

9 ワンタッチボタン

アプリケーションを起動したり、新着 E メールを受信したりするボタンです。 また、音楽 CD を再生することもできます。 「ワンタッチボタン/ i-Panel について」 (…▶ [P.18](#page-17-0))

#### $P$  POINT

▶ ワンタッチボタンを使用する場合は、MAIN スイッチを OFF にしないでください。

# <span id="page-11-0"></span>パソコン本体右側面

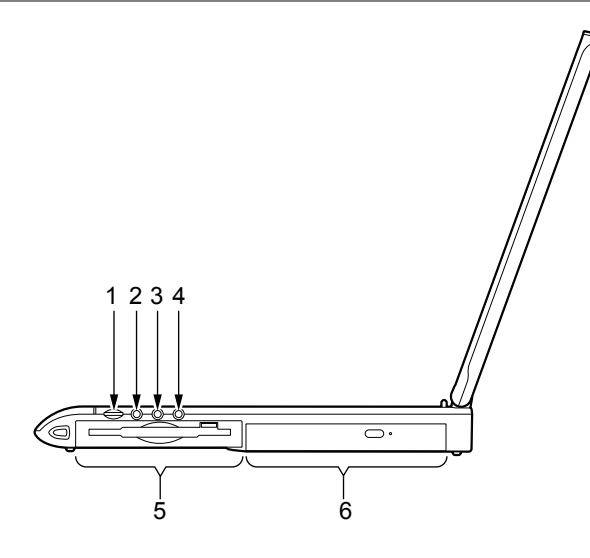

# 注意

接続した機器が破損したり、刺激音により聴力に悪い影響を与える原因となることがあります。 ヘッドホン・ジャック、ラインイン・ジャック、マイクイン・ジャックに接続するときは、パ ソコン本体の音量ボリュームを最小にしてから、接続してください。

#### <span id="page-11-1"></span>1 音量ボリューム

音量を調節します。手前側に回すと小さく、奥側に回すと大きくなります。音量ボリュー ムで音量を調節しても音が聞こえない場合は、ピーという音がするまで [Fn] を押しながら を押してください。また、「Volume Control」ダイアログボックスの設定がミュート (消音)になっていないか確認してください。 音声入力出力時のバランスや音量などは、「Volume Control」ダイアログボックスで設定で きます。音量ボリュームを最大にしても音量が不足する場合は、「Volume Control」ダイア ログボックスで調整してください。

「音量の設定について」( → [P.129](#page-128-2))

#### 2 ヘッドホン・ジャック

市販のヘッドホンを接続するための端子です(外径 3.5mm のミニプラグに対応)。ただし、 形状によっては取り付けられないものがあります。ご購入前に確認してください。

# 注意

● ヘッドホンをお使いになるときは、音量を上げすぎないようにご注意ください。耳を刺激する ような大きな音量で長時間続けて聞くと、聴力に悪い影響を与える原因となることがありま す。

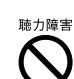

へッドホンをしたまま電源を入れたり切ったりしないでください。刺激音により聴力に悪い影 響を与える原因となることがあります。

 $\blacktriangleleft$ 

はじめに

#### 3 ラインイン・ジャック/光デジタルオーディオ出力端子

AV 機器などの出力(LINE OUT)端子と接続するためのアナログ入力(LINE IN)端子で す ( 外形 3.5mm のステレオミニプラグに対応 )。また、MD プレーヤーなどの光デジタル 入力(OPTICAL)端子と接続するための光デジタル出力端子としても使用します(外形 3.5mm の光ミニプラグに対応)。

## **|%重 要**

- ▶ 光デジタルオーディオ出力端子からは光が出力されていますので、端子にケーブルを 接続するときなどに端子をのぞきこまないでください。
- ▶ 光デジタルオーディオ出力端子から出力されるデジタル音声の周波数は、48kHz に固定 されています。接続するデジタル機器(MD プレーヤーなど)にサンプリングレートコ ンバータが内蔵されていない場合は録音できません。詳しくは、各デジタル機器のマ ニュアルをご覧ください。
- ▶ 光デジタルオーディオ出力端子にデジタル機器(MD プレーヤーなど)を接続して録音 した音声は、デジタル出力できません。光デジタルオーディオ出力端子からの出力に は、すべてコピープロテクトが入ります。

#### $\heartsuit$  POINT

- ▶ 本パソコンからは、ドルビーデジタル (AC-3) および DTS 対応アンプなどの機器への デジタル音声出力はできません。
- 4 マイクイン・ジャック

市販のマイクを接続し、音声(モノラル)を録音するための端子です (外径 3.5mm のミ ニプラグに対応)。

ただし、市販されているマイクの一部の機種(ダイナミックマイクなど)には、使用でき ないものがあります。ご購入前に確認してください。

5 フロッピーディスクドライブ

フロッピーディスクのデータを読み書きします。

## 6 CD(シーディー)/DVD(ディーブイディー)ドライブ

CD-ROM のデータを読み出したり、音楽 CD を再生します。

また、CD-R/RW ドライブでは CD-R/RW の書き込みや書き替え、DVD-ROM ドライブで は DVD ビデオの再生や DVD-ROM の読み出しもできます。

NE4/700HR, NE4/600R, NE4/50R には CD-R/RW ドライブが、NE4/600D, NE4/50W, NE4/ 50D には DVD-ROM ドライブが、NE4/50C には CD-ROM ドライブが搭載されています。

## 修重 要

▶ NE4/600D, NE4/50W, NE4/50D に搭載されている DVD-ROM ドライブでは DVD-RAM の読み出しはできません。

# <span id="page-13-0"></span>パソコン本体左側面

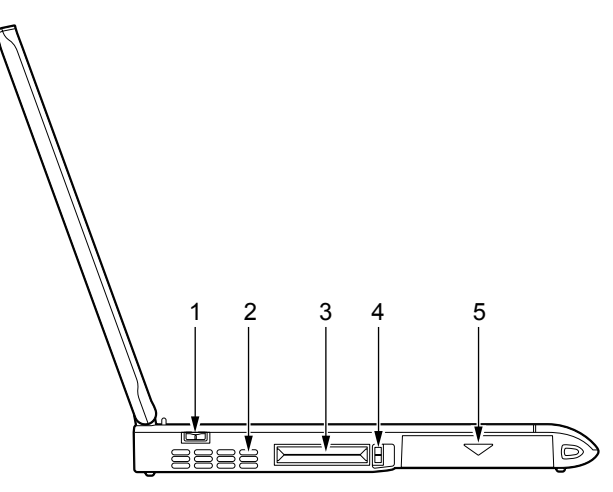

#### 1 MAIN(メイン)スイッチ

本パソコンの主電源スイッチです。

## 2 空冷用ファン

パソコン本体内部の熱を外部に逃がすためのファンです。パソコン本体内部の温度が高く なると、回転します。

# 注意 z 空冷用ファンの穴はふさがないでください。 パソコン本体内部に熱がこもり、故障の原因となります。

#### 3 PC (ピーシー) カードスロット

別売の PC カードをセットするためのスロットです。下段がスロット 1、上段がスロット 2 です。

「PC カードをセットする」 ( ·• ▶ [P.49](#page-48-1))

# $P$  POINT

` 別売の OS によっては「スロット 1」を「スロット 0」、「スロット 2」を「スロット 1」に 読み替える場合があります。

#### 4 PC カード取り出しボタン

PC カードを取り出すときに押します。 「PC カードを取り出す」 ( ●▶ [P.50](#page-49-1))

#### 5 内蔵バッテリパック

内蔵バッテリパックが装着されています。 「内蔵バッテリパックを交換する」( → [P.38](#page-37-0))

はじめに

# <span id="page-14-0"></span>パソコン本体背面

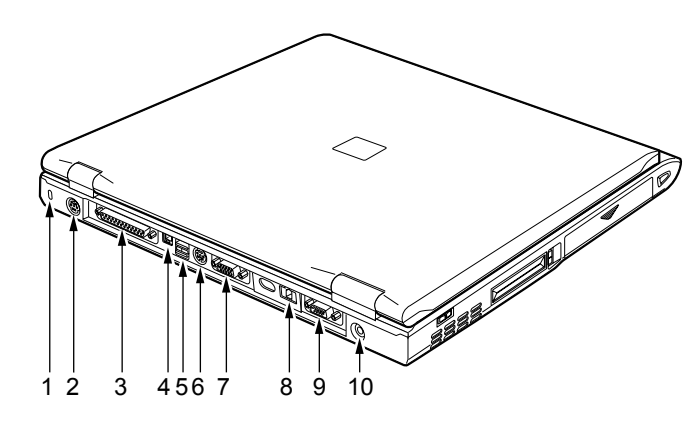

## 1 盗難防止用ロック

市販の盗難防止用ケーブルを接続することができます。

### $P$  POINT

- ▶ 盗難防止用ロックは、Kensington 社製のマイクロセーバーセキュリティシステムに対 応しています。
- ▶ 商品名: マイクロセーバー (セキュリティワイヤー) 商品番号:0522010 (富士通コワーコ株式会社取り扱い品 お問い合わせ:03-3342-5375)

#### 2 拡張キーボード/マウスコネクタ

別売のテンキーボードやマウスを接続するためのコネクタです。 「マウス/テンキーボードを使う」 ( · ▶ [P.61](#page-60-2))

3 パラレルコネクタ

別売のプリンタなどを接続するためのコネクタです。 「プリンタを接続する」( → [P.64](#page-63-0))

- 4 IEEE (アイトリプルイー) 1394 (DV (ディーブイ)) 端子 (NE4/50C を除く) DV ケーブルを使ってパソコン本体とデジタルビデオカメラ(DV)などの周辺機器を接続 するための端子です。 「デジタルビデオカメラを使う」( → [P.86](#page-85-2))
- 5 USB(ユーエスビー)コネクタ

USB マウス ( ●▶ [P.62](#page-61-1)) など、USB 規格の周辺機器を接続するためのコネクタです。

#### 6 S 映像出力端子(NE4/50C を除く)

S 映像信号を出力するための端子です。 「外部ディスプレイ/家庭用テレビを接続する」( [P.67](#page-66-2))

#### 7 外部ディスプレイコネクタ

別売の CRT(シーアールティー)ディスプレイなど、外部ディスプレイを接続するためのコ ネクタです。 「外部ディスプレイ/家庭用テレビを接続する」 ( D.67)

#### 8 モジュラーコネクタ

インターネットやパソコン通信をするとき、添付のモジュラーケーブルを使ってパソコン 本体と電話回線を接続するためのコネクタです。

#### 9 シリアルコネクタ

RS-232C(アールエス 232 シー)規格対応の機器を接続するためのコネクタです。

#### 10 DC-IN(ディーシーイン)コネクタ

添付の AC アダプタを接続するためのコネクタです。

# 修重 要

▶ 各コネクタに周辺機器を接続する場合は、コネクタの向きを確かめて、まっすぐ接続 してください。

# <span id="page-16-0"></span>パソコン本体下面

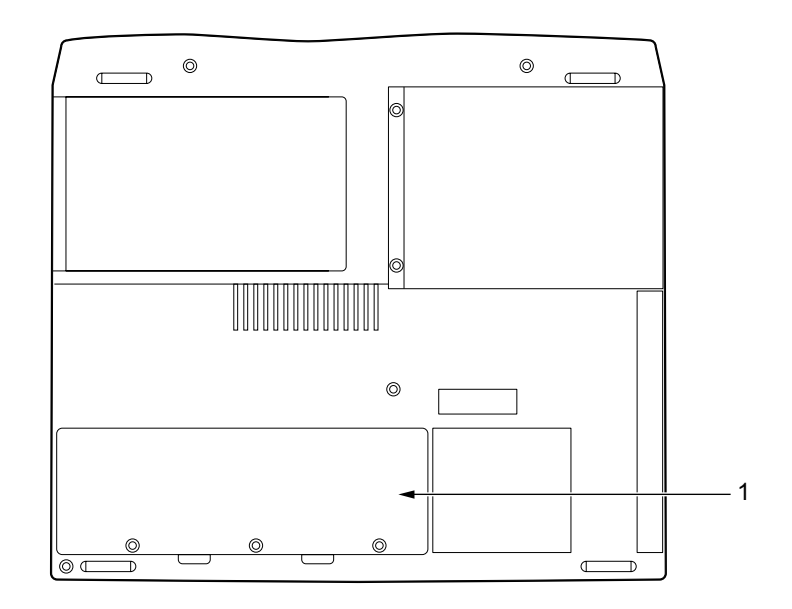

1 拡張 RAM (ラム) モジュールスロット 別売のメモリをセットするためのスロットです。 「メモリを増やす」 ( ·• ▶ [P.52](#page-51-2))

# <span id="page-17-0"></span>2 ワンタッチボタン/ i-Panel について

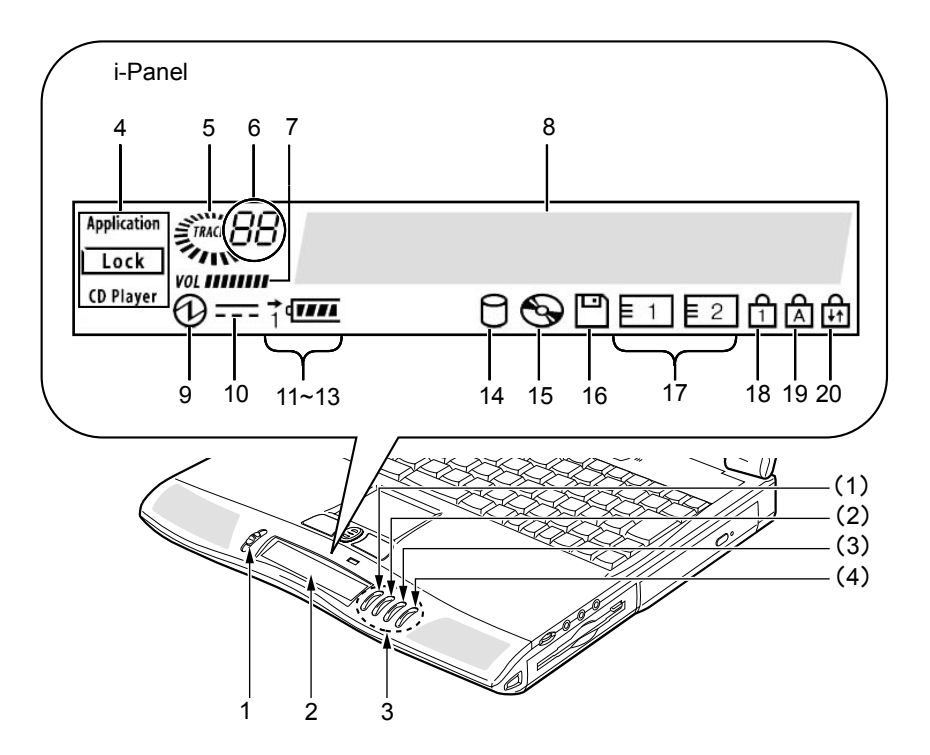

#### 1 モードスイッチ

モードスイッチの位置により、ワンタッチボタンの機能が切り替わります。ワンタッチボ タンを使用しないときは、モードスイッチを中央の位置にしてください。

2 i-Panel

パソコンの状態やメッセージなどが表示されます。

#### 3 ワンタッチボタン

アプリケーションを起動したり、音楽 CD を操作したりでき、ディスプレイを閉じた状態 でも使えます。モードスイッチの位置により、ワンタッチボタンの機能は次のように切り 替わります。

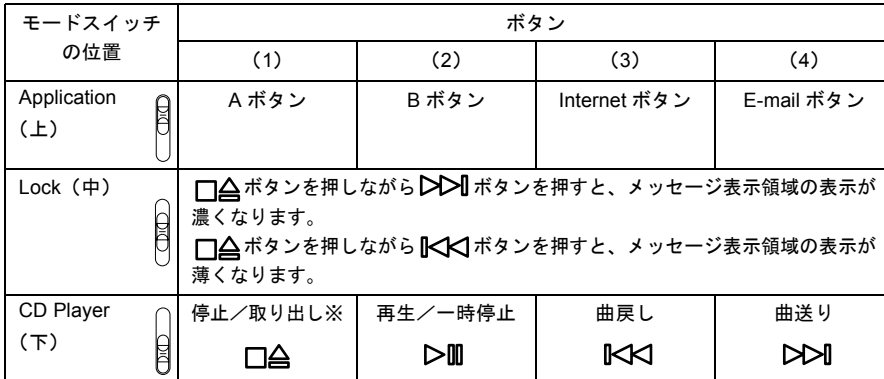

※ご購入時の設定では取り出し機能が働きません。設定を変更する場合は、ワンタッチボタン設定のヘルプをご覧 ください。 Windows98 起動中は、ワンタッチボタンの CD プレーヤーとボタンでの CD 操作が連携し

ています。

### $P$  POINT

- ▶ 各ボタンに割り当てられているアプリケーションを変更したい場合は、『ユーザーズガ イド』の「アプリケーション一覧」をご覧ください。
- ▶ □ ムボタンを押すとEJECT機能(取り出し機能)が働くように設定を変更した場合は、 CD の使用中に□△ボタンを押さないでください。エラー画面が表示される場合があ ります。

#### 4 モード表示

ワンタッチボタンのモードスイッチを切り替えると、現在のモードを ーーで囲んで表 示します。

## $P$  POINT

- ▶ MAIN スイッチが OFF の場合は表示されません。
- 5 CD マーク

スタンバイ中または Windows 終了時に音楽 CD を再生すると、え、が回転します。

#### 6 CD トラック表示

ワンタッチボタンの CD プレーヤーで音楽 CD を再生中に、再生中のトラック数などを表 示します。

• 数字

再生中の曲番号を示します。停止しているときは先頭の曲番号が表示されます。

 $\cdot$   $--$ 

音楽 CD をセットしていないとき、または音楽 CD の読み取り中に表示されます。

• SP

節電状態になっているときに表示されます。□△ボタンを押すと音楽 CD を操作できる 状態に戻ります。

 $\blacktriangleleft$ 

#### 7 音量ボリュームレベル表示

音量ボリューム (●▶ [P.12](#page-11-1))で設定した音量を 8 段階で表示します。

#### $P$  POINT

#### ▶ 音量ボリュームでの設定と音量ボリュームレベル表示は一致していないように見える ことがあります。

8 メッセージ表示領域

起動時やEメールが着信した場合など、状況に応じてさまざまなメッセージを表示します。

## 9 SUS/RES (サスレス)表示( $\langle \psi \rangle$ )

本パソコンが動作状態のときに点灯し、スタンバイ状態(●▶[P.26](#page-25-0))のときに点滅します。

#### **10** AC(エーシー)アダプタ表示( <del>. . .</del> )

AC アダプタから電源が供給されているときに点灯します。

#### 11 バッテリ装着表示 (1、  $\sqrt{ }$ )

バッテリが取り付けられているときに点灯します。

#### 12 バッテリ充電表示 ( → )

バッテリが充電しているときに点灯します。また、バッテリが熱くなっていたり、冷えて いて充電を行わない場合は点滅します。

「充電する」(…▶[P.33](#page-32-1))

#### 13 バッテリ残量表示 ( 1777 )

バッテリの残量を表示します。 「残量を確認する」 ( [P.35](#page-34-0))

## 14 ハードディスクアクセス表示 ( ◯ )

内蔵ハードディスクにアクセスしているときに点灯します。次ページの POINT もご覧く ださい。

#### 15 CD アクセス表示 $(O_{\mathbf{Q}})$

CD などにアクセスしているときに点灯します。次ページの POINT もご覧ください。

#### 16 フロッピーディスクアクセス表示 ( ├─))

フロッピーディスクにアクセスしているときに点灯します。次ページの POINT もご覧く ださい。

#### 17 PC カードアクセス表示 (E1 E2)

PC カードにアクセスしているときに点灯します。次ページの POINT もご覧ください。

### **18** Num Lock(ニューメリカルロック)表示( 行)

キーボードがテンキーモードのときに点灯します。

||Num Lk|| を押して、テンキーモードの設定と解除を切り替えます。

「テンキーモードについて」( [P.24](#page-23-0))

 $\mathbf 1$ 

はじめに

## 19 Caps Lock (キャプスロック) 表示 (  $\overline{A}$  )

英大文字固定モード(英字を大文字で入力する状態)のときに点灯します。

[Shift] を押しながら (CapsLock) を押して、英大文字固定モードの設定と解除を切り 替えます。

20 Scroll Lock (スクロールロック)表示( m

画面をスクロールしないように設定(スクロールロック)したときに点灯します。 [Fn]を押しながら [Scr Lk] を押して、スクロールロックの設定と解除を切り替えます。 表示中の動作は、アプリケーションに依存します。

### $\heartsuit$  POINT

- ▶ ハードディスクアクセス表示やフロッピーディスクアクセス表示が点灯中に、MAIN ス イッチを OFF にしたり SUS/RES スイッチを操作すると、ハードディスクやフロッ ピーディスクのデータが壊れるおそれがあります。
- ▶ MAIN スイッチが OFF の場合は、充電中を除いて i-Panel の全表示が消灯します。
- ▶ PC カードアクセス表示は、別売の OS によっては 「スロット 1」を 「スロット 0」、「ス ロット 2」を「スロット 1」に読み替える場合があります。
- ▶ CD の自動挿入が有効になっていると、定期的に CD の有無の検出が行われます。その ため、i-Panel の CD アクセス表示が定期的に点灯します。自動挿入を無効にするには、 次のように操作してください。
	- 1 「スタート」ボタン→「設定」→「コントロールパネル」の順にクリックします。
	- 2 ■(システム)をクリックします。
	- 3 「デバイスマネージャ」タブをクリックします。
	- 4 「CD-ROM」の左の + をクリックします。 CD-ROM デバイスが表示されます。
	- 5 CD-ROM デバイスをクリックし、「プロパティ」をクリックします。 「CD-ROM デバイスのプロパティ」ダイアログボックスが表示されます。
	- 6 「設定」タブをクリックします。
	- 7「オプション」の「挿入の自動通知」をクリックし、□にします。
	- 8 「OK」をクリックします。
	- 9 「システムのプロパティ」ダイアログボックスの「OK」または「閉じる」をクリッ クします。

「コントロールパネル」ウィンドウに戻ります。

<span id="page-20-0"></span>10本パソコンを再起動します。

自動挿入を有効に戻すときは[、手順](#page-20-0) 7 で「挿入の自動通知」をクリックし、√にして ください。

# <span id="page-21-0"></span>3 キーボードについて

キーボードは、パソコンに対しての指示やデータを入力するために使います。各キーの機能 は、使用するアプリケーションによって異なる場合があります。 ここでは一般的なキーの機能を説明します。

# <span id="page-21-1"></span>主なキーの名称とはたらき

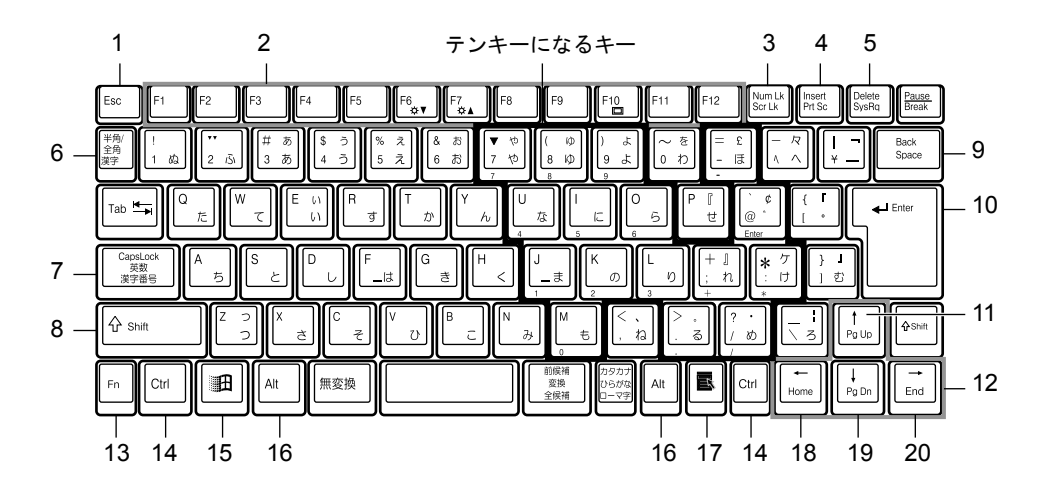

1 Esc (エスケープ) キー

現在の作業を取り消して、1 つ前に行った作業に戻るときなどに使います。

2 ファンクションキー

アプリケーションごとにいろいろな機能が割り当てられます。

3 Num Lk (Num Lock (ニューメリカルロック)) キー

[Num Lk] を押すと、テンキーモードになります。もう一度押すと解除されます。 「テンキーモードについて」( ·· P24)

4 Insert (インサート) キー

文字を入力するときに、既存の文字列に上書きするか、挿入するかを切り替えるときに使 います。

4 Prt Sc (Print Screen (プリントスクリーン)) キー

表示されている画面を画像データにするときに使います。 [h] を押しながら [Ptt Sc] を 押します。

[Alt] と [Fn] を押しながら [Prt Sc] を押すと、アクティブウィンドウだけをビットマップ ファイルにできます。

キーを押したあとにペイントソフト(「ペイント」など)を起動し、「編集」メニューの 「貼り付け」を選ぶことなどで編集、保存、印刷ができます。

1

はじめに

5 Delete $(\vec{\tau}$ リート) キー

カーソルの右側にある 1 文字を削除するときに使います。また、選択されているファイル やアイコンを削除します。

[Ctrl] と [Alt] を押しながら [Delete] を押すと、応答しなくなったアプリケーションを終 了したり、本パソコンを強制的に再起動できます。

6 半角/全角キー

文字を入力するときに、半角と全角を切り替えます。

7 Caps Lock (キャプスロック)英数キー

「Shift] を押しながら 
<sup>CapsLock</sup>」を押すと、英大文字固定モードになります。もう1度 押すと解除されます。

8 Shift $(\triangleright$ フト) キー

他のキーと組み合わせて使います。 [Shift] を押しながら文字キーを押すと、キーの上段 に刻印されている文字や記号が入力できます。

9 Back Space (バックスペース) キー

カーソルの左側にある 1 文字を削除するときに使います。

10 Enter (エンター) キー

入力した文字を確定するときなどに使います。 ワープロソフトなどでこのキーを押すと改行が入力されるため、リターン(改行)キーと もいいます。

11 Pg Up (Page Up (ページアップ)) キー

前のページに切り替えるときに使います。 [hī] を押しながら [lPg Up] を押します。

12 カーソルキー

カーソルを上下左右に移動するときに使います。

13 Fn (エフエヌ) キー

本パソコン独自の機能で、以下のように他のキーと組み合わせて使います。

- $\Box$  を押しながら $\Box$  を押すと、スピーカーの ON と OFF が切り替わります。
- BIOS セットアップの「内蔵ポインティングデバイス」( [P.99](#page-98-0))の項目が「手動」に 設定されているときに ト を押しながら ト を押すと、フラットポイントの有効と無 効が切り替わります。

「フラットポイントを無効にするには」( P62)

- 800 × 600 ドット以下 (NE4/700HR は 1280 × 1024 ドット以下) の解像度のときに を押しながら を押すと、全画面表示と通常表示が切り替わります。 「全画面表示の設定について」(●▶[P.131](#page-130-3))
- [Fm] を押しながら [F6] を押すごとに、8 段階まで液晶ディスプレイを暗くすることがで きます。
- $\Box$  を押しながら $\Box$  を押すごとに、8 段階まで液晶ディスプレイを明るくすることが できます。 「液晶ディスプレイの明るさを変更する」( [P.40](#page-39-0))
- テレビを接続した状態で ト を押しながら ト を押すと、テレビの表示と非表示を切 り替えます(NE4/50C を除く)。
- 外部ディスプレイを接続したときに [h] を押しながら [il] を押すと、液晶ディスプレ イと外部ディスプレイで表示先を切り替えます。
- 14 Ctrl (コントロール) キー

他のキーと組み合わせて使います。

15 Windows(ウィンドウズ)キー

「スタート」メニューを表示するときに使います。

16 Alt (オルト) キー

他のキーと組み合わせて使います。

17 Application (アプリケーション) キー

選択した項目のポップアップメニューを表示するときに使います。 フラットポイントの右ボタンの代わりになります。

18 Home (ホーム) キー

カーソルを行の最初に移動します。 [h] を押しながら [Home] を押します。

[Ctrl]と [Fm] を押しながら [Home] を押すと、カーソルが文書の最初に移動します。

#### 19 Pg Dn (Page Down (ページダウン)) キー

次のページに切り替えるときに使います。 [h] を押しながら [Pg Dn] を押します。

20 End (エンド) キー

カーソルを行の最後に移動します。 [FD] を押しながら [End] を押します。

[Ctrl]と [Fn] を押しながら [End] を押すと、カーソルが文書の最後に移動します。

# <span id="page-23-0"></span>テンキーモードについて

文字キーの一部をテンキー(数字の入力を容易にするキー配列)として使えるように切り替え た状態を「テンキーモード」といいます。 [Num Lk] を押すと、テンキーモードになります。テ ンキーモードのときは、i-Panel に 门 が表示されます。テンキーモードで入力できる文字は、 各キーの前面に刻印されています。

ただし、別売のテンキーボードを接続しているときは、パソコン本体のテンキーの部分は無効 となります。

 $\blacktriangleleft$ 

はじめに

# <span id="page-24-0"></span>4 スタンバイ/休止状態について

# <span id="page-24-1"></span>スタンバイと休止状態

スタンバイとは、作業している状態をメモリに保存し、パソコンの動作を一時停止させること です。

休止状態とは、自動的に作業状態をハードディスクに保存したあと、パソコン本体の電源を切 ることです。

これらの機能を利用すると、パソコンを使用中でも、メモリ内のプログラムやデータをそのま まの状態で保持したまま、本パソコンの節電が行えます。

## $P$  POINT

- ▶ スタンバイと休止状態の違いは以下のとおりです。
	- スタンバイ
		- メモリ内のプログラムやデータは、システム RAM(メモリ)で保持されます。ス タンバイ中は、i-Panel の $\langle \bigcup$  が点滅します。
		- スタンバイ中はわずかに電力を消費します。電源は、AC アダプタを接続してい る場合は AC 電源から、AC アダプタを接続していない場合はバッテリから供給 されます。
		- 「休止状態」と比較すると、一時停止/再開にかかる時間が短くなります。
	- 休止状態
		- メモリ内のプログラムやデータは、ハードディスクの Save To Disk 領域 ( … ▶ [P.120](#page-119-3))に書き込まれて保存されます。保存が完了すると、パソコン本体の電源 が自動的に切れます。ただし、MAIN スイッチが ON(|側にスライドしている) の状態では、ワンタッチボタンを使用するためのわずかな電力を消費します。電 力を消費しないようにするには、MAIN スイッチを OFF(○側にスライドしてい る)の状態にしてください。
		- 電源が自動的に切れるため、「スタンバイ」と比較すると、一時停止/再開にか かる時間が長くなります。

# <span id="page-25-0"></span>スタンバイする

## 修重 要

- ▶ バッテリでのスタンバイ可能な時間は、新品のバッテリを満充電にした状態で、約 1 日 です。スタンバイしているときにバッテリが切れると、作業中のデータはすべて失わ れてしまいます。
- ▶ 長時間のスタンバイは行わないでください。本パソコンを長時間お使いにならない場 合には、データを保存してから OS を終了させ、パソコン本体の電源を切ってください。
- ▶ スタンバイ中に、MAIN スイッチを OFF にしないでください。作業中のデータがすべて 失われてしまいます。
- ▶ 以下の場合は、スタンバイしないでください。
	- OS の起動中または終了処理中
	- プリンタでの印刷処理中など、パソコンが何かを処理している最中、および処理完 了直後
	- ハードディスクやフロッピーディスクにアクセス中
	- モデムで通信中
	- LAN カードなどでネットワークに接続中
	- ビデオ CD、DVD ビデオおよび MPEG ファイルを再生中
	- 音楽 CD やゲームソフトなどのサウンドを再生中
	- CD-R や CD-RW に書き込みまたは書き換え中
	- 接続している周辺機器のドライバのインストールが終了していない場合(ドライバ のインストールが必要な機器のみ)

## 作業を一時停止する(スタンバイ)

スタンバイするには、SUS/RES スイッチを使う方法、液晶ディスプレイを閉じる方法および 「Windows の終了」ダイアログボックスを使う方法があります。

## $P$  POINT

- ▶ 接続している周辺機器のドライバが正しくインストールされていない場合、本パソコ ンはスタンバイしないことがあります。
- ▶ 本パソコンをお使いの状況によっては、スタンバイに時間がかかる場合があります。
- ▶ お使いになる PC カードによっては、バッテリでのスタンバイ可能な時間が短くなる場 合があります。
- ▶ ご購入時の設定では、節電のため、本パソコンをバッテリで動作させているときに約 15 分間使用されなかった場合、自動的にスタンバイするように設定されています。こ の設定は変更できます。 「設定を変更する」( · [P.124](#page-123-3))

26

 $\blacktriangleleft$ 

|はじめに

#### ■ SUS/RES スイッチを使う

- 1 i-Panel ( ▶ [P.18](#page-17-0))の つ や 門 などが点灯していないことを確認します。
- **2** SUS/RES スイッチを押します。

しばらくすると i-Panel の  $\mathbb Q$ が点滅し、液晶ディスプレイの表示が消えます。

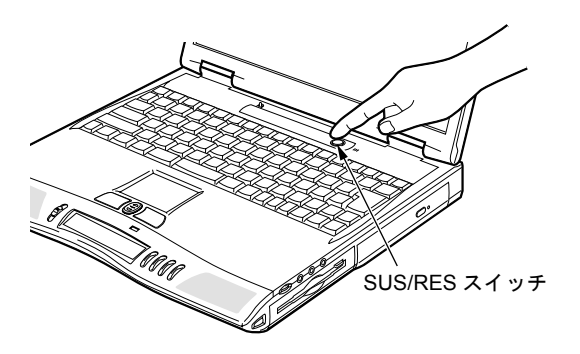

重 要

- ▶ SUS/RESスイッチは4秒以上押さないでください。SUS/RESスイッチを 4秒以上押し 続けると、本パソコンの電源が切れ、作成中のデータが失われることがあります。
- 液晶ディスプレイを閉じる
	- 1 i-Panel ( [P.18](#page-17-0))の つ や ト などが点灯していないことを確認し、液晶ディ スプレイを閉じます。

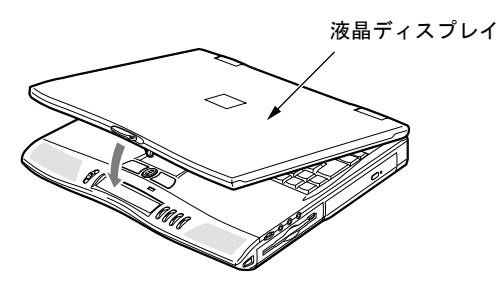

## $P$  POINT

▶ 「電源の管理のプロパティ」ダイアログボックスの「詳細」タブで「ポータブルコン ピュータを閉じたとき」の項目を「なし」に設定すると、液晶ディスプレイを閉じた ときにスタンバイしないように設定できます。ご購入時は「スタンバイ」に設定され ています。

「設定を変更する」( · ▶ [P.124](#page-123-3))

- ■「Windows の終了」ダイアログボックスを使う
	- 1 「スタート」ボタン→「Windows の終了」の順にクリックします。 「Windows の終了」ダイアログボックスが表示されます。
	- 2 「スタンバイ」をクリックして olにし、「OK」をクリックします。

## 作業を再開する(レジューム)

一時停止するパソコンの動作を元の状態に戻すことを「レジューム」といいます。 レジュームするには、SUS/RES スイッチを使う方法と液晶ディスプレイを開く方法がありま す。

### 修重 要

- ▶ スタンバイした直後にレジュームしないでください。レジュームするときは 10 秒以上 待ってください。
- ▶ SUS/RESスイッチは4秒以上押さないでください。SUS/RESスイッチを4秒以上押し 続けると、本パソコンの電源が切れ、作業中のデータが失われることがあります。

## $P$  POINT

- ▶ レジュームするとき、一時的に画面表示が乱れることがありますが、故障ではありま せん。
- ▶ 本パソコンをお使いの状況によっては、レジュームに時間がかかる場合があります。

#### ■ 液晶ディスプレイが開いているとき

- 1 i-Panel の  $\bigcirc$  が点滅していることを確認します。
- 2 SUS/RES スイッチを押します。

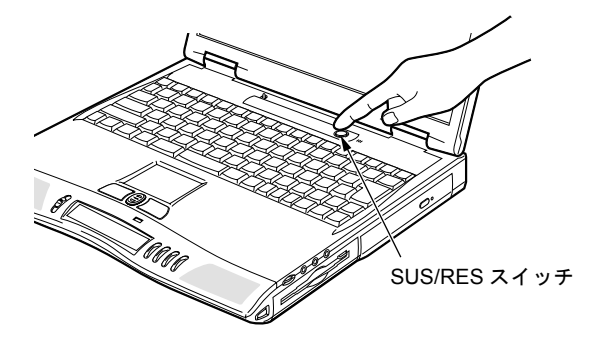

1

はじめに

- 液晶ディスプレイが閉じているとき
	- 1 液晶ディスプレイを開きます。

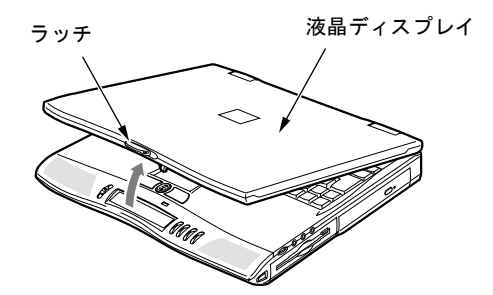

## $P$  POINT

▶ SUS/RES スイッチまたは「Windows の終了」ダイアログボックスでスタンバイした場 合は、液晶ディスプレイを開いてもレジュームしません。

## <span id="page-28-0"></span>■ モデム着信によるレジューム

通信アプリケーションによっては、通信アプリケーションを起動したままスタンバイしておく と、モデムへの着信によって自動的にレジュームさせることができます。

## $P$  POINT

▶ モデム着信によるレジューム後は画面が表示されません。フラットポイント(マウス) を操作すると画面が表示されます。フラットポイントを操作しても画面が表示されな い場合は、 | すどのキーを押してください。この操作をしても画面が表示されない

場合は、i-Panel の  $\bigcirc$  が点滅していないか確認してください。点滅している場合に はスタンバイになっています。SUS/RES スイッチを押して、レジュームしてください。

# <span id="page-29-0"></span>休止状態にする

休止状態にするには、「電源の管理のプロパティ」ダイアログボックスで次のように設定をし てください。

- ●「休止状態」タブの「休止状態をサポートする」をクリックし、√にする(ご購入時に設定 されています )。
- ●「詳細」タブの「ポータブルコンピュータを閉じたとき」、「コンピュータの電源ボタンを押 したとき」の設定を「休止状態」にする ( ご購入時は「スタンバイ」に設定されています )。

重 要

- ▶ PC カードやプリンタなどの機器を接続した状態で休止状態にすると、作業を再開する ときに機器に対する初期化が行われます。そのため、中断する前の作業状態に戻らな いことがあります。
- ▶ 以下の場合は、休止状態にしないでください。
	- OS の起動中または終了処理中
	- プリンタでの印刷処理中など、パソコンが何かを処理している最中、および処理完 了直後
	- ハードディスク、フロッピーディスクにアクセス中
	- モデムで通信中
	- LAN カードなどでネットワークに接続中
	- ビデオ CD、DVD ビデオおよび、MPEG ファイルを再生中
	- 音楽 CD やゲームソフトなどのサウンドを再生中
	- CD-R や CD-RW に書き込みまたは書き換え中
	- 接続している周辺機器のドライバのインストールが終了していない場合(ドライバ のインストールが必要な周辺機器のみ)

## 作業を一時停止する(休止状態)

# 重 要

▶ MAIN スイッチが ON の状態では、ワンタッチボタンを使用するためのわずかな電力を 消費します。電力を消費しないようにするには、MAIN スイッチを OFF の状態にして ください。

#### ■ SUS/RES スイッチを使う

1 i-Panel ( - ▶ [P.18](#page-17-0)) に つ や 門 などが点灯していないことを確認します。

#### 2 SUS/RES スイッチを押します。

ハードディスクへの保存状態が画面に表示され、しばらくすると、電源が切れます。

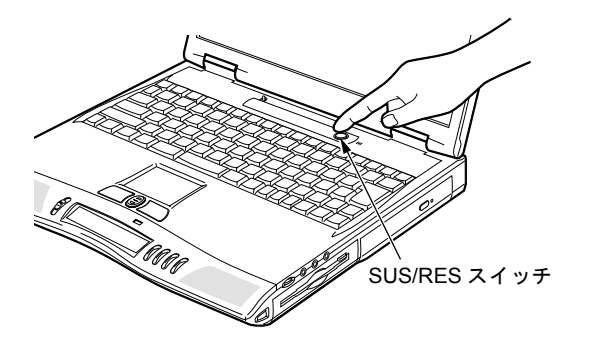

#### ■ 液晶ディスプレイを閉じる

1 i-Panel ( [P.18](#page-17-0))に アや ト などが点灯していないことを確認し、液晶ディ スプレイを閉じます。

しばらくすると、電源が切れます。

### $P$  POINT

▶ 「電源の管理のプロパティ」ダイアログボックスに「休止状態」タブが表示されない場 合は、Save To Disk 領域が削除されている可能性があります。Save To Disk 領域を作 成し直してください。

「Save To Disk 領域」( [P.120](#page-119-3))

ご購入時には、Save To Disk 領域が作成されています。

 $\blacktriangleleft$ 

作業を再開する(レジューム)

# 重 要

▶ 休止状態にした直後にレジュームしないでください。レジュームするときは 10 秒以上 待ってください。

 $P$  POINT

- ▶ レジュームするとき、一時的に画面表示が乱れることがありますが、故障ではありま せん。
- ▶ 本パソコンをお使いの状況によっては、レジュームに時間がかかる場合があります。
- ▶ 休止状態にした場合、モデム着信によるレジューム(… [P.29](#page-28-0))はできません。
- 1 MAIN スイッチが OFF の状態のときは、MAIN スイッチを ON の状態にします。

#### 2 SUS/RES スイッチを押します。

保存された作業状態をハードディスクから呼び出している様子が、画面に表示されま す。しばらくすると、中断する前の画面が表示されます。

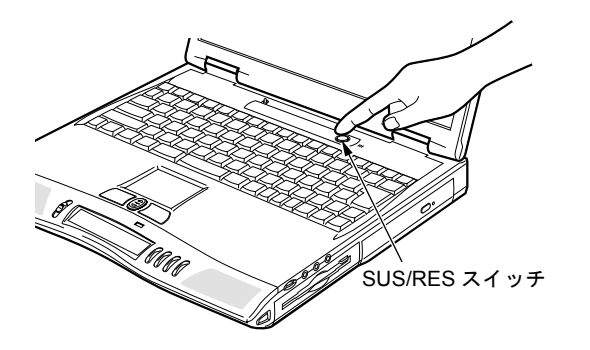

1

はじめに

# <span id="page-32-0"></span>5 バッテリについて

本パソコンは、携帯での使用を考慮して、AC アダプタの他にバッテリからも電源を 供給することができます。

# <span id="page-32-1"></span>充電する

1 AC アダプタを接続します。

AC アダプタを接続すると充電が始まり、i-Panel にバッテリ充電表示(† 1 → の→) と、そのときのバッテリ残量が表示されます。

2 バッテリ充電表示が消えたことを確認し、AC アダプタを取り外します。

#### $P$  POINT

- ▶ 充電時間については、 ■『取扱説明書』の「仕様一覧」をご覧ください。
- ▶ 本パソコンご購入時、または 1ヶ月以上充電していない場合は、バッテリを充電してか らお使いください。
- ▶ バッテリの充電は、バッテリ充電表示( )が消え、左端のバッテリ残量表示が 点滅( <sup>→</sup>第111 ) から点灯( 中1111 ) に変わると完了です。バッテリの充電は十分 に時間をかけて行い、満充電状態にしてください。
- ▶ バッテリ残量が90%以上残っている場合は、ACアダプタを取り付けても充電されませ ん。89%以下で充電されます。
- ▶ MAINスイッチをOFFにしている場合、充電が完了してしばらくするとi-Panelの表示が 消えます。
- ▶ 周囲の温度が高すぎたり低すぎたりすると、バッテリの充電能力は低下します。
- ▶ バッテリ運用直後の充電などでは、バッテリの温度が上昇しているため、バッテリの 保護機能が働いて充電が行われない場合があります(■ が点滅します)。しばらく して、バッテリの温度が低下すると充電が開始されます。

# <span id="page-33-0"></span>バッテリで使う

ここでは、バッテリでの運用について説明します。

1 AC アダプタを取り外し、SUS/RES スイッチを押します。

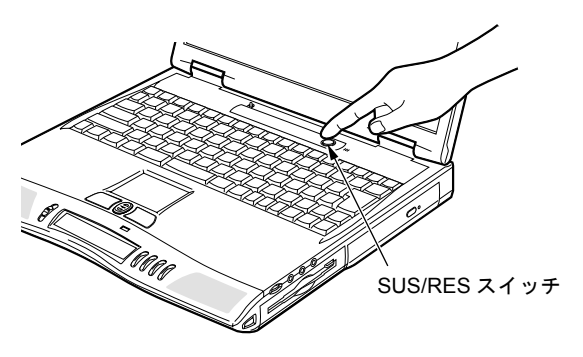

# $P$  POINT

- ▶ MAIN スイッチを OFF にしている場合は、MAIN スイッチを ON にしてください。
- ▶ 周囲の温度が低いと、バッテリ稼動時間は短くなります。
- ▶ バッテリ稼動時間については、 ■『取扱説明書』の「仕様一覧」をご覧ください。
- ▶ バッテリを長期間使用すると充電する能力が低下するため、バッテリ稼動時間が短く なります。稼動時間が極端に短くなってきたら、新しいバッテリに交換してください。

# <span id="page-34-0"></span>残量を確認する

バッテリの残量は、電源が入っているときや充電中に、i-Panel のバッテリ残量表示で確認で きます。

## バッテリの残量表示

約 100%~約 76%のバッテリ残量を示します。 ள ⇩  $\sqrt{11}$ 約 75%~約 51%のバッテリ残量を示します。 ⇩ 約 50%~約 26%のバッテリ残量を示します。  $\sqrt{I}$ ĮĻ 約 25%~約 13%のバッテリ残量を示します(充電中は、0%~約 25%のバッ  $\blacksquare$ Л, テリ残量を示します)。 LOW バッテリ状態(約12%以下のバッテリ残量)を示します。 お点滅しま ▔░▓ Ų, す。 バッテリ切れ状態(0%のバッテリ残量)を示します。  $\sqrt{2}$ 

## $P$  POINT

- ▶ バッテリ残量表示( 0 ■■■)は、バッテリ(リチウムイオン電池)の特性上、使用 環境(温度条件やバッテリの充放電回数など)により、実際のバッテリ残量とは異な る表示をする場合があります。
- ▶ バッテリ残量が90%以上残っている場合は、ACアダプタを取り付けても充電されませ ん。89%以下で充電されます。

### バッテリの異常表示

バッテリが正しく充電できないことを示します。矿金雀

## $P$  POINT

▶ 『するご が表示される場合は、パソコン本体の電源を切ってからバッテリの取り付け をやり直してください。それでも表示される場合はバッテリが異常です。新しいバッ テリと交換してください。 「内蔵バッテリパックを交換する」( · > [P.38](#page-37-0))

 $\blacktriangleleft$ 

# <span id="page-35-0"></span>LOW バッテリ状態

ここでは、本パソコンのバッテリが LOW バッテリ状態になった場合の表示と、その対処方法 を説明します。

## LOW バッテリ状態の表示

i-Panel のバッテリ残量表示が点滅します(  $\overline{1-\hat{i}/\hat{k}}$ )。

#### LOW バッテリ状態の対処

1 AC アダプタを接続します。

AC アダプタを接続するとバッテリが充電されます。

## $\heartsuit$  POINT

- ▶ LOW バッテリ状態のまま使用し続けると、最悪の場合、作成中または保存中のデータ が失われることがあります。すみやかに AC アダプタを接続してください。また、AC アダプタがない場合は、作成中のデータを保存し、動作中のアプリケーションを終了 後、本パソコンの電源を切ってください。
- ▶ ハードディスクへの読み書きは大量の電力を使います。LOW バッテリ状態で、ハード ディスクへデータを保存する場合は、AC アダプタを接続してお使いください。
- ▶ LOW バッテリ状態のまま放置すると、自動的にスタンバイします。ただし、ハード ディスクなどへデータの読み書きを行っている場合は、その処理が終了するまでスタ ンバイしません。

## 重 要

- ▶ 本パソコンは、バッテリ残量が 3% になったら、自動的にスタンバイするように設定さ れています。「電源の管理のプロパティ」ダイアログボックスの「アラーム」タブでは 「バッテリ切れアラーム」の次の項目の設定を変更しないでください。
	- 「電源レベルが次に達したらバッテリ切れアラームで知らせる」
	- 「アラームの動作」をクリックして表示される「バッテリ切れのアラームの動作」ダ イアログボックスの次の項目
		- 「電源レベル」の「アラーム後のコンピュータの動作」
	- 「プログラムが応答しない場合でも、スタンバイまたはシャットダウンする」 これらの項目をクリックして□にした状態で使用すると、バッテリが切れた時点で電 源が切断されるため、作成中のデータが保存されません。また、パソコン本体が故障 する原因となります。
$\blacktriangleleft$ 

はじめに

## バッテリの注意

### 警告 z バッテリは、大変デリケートな製品です。取り付け/取り外しを行う場合は、落下させるなど して、強い衝撃を与えないでください。また、安全を考慮し、強い衝撃を与えたバッテリは、 使用しないでください。 感電や破裂の原因となります。

- 放電について
	- バッテリは、充電後にお使いにならなくても、少しずつ自然放電していくので、使う直 前に充電することをお勧めします。
	- 長期間(約 1ヵ月以上)本パソコンをお使いにならない場合は、バッテリを取り外して 涼しい場所に保管してください。パソコン本体に取り付けたまま長期間放置すると過放 電となり、バッテリの寿命が短くなります。
- 寿命について
	- パソコン本体を長期間使用しない場合でも、バッテリは消耗し劣化します。月に一度は パソコン本体をバッテリで運用し、バッテリの状態を確認してください。
	- バッテリは消耗品なので、長期間使用すると充電能力が低下します。
	- バッテリの稼動時間が極端に短くなってきたらバッテリの寿命です。
- 廃棄について

バッテリを廃棄する場合は、バッテリがショートしないようバッテリ端子をテープなどで 絶縁し、地方自治体の条例または規則に従ってください。

● バッテリ稼動時間を長くするには

省電力機能を使用します。 「省電力の設定」 ( · ▶ [P.124](#page-123-0))

- バッテリ稼動時間が短くなる場合について
	- バッテリ稼動時間は環境温度に影響され、低温時はバッテリ稼動時間が短くなる場合が あります。
	- バッテリは、長期間使用していると充電容量が低下し、充電能力が落ちてきます。その 場合は新しいバッテリと交換してください。
- 次のような場合は AC アダプタを使用してください
	- パソコン通信やインターネットを利用するとき
	- ハードディスクや CD などを頻繁に使用するとき
	- LAN カードを使用するとき
	- パソコンをご購入時の状態に戻すとき

## 内蔵バッテリパックを交換する

内蔵バッテリパックの交換は、プログラムやデータをハードディスクなどに保存してから行い ます。ここでは、内蔵バッテリパックの交換について説明します。

警告 ● 内蔵バッテリパックの交換を行う場合は、必ずパソコン本体の電源を切り、AC アダプタを取 り外してください。また、パソコン本体やバッテリパックのコネクタに触れないでください。 /4` 感電や故障の原因となります。  $P$  POINT ▶ 新しい内蔵バッテリパックは、以下の製品をお買い求めください。 商品名:Li-ion バッテリパック FM-26 商品番号:0643870 (富士通コワーコ株式会社取り扱い品 お問い合わせ:03-3342-5375) 1 パソコン本体の電源を切り、AC アダプタを取り外します。

- 2 液晶ディスプレイを閉じ、パソコン本体を裏返します。
- 3 内蔵バッテリパックのカバーを上にスライドします。

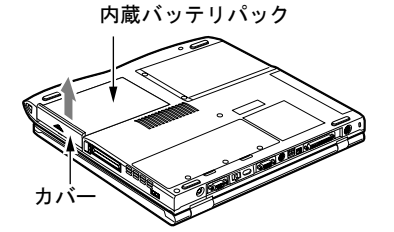

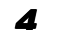

4 内蔵バッテリパックをスライドします。 内蔵バッテリパックが、コネクタから外れます。

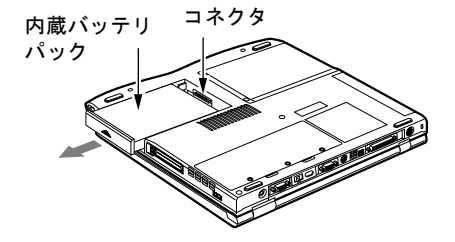

5 内蔵バッテリパックを斜め上に持ち上げながら取り外します。

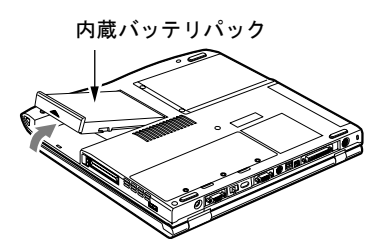

6 新しい内蔵バッテリパックを取り付けます。

パソコン本体の突起と内蔵バッテリパックのスリットを合わせます。

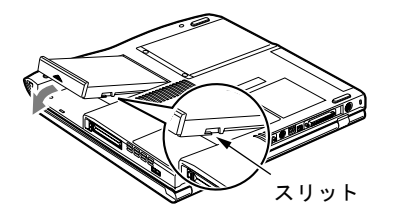

7 内蔵バッテリパックをスライドします。

コネクタが、内蔵バッテリパックとしっかり接続するようにスライドしてください。

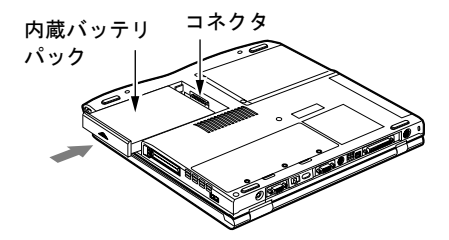

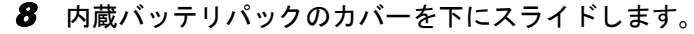

内蔵バッテリパック カバー

# 6 液晶ディスプレイの明るさを変更する

液晶ディスプレイの明るさは、8 段階に調節できます。

## 明るさを設定する

「PMSet98」の「電源依存」タブの「LCD バックライト」で設定できます。AC アダプタで使っ ているときと、バッテリで使っているときの明るさを、それぞれ設定できます。 設定のしかたについては、「省電力の設定」 ( [P.124](#page-123-0)) をご覧ください。

## 設定した明るさを変更する

キーボードを使用すれば、本パソコンを使用中でも上記の設定に関係なく、明るさを 8 段階に 調節できます。 [60] を押しながら [60] で暗く、 [27] で明るくなります。 調節中は、画面下部に明るさを示すインジケータが表示されます。

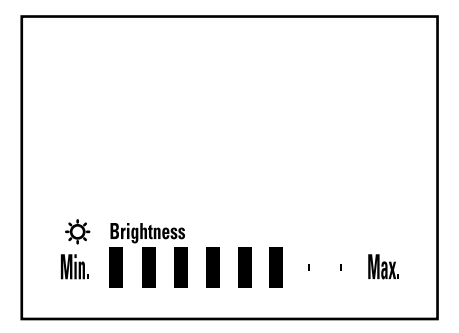

### $P$ POINT

- ▶ 本パソコンを再起動したり、スタンバイからレジュームしたり、AC アダプタの取り付 けや取り外しを行った直後は、キーボードで明るさを変更しても有効にならないこと があります。しばらくしてから、変更してください。
- ▶ PMSet98 を終了している場合は、明るさを示すインジケータが表示されません。

# 7 画面の解像度と発色数について

## 表示できる解像度と発色数

液晶ディスプレイで表示できる解像度と発色数の組み合わせは以下のとおりです。 この解像度と発色数以外には設定しないでください。

| 解像度                                                        | 発色数                                         |                                                  |
|------------------------------------------------------------|---------------------------------------------|--------------------------------------------------|
|                                                            | <b>NE4/50C</b>                              | NE4/50C 以外                                       |
| 640 × 480 ドット※1                                            | 256 色                                       | 256 色                                            |
|                                                            | High Color $(16 \n\leq y)$                  | High Color $(16 \n\mathbb{F} \times \mathbb{N})$ |
|                                                            | True Color (24 ビット) ※ 2                     | True Color (24 ビット) ※ 2                          |
|                                                            | True Color $(32 \text{ E} \gamma) \times 2$ | True Color (32 ビット) ※ 2                          |
| 800 $\times$ 600 ドット※1                                     | $256 \oplus$                                | $256 \notin$                                     |
|                                                            | High Color (16 ビット)                         | High Color (16 ビット)                              |
|                                                            | True Color (24 ビット) ※ 2                     | True Color (24 ビット) ※ 2                          |
|                                                            |                                             | True Color (32 ビット) ※ 2                          |
| 1024 $\times$ 768 ドット                                      | 256 色                                       | 256 色                                            |
| $*1*3$                                                     | High Color (16 ビット)                         | High Color $(16 \n\mathbb{F} \times \mathbb{N})$ |
|                                                            | True Color $(24 \text{ E} \gamma) \times 2$ | True Color (24 ビット) ※ 2                          |
|                                                            | True Color $(32 \text{ E} \gamma) \times 2$ | True Color (32 ビット) ※ 2                          |
| $1280 \times 1024$ Fy h                                    | 256 色                                       | 256 色                                            |
| $\ge 1 \ge 4$                                              | High Color (16 ビット)                         | High Color $(16 \n\leq y \n\mid)$                |
|                                                            | True Color $(24 \text{ E} \gamma) \times 2$ | True Color (24 ビット) ※ 2                          |
|                                                            |                                             |                                                  |
| 1400 × 1050 ドット                                            | 256 色                                       | 256 色                                            |
| $\ge 3\times 4$                                            | High Color (16 ビット)                         | High Color $(16 \n\mathbb{F} \times \mathbb{N})$ |
|                                                            |                                             | True Color (24 ビット) ※ 2                          |
|                                                            |                                             | True Color (32 ビット) ※ 2                          |
| 1600 $\times$ 1200 $\times$ $\nu$ $\rightarrow$ $\times$ 4 | 256 色                                       | 256 色                                            |
|                                                            | High Color (16 ビット)                         | High Color (16 ビット)                              |
|                                                            |                                             | True Color (24 ビット) ※ 2                          |
|                                                            |                                             | True Color (32 ビット) ※ 2                          |

<sup>※</sup>1 800×600ドット以下(NE4/700HR は1280×1024 ドット以下)の解像度に設定すると、液晶ディスプレイ全体に拡大表 示する全画面表示になります。この設定は変更することができます。 「全画面表示の設定について」( · [P.131](#page-130-0))

 $\blacktriangleleft$ 

<sup>※ 2</sup> ディザリング機能(擬似的に色を表示する機能)によって、1677 万色で表示されます。

<sup>※</sup> 3 1024 × 768 ドット(NE4/700HR では 1400 × 1050 ドット)の解像度で 3D アクセラレータを使用する場合、High Color (16 ビット)表示に設定してください。

<sup>※</sup> 4 1280 × 1024 ドット以上(NE4/700HR では 1600 × 1200 ドット)に設定すると、液晶ディスプレイには 1024 × 768 ドッ ト (NE4/700HR は 1400 × 1050 ドット)の範囲のみが表示され、他の領域はマウスポインタを動かすことによって表示 できます。

#### $P$  POINT

- ▶ ご購入時の解像度と発色数は次のとおりです。
	- NE4/700HR: 1400 × 1050 ドット、High Color (16 ビット)
	- NE4/700HR 以外の機種:1024 × 768 ドット、High Color(16 ビット)
- ▶ High Color (16 ビット) は 65536 色、True Color は 1677 万色です。
- ▶ 別売の外部ディスプレイを接続した場合に表示できる解像度と発色数については、「外 部ディスプレイ/家庭用テレビの解像度と発色数について」( ● [P.74](#page-73-0)) をご覧くださ い。
- ▶ 設定できる発色数は、画面の解像度によって異なります。
- ▶ アプリケーションによっては、発色数の設定により、正常に動作しないことがありま す。アプリケーションの動作環境を確認し、発色数を変更してください。

## 解像度や発色数を変更する

#### 修重 要

- ▶ アクティブデスクトップに設定されたまま解像度や発色数を変更すると、正常に変更 できない場合があります。変更前に、次の手順に従ってアクティブデスクトップの設 定を解除してください。
	- 1 「スタート」ボタン→「設定」→「アクティブデスクトップ」→「Web ページで表 示」の順にクリックし、チェックマークを外します。 解像度や発色数を変更したあと、チェックマークを付けてアクティブデスクトップに
- ▶ 解像度や発色数を変更するときに一時的に画面表示が乱れることがありますが、故障 ではありません。
- 1 デスクトップの何もないところを右クリックし、表示されるメニューから、「プ ロパティ」をクリックします。
- 2 「設定」タブをクリックします。

設定し直してください。

 $\blacktriangleleft$ 

|はじめに

3 発色数や解像度を変更します。

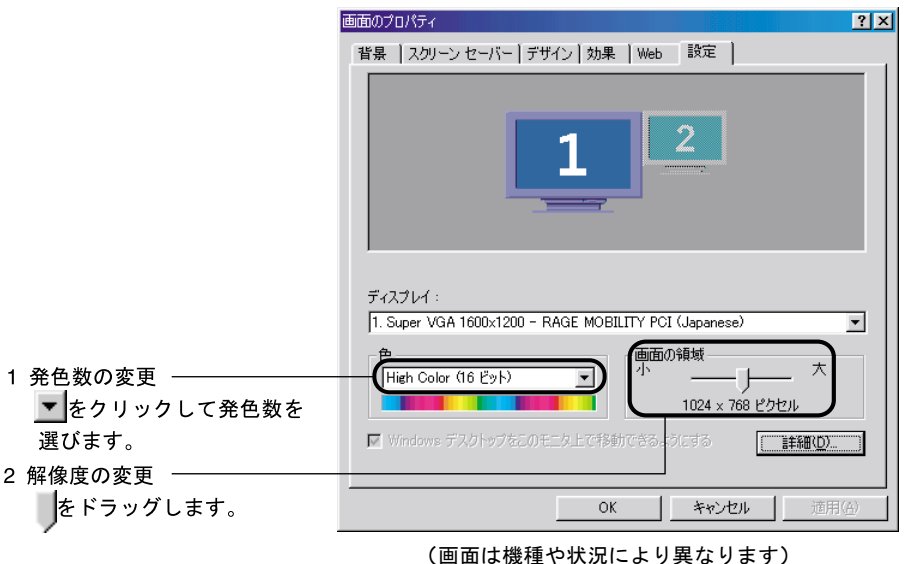

#### 4 「OK」をクリックします。

設定を確認するダイアログボックスが表示されます。表示されない場合は、自動的に設 定が変更されます。

#### 5 「OK」または「はい」をクリックします。

ダイアログボックスが表示されるたびに、「OK」または「はい」をクリックしてください。 画面の設定が変更されます。

 $P$  POINT

▶「互換性の警告」ダイアログボックスが表示された場合は、「新しい色の設定でコン ピュータを再起動する」をクリックして にし、「OK」をクリックしてください。

第1章 はじめに

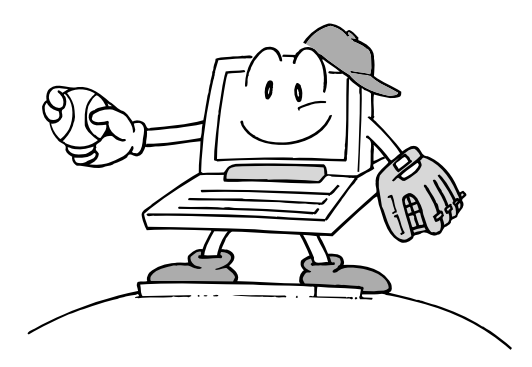

# 第 2 章

**2**

# ハードウェアについて

本パソコンに取り付けられている(取り付け可 能な)機器について、基本的な取り扱いかたな どを説明しています。

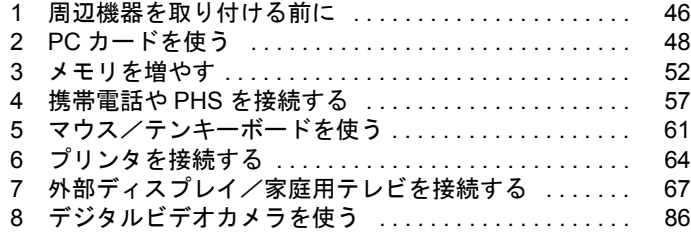

# <span id="page-45-0"></span>1 周辺機器を取り付ける前に

# 使用できる周辺機器

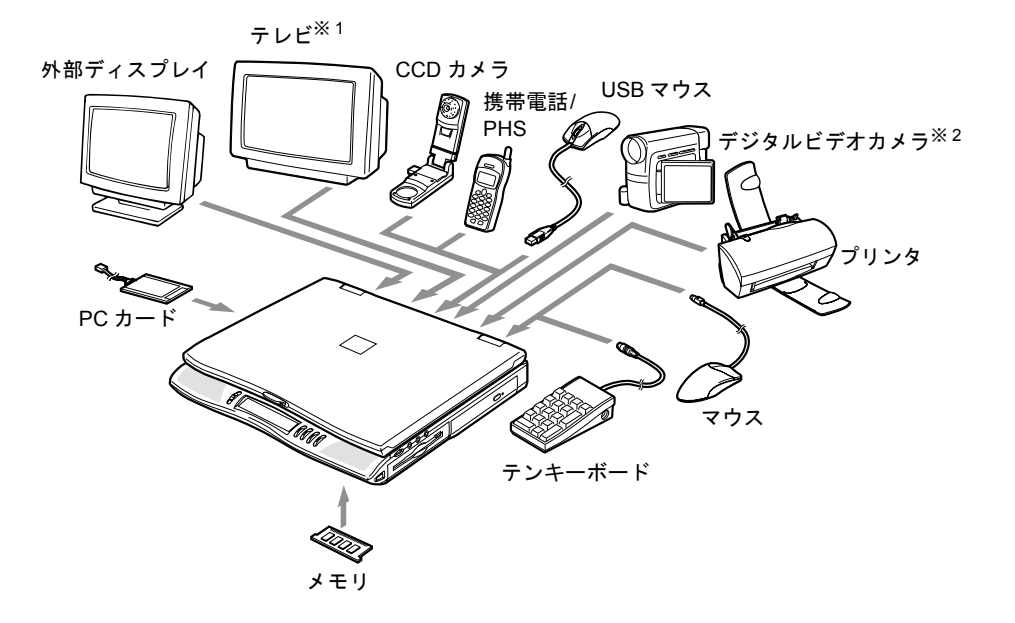

- ※ 1 S 映像入力端子のあるテレビに接続できます(NE4/50C を除く)。
- ※ 2 NE4/50C を除く。

## 周辺機器について

ここでは周辺機器を接続する前に、予備知識として知っておいていただきたいことを説明しま す。

● 周辺機器によっては設定作業が必要です

パソコンの周辺機器の中には、接続するだけでは正しく使えないものがあります。このよ うな機器は、接続したあとで設定作業を行う必要があります。たとえば、プリンタや PC カードを使うには、取り付けたあとに「ドライバのインストール」という作業が必要です。 また、メモリなどのように、設定作業がいらない機器もあります。周辺機器の接続は、本 書をよくご覧になり、正しく行ってください。

- 周辺機器のマニュアルもご覧ください 本書で説明している周辺機器の取り付け方法は一例です。本書とあわせて周辺機器のマ ニュアルも必ずご覧ください。
- 純正品をお使いください

弊社純正のオプション機器については、販売店にお問い合わせになるか、FAX 情報サービ スをご利用ください。

他社製品につきましては、本パソコンで正しく動作するかどうか、保証いたしかねます。他 社製品をお使いになる場合は、製造元のメーカーにお問い合わせくださいますようお願い いたします。

● ACPI に対応した周辺機器をお使いください

本パソコンは ACPI モードに設定されています。ACPI モードに対応していない周辺機器を お使いの場合、省電力機能などが正しく動作しない場合があります。

#### ● 取り付け/取り外し時の注意

PS/2 規格のマウス以外のオプション機器の取り付けは、Windows98 のセットアップ終了後 に行ってください。Windows98 のセットアップを行う前に取り付けると、セットアップが 正常に行われないおそれがあります。

Windows98 のセットアップについては、 ア取扱説明書』をご覧ください。

#### $\varphi$  point

- ▶ コネクタに周辺機器を取り付ける場合は、コネクタの向きを確認し、まっすぐ接続し てください。
- ▶ 複数の周辺機器を取り付ける場合は、1 つずつ取り付けて設定を行ってください。

# <span id="page-47-0"></span>2 PC カードを使う

## PC カードを使うときの注意

故障を防ぐため、PC カードをお使いになるときは、次の点に注意してください。

- 温度の高い場所や直射日光のあたる場所には置かないでください。
- 強い衝撃を与えないでください。
- ●カードをこすったりして静電気をおこさないでください。
- 重い物をのせないでください。
- コーヒーなどの液体がかからないように注意してください。
- 保管する場合は、必ず専用のケースに入れてください。

### $P$  POINT

- ▶ 代表的な PC カードには次のようなものがあります。
	- SCSI(スカジー)カード SCSI 規格対応のハードディスクや MO(光磁気ディスク)ドライブなどの機器を接 続するときに必要な PC カードです。
	- LAN(ラン)カード 複数のパソコンどうしをケーブルで接続して、データやプリンタなどを共有すると きに必要な PC カードです。
	- デジタル携帯電話接続カード/ PHS 接続カード デジタル携帯電話や PHS を使って、インターネットやパソコン通信をするときに 必要な PC カードです。
- ▶ LAN カードやモデムカードなど、通信系の PC カードの中には、2 枚同時には使用でき ないものがあります。PC カードに添付のマニュアルで確認してください。
- ▶ 本パソコンでは、12V を使用する PC カードはサポートしていません。

## 必要なものを用意する

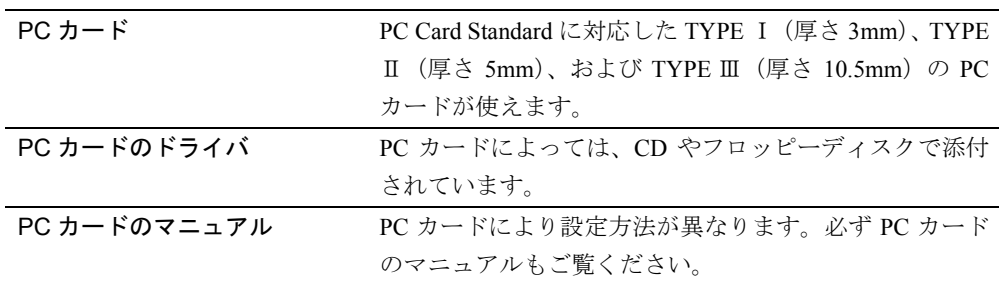

## PC カードをセットする

PC カードは、名刺サイズのカードにモデムなどの周辺機器機能をもたせたカードです。ここ では、PC カードのセットについて説明します。

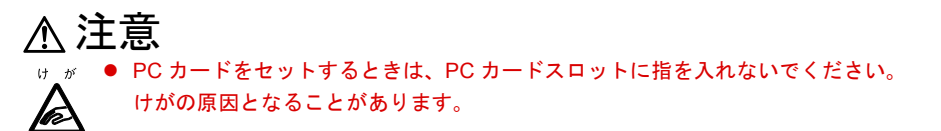

## $\mathcal{P}$  POINT

- ▶ PC カードによっては、セットするときに電源を切る必要のあるものや、デバイスドラ イバのインストールが必要なものがあります。PC カードのマニュアルで確認してくだ さい。
- 1 PC カードをセットします。

PC カードの製品名を上にして PC カードスロットにしっかり差し込みます。

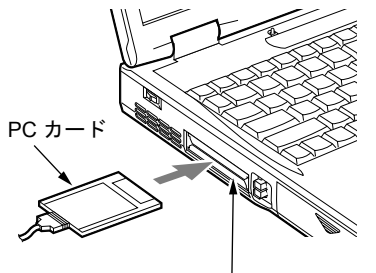

PC カードスロット

2 初めてセットした PC カードの場合は、必要に応じてドライバをインストール します。

PC カードによっては、ドライバのインストールが必要なものがあります。PC カードの マニュアルをご覧になり、ドライバをインストールしてください。 ドライバのインストールでフロッピーディスクや CD を使うことがあります。

#### $P$  POINT

- ▶ PC カードのドライバを削除するときは、PC カードのマニュアルをご覧ください。PC カードのマニュアルに記載がない場合は、次の手順でドライバを削除してください。 1 PC カードをセットします。
	- 2 「スタート」ボタン→「設定」→「コントロールパネル」の順にクリックします。
	- 3 ■(システム) をクリックし、「デバイスマネージャ」タブをクリックします。
	- 4 削除したいデバイスをクリックし、「削除」をクリックします。
	- 5 削除を確認するダイアログボックスが表示されたら、「OK」をクリックします。
	- 6 再起動を確認するダイアログボックスが表示されたら、「いいえ」をクリックします。
	- 7 「スタート」ボタン→「Windows の終了」をクリックし、Windows98 を終了します。
	- 8 PC カードを取り出します。
		- 「PC カードを取り出す」の手順 4 ~ 6 ( · ▶ [P.51](#page-50-0))
- ▶ PC カードとコードを接続しているコネクタ部分に物をのせたり、ぶつけたりしないで ください。破損の原因となります。

## PC カードを取り出す

ここでは、PC カードの取り出しかたについて説明します。

### $P$  POINT

- ▶ コード付きの PC カードを取り出す場合、PC カードのコードを引っ張らないでくださ い。破損の原因となります。
- ▶ PC カードを取り出す場合は、次の手順で行ってください。手順どおり行わないと、故 障の原因となります。
- ▶ PC カードによっては、取り出すときに電源を切る必要のあるものがあります。PC カー ドのマニュアルで確認してください。

## 注意

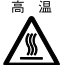

● PC カードの使用終了直後は、PC カードが高温になっている場合があります。PC カードを取 り出すときは[、手順](#page-50-1) 3 のあと、しばらく待ってから取り出してください。火傷の原因となる ことがあります。

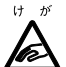

● PC カードを取り出すときは、PC カードスロットに指などを入れないでください。けがの原因 となることがあります。

1 タスクバーの (PC カード)をクリックします。

### $P$  POINT

▶ タスクバーの (PCカード)をダブルクリックしたり、コントロールパネルの

(PC カード)をクリックして表示される「PC カード(PCMCIA)のプロパティ」 ダイアログボックスで、「停止」をクリックして PC カードを取り出さないでください。 パソコン本体の動作が不安定になる場合があります。

#### 2 「XXXXXXXX の中止」をクリックします。

XXXXXXXX には、お使いの PC カードの名称が表示されます。 PC カードの動作が停止し、次の画面が表示されます。

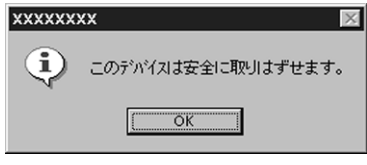

#### $\heartsuit$  POINT

▶ PC カードによっては、「このデバイスは取りはずせません」というメッセージが表示 されることがあります。この場合は、パソコン本体の電源を切ってから手順 4 へ進ん でください。

- <span id="page-50-1"></span>3 「OK」をクリックします。
- <span id="page-50-0"></span>4 PC カード取り出しボタンを押します。 PC カード取り出しボタンが飛び出します。

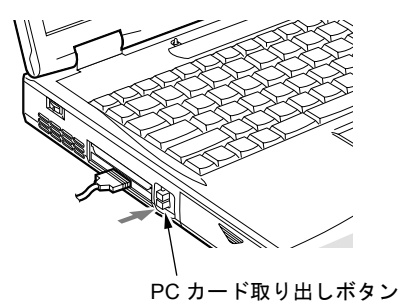

**5 PC カードを取り出します。** 

PC カード取り出しボタンを押し、飛び出した PC カードを引き抜きます。

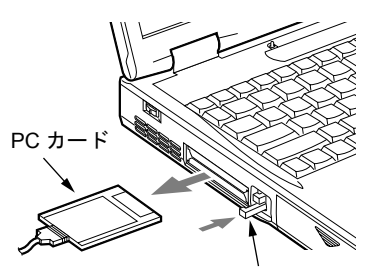

PC カード取り出しボタン

- PC カード取り出しボタン
- 6 PC カード取り出しボタンを押し込みます。

# <span id="page-51-0"></span>3 メモリを増やす

メモリを増やすと、より大きなデータを扱えるようになります。また、複数のアプ リケーションを同時に起動するときにパソコンの処理が快適になります。

## $P$  POINT

- ▶ 本パソコンのご購入時のメモリ容量は次のとおりです。 NE4/700HR:128MB NE4/700HR 以外の機種:64MB
- ▶ 本パソコンの最大メモリ容量は次のとおりです。 NE4/700HR:256MB NE4/700HR 以外の機種:192MB

## 必要なものを用意する

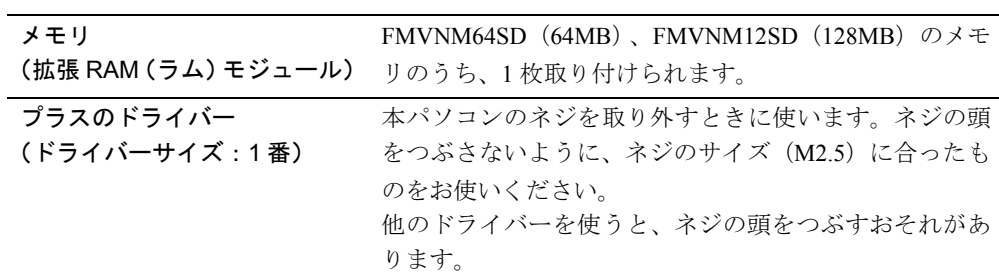

## メモリを取り付ける/取り外す

ここでは、メモリの取り付け/取り外しについて説明します。

でください。故障の原因となることがあります。

ことがあります。

警告 z メモリの取り付け/取り外しを行う場合は、必ずパソコン本体の電源を切り、AC アダプタを 咸 取り外してください。  $\mu$ 感電の原因となります。 ● 取り外したカバー、キャップ、ネジなどの小さな部品は、小さなお子様が誤って飲み込むと窒 龍 *钟*  $\mathbf{R}$ 息の原因となります。保護者の方は、小さなお子様の手の届かない所に置くように注意してく ださい。 万一、飲み込んだ場合は、直ちに医師と相談してください。 注意 a a ● メモリの取り付け位置のすぐそばに高温になる部分があります。 ∕≞ メモリの取り付け/取り外しを行うときは、パソコン本体の電源を切って、しばらくしてから 行ってください。火傷の原因となることがあります。 ● メモリの取り付け/取り外しを行うときは、端子やICなどに触れないようメモリのふちを持っ 故 障 てください。また、パソコン本体内部の部品や端子などにも触れないでください。指の油分な  $\blacksquare$ どが付着すると、接触不良の原因となることがあります。 ● メモリは、静電気に対して非常に弱い部品で構成されており、人体に留った静電気により破壊 される場合があります。メモリを取り扱う前に、一度金属質のものに手を触れて、静電気を放 電してください。 z メモリの取り付け/取り外しを行う場合は、必ずパソコン本体の電源を切ってください。スタ ンバイや休止状態中に行うと、データが消失したり、パソコン本体やメモリが故障する原因と なることがあります。 $P$  POINT ▶ メモリの取り付け/取り外しを行う場合は、操作に必要な箇所以外には手を触れない

▶ 取り外したネジなどをパソコン本体内部に落とさないでください。故障の原因となる

### <span id="page-53-1"></span>メモリを取り付ける

- 1 パソコン本体の電源を切り、AC アダプタを取り外します。
- 2 液晶ディスプレイを閉じ、パソコン本体を裏返します。
- <span id="page-53-0"></span>3 ネジ(3ヶ所)を取り外し、拡張RAMモジュールスロットカバーを取り外します。 パソコン本体下面にある拡張 RAM モジュールスロットカバーを取り外します。

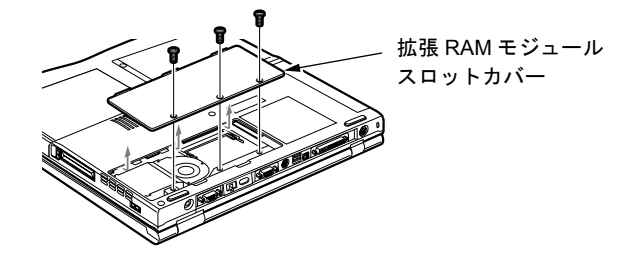

4 メモリを取り付けます。

メモリの欠けている部分と、コネクタの突起を合わせ、斜め上からしっかりと差し込 み、パチンと音がするまで下に倒します。

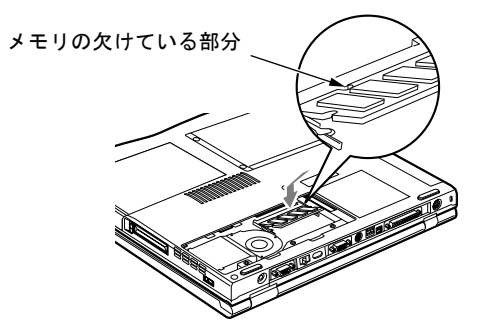

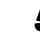

5 拡張 RAM モジュールスロットカバーを取り付けます。 [手順](#page-53-0) 3 で外したカバーを取り付けます。

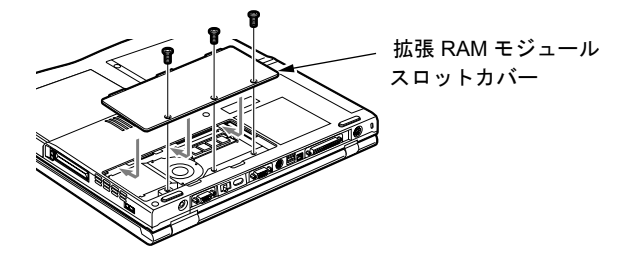

| | 修重 要

▶ メモリが正しく取り付けられていないと、電源を入れたときに「拡張メモリエラー」と いうメッセージや英語のメッセージが表示されたり、画面に何も表示されないことが あります。その場合はMAINスイッチで電源を切り、メモリを取り付け直してください。

#### 取り付けたメモリが使える状態か確認する

メモリを交換後、取り付けたメモリが本パソコンで使える状態になっているかどうか確認して ください。

- 1 パソコン本体の電源を入れます。
- 2 「スタート」ボタン→「設定」→「コントロールパネル」の順にクリックします。 「コントロールパネル」ウィンドウが表示されます。
- 3 風(システム)をクリックします。 「システムのプロパティ」ダイアログボックスが表示されます。
- 4 ○で囲んだ部分の数値が、取り付けたメモリの容量になっているかどうかを確 認します。

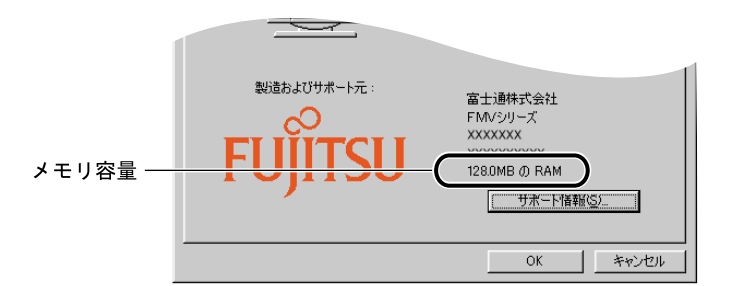

画面は、NE4/600R に 64MB のメモリを取り付けた例です。 お使いのシステム構成によっては 1MB 少なく表示される場合があります。

#### 5 「OK」をクリックします。

「コントロールパネル」ウィンドウに戻ります。

- $P$  POINT
- ▶ メモリ容量の数値が正しくない場合は、メモリがきちんと取り付けられているかどう かを確認してください。 「メモリを取り付ける」 ( · ▶ [P.54](#page-53-1))

メモリを取り外す

- 1 パソコン本体の電源を切り、AC アダプタを取り外します。
- 2 液晶ディスプレイを閉じ、パソコン本体を裏返します。
- 3 ネジ(3ヶ所)を取り外し、拡張RAMモジュールスロットカバーを取り外します。 パソコン本体下面にある拡張 RAM モジュールスロットカバーを取り外します。

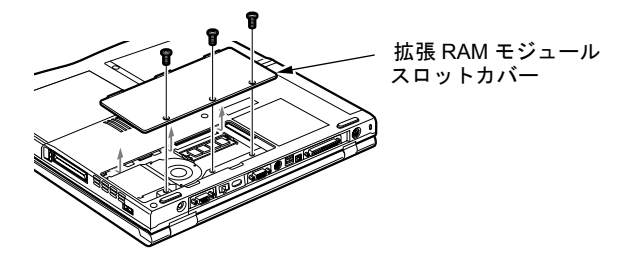

4 メモリを取り外します。

メモリを押さえている両側のツメを左右に開き、スロットから取り外します。

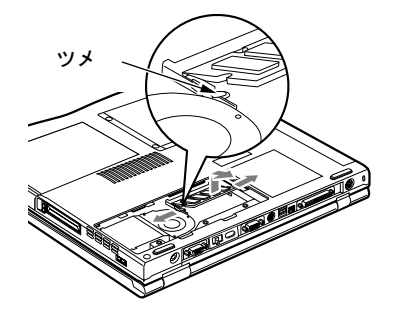

# <span id="page-56-0"></span>4 携帯電話や PHS を接続する

携帯電話や PHS(ピーエイチエス)を接続すると、外出先でも自由にインターネッ トやパソコン通信ができます。

## 携帯電話/ PHS で通信をするときの注意

携帯電話や PHS で通信を行う場合は、次の点に注意してください。

- (◎) 「アプリケーション CD2」の「Fjusb」の中の readme.txt を必ずお読みください。
- ●本体内蔵モデムと同時に使用することはできません。
- USB コネクタに接続した携帯電話や PHS どうしでの対向接続はできません。
- AT コマンドは、電話回線で通信するためのドライバと仕様が異なります。
- 通信アプリケーションが起動している場合は、アプリケーションを終了してからケーブル を接続してください。
- PHS をケーブルに接続する場合は、Windows が起動した状態で行ってください。
- 通信中または通信アプリケーションを起動中には、スタンバイや休止状態にはできません。
- ●携帯電話接続用USBケーブルまたはPHS接続用USBケーブルでの通信後にスタンバイでき ない場合があります。この場合は、パソコン本体からケーブルを取り外してからスタンバ イしてください。
- 移動中は、電波の状況などにより通信が切断されることがあります。
- 電波状況によっては、通信が途中で切断される場合があります。この場合、携帯電話や PHS での通信が切断されていても、通信アプリケーションの通信が切断されていないことがあ ります。このようなときは、いったん通信アプリケーションでの通信を終了してから、も う一度通信を行ってください。
- ●携帯電話接続用USBケーブルで通信中にMicrosoft® NetMeetingを使用すると、本パソコンの 動作が遅くなる場合があります。この場合は、本パソコンを再起動してください。
- ●携帯電話接続用 USB ケーブルを NTT DoCoMo Doccimo に接続してお使いになる場合、 Doccimo のモードを携帯電話から PHS、または PHS から携帯電話に変更するときは、いっ たん携帯電話から接続ケーブルを取り外し、再度接続してください。 「携帯電話や PHS 用のモデムを選択する」(●▶[P.60](#page-59-0))
- ●携帯電話接続用 USB ケーブルで、大容量のファイルやメールの送受信を同時に複数行うと、 途中でデータの送受信が止まってしまうことがあります。この場合は、1 つずつ送受信を 行ってください。

## USB コネクタに接続する

ここでは、接続ケーブル経由で本パソコンと携帯電話や PHS を接続する方法を説明します。

#### 必要なものを用意する

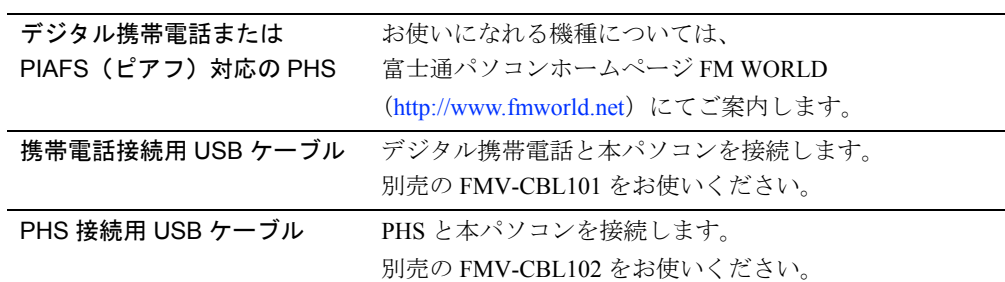

### $P$  POINT

- ▶ 本パソコンには、デジタル携帯電話接続カード、および PHS 接続カードをセットする こともできます。接続カードについては、接続カードのマニュアルをご覧ください。
- ▶ PIAFS(ピアフ) PHS Internet Access Forum Standard の略で、PHS によるデジタルデータ通信の標準 規格です。PHS のデジタル通信回線(32/64Kbps)を利用して、非常に高速な通信が 行えます。ただし、プロバイダやパソコン通信会社のアクセスポイントや端末も PIAFS に対応している必要があります。

携帯電話や PHS を接続する

## 注意 ● ケーブルは本書および◎「アプリケーション CD2」の「Fjusb」の中の readme.txt をよくお読 みになり、正しく接続してください。 誤った接続状態でお使いになると、パソコンおよび携帯電話や PHS が故障する原因となるこ とがあります。

1 接続ケーブルの大きいほうのコネクタを、携帯電話や PHS に接続します。

コネクタの向きに注意して、カチッと止まるまで軽く押し込みます。

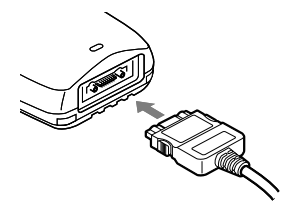

2 接続ケーブルのもう一方のコネクタを、本パソコン背面の USBコネクタに接続 します。

コネクタの向きに注意して、カチッと止まるまで軽く押し込みます。

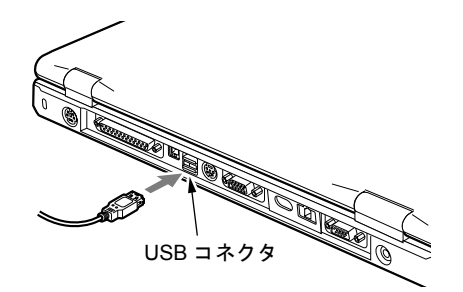

このあと、接続した携帯電話や PHS で通信するための設定を行ってください。 設定方法については、「インターネットガイド」をご覧ください。

## $P$  POINT

- ▶ 携帯電話接続用 USB ケーブル (FMV-CBL101) を取り外す場合は、コネクタの両側に あるボタンを押しながら引き抜いてください。
- ▶ PHS 接続用 USB ケーブル (FMV-CBL102) を取り外す場合は、コネクタの上側にある ボタンを押しながら引き抜いてください。

## <span id="page-59-0"></span>携帯電話や PHS 用のモデムを選択する

## 修重 要

- ▶ 接続ケーブルを使用する前に、必ず ◎「アプリケーション CD2」の「Fjusb」の中の readme.txt をお読みください。
- ▶ 本パソコンご購入時には、携帯電話接続用 USB ケーブル、および PHS 接続用 USB ケー ブルのドライバは、インストールされていません。必ず (◎) 「アプリケーション CD2」 の「Fjusb」の中のドライバをインストールしてください。
- ▶ 別売のケーブルに◎「FMV-CBL101/FMV-CBL102用ドライバCD V1.0.01」が添付され ている場合がありますが、添付の CD は使用しないでください。

「接続に使用するモデム」の種類は、お使いの携帯電話または PHS によって異なります。 携帯電話や PHS のマニュアルをご覧になり、お使いの機種に対応するモデムを選択してくだ さい。

● 携帯電話接続用 USB ケーブル (FMV-CBL101) を使用する場合

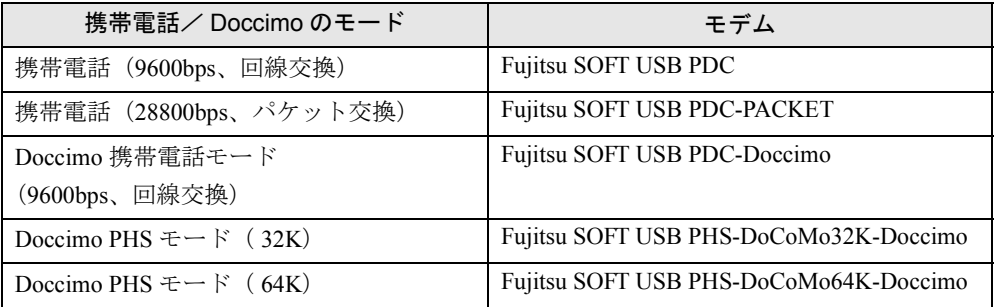

● PHS 接続用 USB ケーブル (FMV-CBL102) を使用する場合

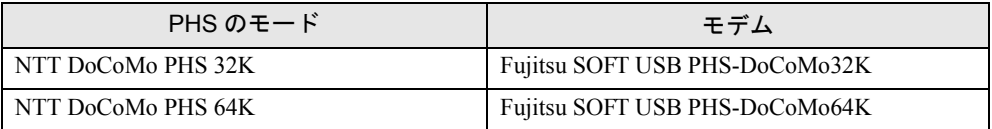

# <span id="page-60-0"></span>5 マウス/テンキーボードを使う

#### $P$  POINT

▶ シリアルマウスを接続すると、マウスポインタが正常に動作しないことがあります。

## マウスの接続

本パソコンは、拡張キーボード/マウスコネクタに、PS/2 規格のマウスを接続することがで きます。

1 パソコン本体の電源を切るか、スタンバイさせます。

「スタンバイする」 ( [P.26](#page-25-0))

#### 2 マウスを接続します。

マウスを拡張キーボード/マウスコネクタに接続します。このとき、コネクタに刻印さ れている矢印が、下側になるように接続してください。

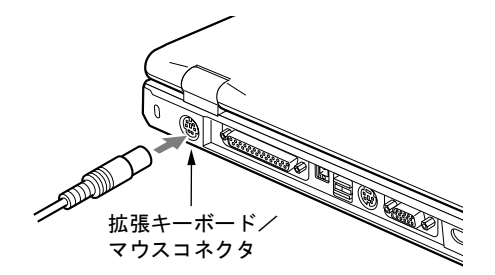

 $P$  POINT

- ▶ PS/2 規格のマウスを接続すると、自動的にフラットポイントは使えなくなります。
- ▶ フラットポイントと併用する場合や、ホットプラグ機能については、BIOS セットアッ プの「キーボード/マウス設定」( · ▶ [P.99](#page-98-0)) で設定します。 「BIOS セットアップの操作のしかた」( [P.91](#page-90-0))
- ▶ スクロール機能付マウスを接続している場合は、本パソコンの動作中にマウスを抜か ないでください。

## USB マウスの接続

本パソコンは、USB コネクタに別売の USB マウス(FMV-MO202L)を接続できます。

1 本パソコンの USB コネクタにマウスを接続します。

コネクタの形を互いに合わせ、まっすぐに差し込んでください。

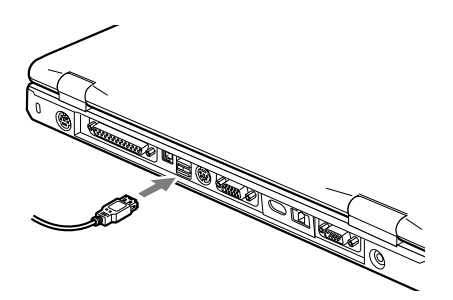

#### $\Omega$  POINT

- ▶ USB マウスは、パソコンの電源が入った状態で取り付けおよび取り外しができます。
- ▶ USB マウスを接続してもフラットポイントは無効になりません。フラットポイントを 無効にする場合は、「フラットポイントを無効にするには」( · ▶ [P.62](#page-61-0))をご覧ください。
- ▶ MS-DOS モードでは USB マウスは無効です。

#### <span id="page-61-0"></span>フラットポイントを無効にするには

本パソコンに USB マウスを接続すると、フラットポイントと USB マウスの両方が有効になり ます。USB マウスを接続したときにフラットポイントを無効にする場合は、次のように設定 してください。

**1** BIOS セットアップの 「内蔵ポインティングデバイス」( - ▶ [P.99](#page-98-1)) の項目を 「手 動」に設定します。

「BIOS セットアップの操作のしかた」 ( [P.91](#page-90-0))

 $2$  Windows98 が起動したら、 [hi] を押しながら [f4] を押します。

キーを押すたびに、フラットポイントの有効と無効が切り替わります。

#### 修重 要

▶ フラットポイントを無効にする場合は、必ずマウスを接続してください。

#### $P$  POINT

- ▶ [h]を押しながら [4]を押してフラットポイントを無効にしても、本パソコンの再起 動後およびレジューム後は、フラットポイントが有効になります。
- ▶ BIOS セットアップの「内蔵ポインティングデバイス」の項目を「常に使用しない」に 設定すると、フラットポイントは常に無効になります。

## テンキーボードの接続

本パソコンは、拡張キーボード/マウスコネクタに、PS/2 規格のテンキーボードなどを接続 することができます。ここでは、テンキーボードを接続する場合について説明します。

1 パソコン本体の電源を切るか、スタンバイさせます。

「スタンバイする」 ( [P.26](#page-25-0))

2 テンキーボードを接続します。

テンキーボードを拡張キーボード/マウスコネクタに接続します。このとき、コネクタ に刻印されている矢印が下側になるように接続してください。

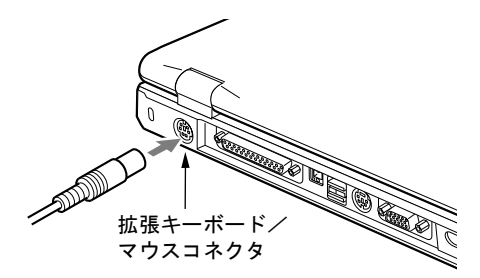

 $P$  POINT

- ▶ テンキーボードは、パソコン本体がテンキーモードの場合のみ使用できます。 「テンキーモードについて」( · [P.24](#page-23-0))
- ▶ テンキーボードのマウスコネクタにマウスを接続することができます。

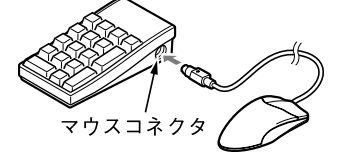

▶ テンキーボード下面にあるチルトフットで、傾きを調節できます。

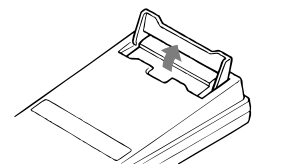

- ▶ 拡張キーボードコネクタには、101 キーボード、OADG キーボード、JIS キーボード、 親指シフトキーボードも接続できます。
- ▶ 親指シフトキーボードを使うには、弊社製日本語入力システムの OAK V5.0 以降が必要 です。

# <span id="page-63-0"></span>6 プリンタを接続する

プリンタを接続すると、パソコンで作った文書や画像などを、印刷することができ ます。

# 必要なものを用意する

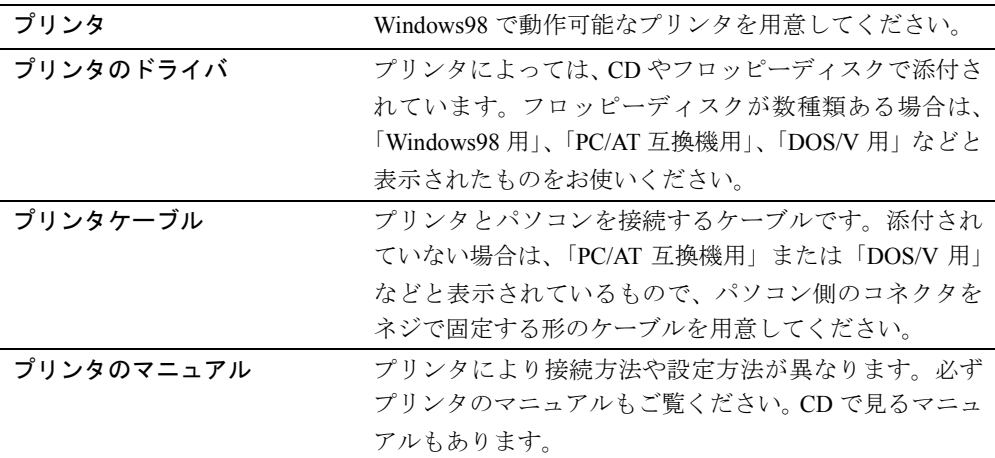

## プリンタを接続する

ここでは、パソコン本体のパラレルコネクタに、プリンタを接続する場合について説明します。

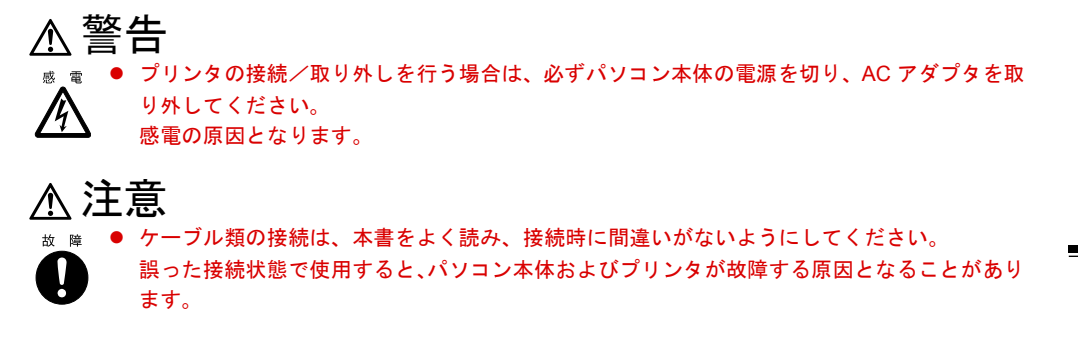

- 1 パソコン本体の電源を切り、AC アダプタを取り外します。
- 2 パソコン本体背面のパラレルコネクタに、プリンタケーブルを接続します。 コネクタは、正面から見ると台形になっています。 コネクタの形を互いに合わせてしっかり差し込み(1)、プリンタケーブルの左右のネジ をしめて固定します (2)。

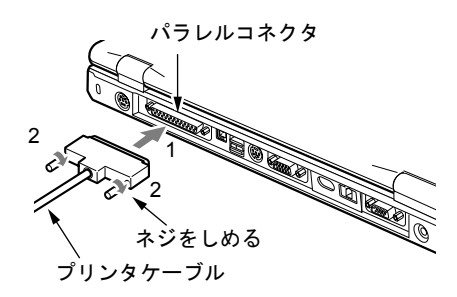

- 3 プリンタに、プリンタケーブルおよび電源ケーブルを接続します。 接続方法は、プリンタのマニュアルをご覧ください。 プリンタに電源ケーブルがつながっている場合もあります。
- 4 プリンタの電源ケーブルのプラグをコンセントに差し込み、電源を入れます。
- 5 パソコン本体に AC アダプタを取り付け、電源を入れます。
- 6 初めて接続したプリンタの場合は、ドライバをインストールします。 プリンタのマニュアルをご覧になり、ドライバのインストールを行ってください。 ドライバのインストールでフロッピーディスクや CD を使うことがあります。

## プリンタを使うときの注意

- プリンタのマニュアルに「接続して電源を入れると自動的にドライバのインストールが始 まります。」と記載されている場合、お使いの環境によってはプリンタのマニュアルに記載 されている手順どおりに設定が進まないことがあります。その場合は、次の手順でドライ バをインストールしてください。
	- 1 「スタート」ボタン→「設定」→「プリンタ」の順にクリックします。
- 2 「プリンタの追加」をクリックします。 「プリンタの追加ウィザード」ダイアログボックスが表示されます。
- 3 画面の指示に従ってドライバをインストールします。

#### $P$  POINT

- ▶ Windows98 の CD-ROM を要求するメッセージが表示されることがあります。その場合 は「OK」をクリックし、次に表示されるダイアログボックスで以下のように入力し、 「OK」をクリックしてください。 c:¥windows¥options¥cabs
- ご購入時のCDドライブはEドライブです。CDからプリンタドライバをインストールする場 合、ドライブ名には「e」と入力してください。

# <span id="page-66-0"></span>7 外部ディスプレイ/家庭用テレビを接続 する

CRT ディスプレイなどの外部ディスプレイを接続すると、液晶ディスプレイよりも 高解像度で表示することができます。家庭用のテレビを接続すると、本パソコンの画 像をテレビに表示することができます。

また、マルチモニタ機能を使用することもできます。

### 重 要

▶ NE4/50C には家庭用テレビを接続できません。

## 必要なものを用意する

#### ■ 外部ディスプレイを接続する場合

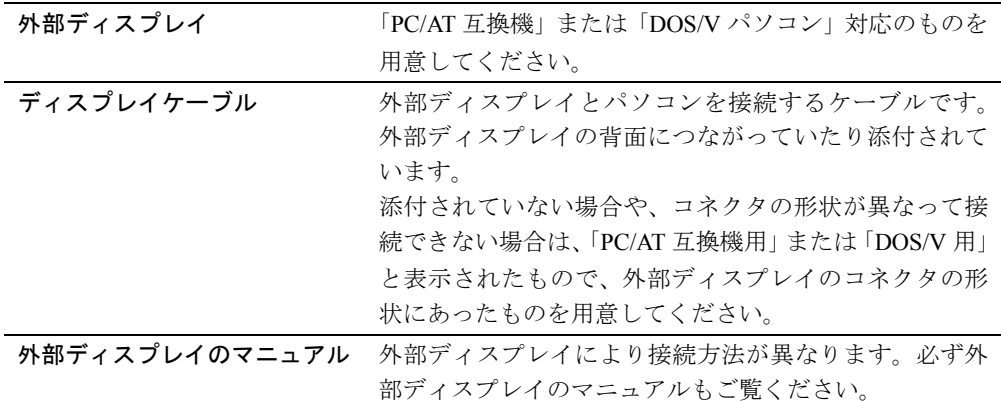

#### ■ 家庭用テレビを接続する場合

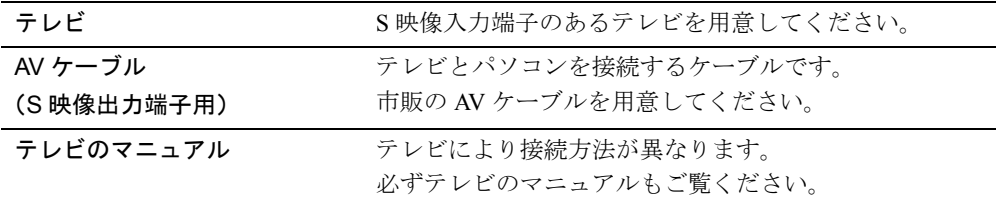

## 外部ディスプレイを接続する

ここでは、パソコン本体背面の外部ディスプレイコネクタに、CRT ディスプレイを接続する 場合について説明します。

警告 z 外部ディスプレイの接続/取り外しを行う場合は、必ずパソコン本体の電源を切り、AC アダ プタを取り外してください。 /4 感電の原因となります。

# 注意

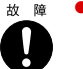

● ケーブル類の接続は、本書をよく読み、接続時に間違いがないようにしてください。 誤った接続状態で使用すると、パソコン本体および外部ディスプレイが故障する原因となるこ とがあります。

- 1 パソコン本体の電源を切り、AC アダプタを取り外します。
- 2 パソコン本体背面の外部ディスプレイコネクタに、ディスプレイケーブルを接 続します。

コネクタは正面から見ると台形になっています。

コネクタの形を互いに合わせてしっかり差し込み(1)、ディスプレイケーブルの左右の ネジで固定します (2)。

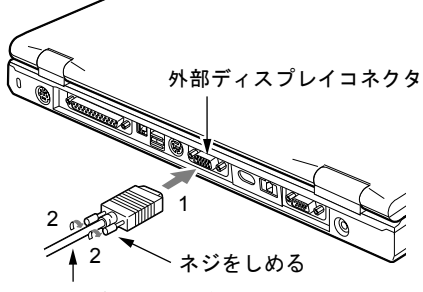

ディスプレイケーブル

- 3 CRT ディスプレイスプレイケーブルを接続します。 接続方法は、CRT ディスプレイのマニュアルをご覧ください。
- 4 CRT ディスプレイの電源ケーブルを接続して、電源を入れます。

#### 5 パソコン本体に AC アダプタを取り付け、電源を入れます。

続いて、表示するディスプレイを切り替えます。 「ディスプレイの表示を切り替える」(·▶ [P.71](#page-70-0))

### $P$  POINT

- ▶ 外部ディスプレイを接続後パソコン本体の電源を入れると、以下のようになることが あります。
	- パソコン本体の液晶ディスプレイと外部ディスプレイで同時に表示される
	- 「新しいハードウェアの追加ウィザード」ダイアログボックスが表示される
	- この場合は、画面の指示に従って外部ディスプレイのドライバをインストールしてく ださい。

## 家庭用テレビを接続する

ここでは、パソコン本体背面の S 映像出力端子に家庭用のテレビを接続する場合について説明 します。

警告 テレビの接続/取り外しを行う場合は、必ずパソコン本体の電源を切り、AC アダプタを取り 外してください。また、テレビの電源も切り、電源ケーブルを取り外してください。 /4 感電の原因となります。

# 注意

● ケーブル類の接続は、本書をよく読み、接続時に間違いがないようにしてください。 誤った接続状態で使用すると、パソコン本体およびテレビが故障する原因となることがありま す。

- 1 パソコン本体の電源を切り、AC アダプタを取り外します。
- 2 テレビの雷源を切り、雷源ケーブルを取り外します。
- 3 パソコン本体背面の S 映像出力端子に、市販の AV ケーブルを接続します。 市販の AV ケーブルを、パソコン本体の S 映像出力端子にしっかり差し込みます。

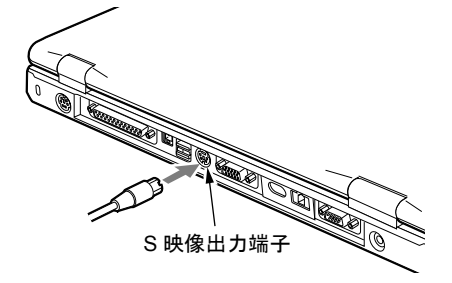

4 テレビに市販の AV ケーブルを接続します。 接続方法は、テレビのマニュアルをご覧ください。

5 パソコン本体に AC アダプタを取り付け、電源を入れます。

6 テレビの電源ケーブルを接続して、電源を入れます。 続いて、表示する画面を切り替えます。 「ディスプレイの表示を切り替える」( ●▶[P.71](#page-70-0))

## <span id="page-70-0"></span>ディスプレイの表示を切り替える

ここでは、接続した外部ディスプレイおよび家庭用テレビとパソコン本体の液晶ディスプレイ で、表示を切り替える方法を説明します。

表示を切り替えるには、キーボードから切り替える方法と、画面のプロパティから切り替える 方法の 2 つがあります。

## 重 要

▶ NE4/50C には家庭用テレビを接続できません。

#### $P$  POINT

- ▶ ディスプレイの表示は、次のように切り替えることができます。
	- パソコン本体の液晶ディスプレイで表示する
	- 接続した外部ディスプレイで表示する
	- 接続した家庭用テレビで表示する
	- パソコン本体の液晶ディスプレイと、接続した外部ディスプレイで同時に表示する
	- パソコン本体の液晶ディスプレイと、接続した家庭用テレビで同時に表示する
	- 接続した外部ディスプレイと、接続した家庭用テレビで同時に表示する
	- パソコン本体の液晶ディスプレイ、接続した外部ディスプレイ、および家庭用のテ レビで同時に表示する
- ▶ 接続した家庭用テレビで表示する場合は、キーボードによるディスプレイの切り替え は無効となります。

#### キーボードで切り替える

- 外部ディスプレイに表示する
	- 1 [6] を押しながら [1] を押します。

2 つのキーを押すごとに、「外部ディスプレイ表示→液晶ディスプレイと外部ディスプレ イの同時表示→液晶ディスプレイ表示→外部ディスプレイ表示・・・」の順でディスプレ イ表示が切り替わります。

#### ■ 家庭用テレビに表示する

#### 1 [m]を押しながら [F8] を押します。

2 つのキーを押すごとに家庭用テレビの表示と非表示が切り替わります。

#### <span id="page-71-0"></span>画面のプロパティで切り替える

- 1 デスクトップの何もないところを右クリックし、表示されるメニューから、「プ ロパティ」をクリックします。
- 2 「設定」タブをクリックします。
- <span id="page-71-1"></span>3 「詳細」をクリックします。
- 4 「画面」タブをクリックします。

#### $\circ$  POINT

▶ 「画面」タブが表示されないときは、「画面のプロパティ」ダイアログボックスを閉じ てから、もう一度[手順](#page-71-0) 1 ~ [3](#page-71-1) の操作をしてください。

#### 5 表示するディスプレイを選びます。

緑色の © をクリックするたびに、液晶ディスプレイ、外部ディスプレイおよび家庭 用テレビで同時に表示するか、個別のディスプレイで表示するかを切り替えます。

- 液晶ディスプレイ、外部ディスプレイ、家庭用テレビで同時に表示する 緑色の の をクリックして、それぞれの の を押された状態にします。
- 液晶ディスプレイ、外部ディスプレイおよび家庭用テレビのうち、いずれか2台を同 時に表示する

緑色の の をクリックして表示するディスプレイの の を押された状態にし、表示 しないディスプレイの 0 を押されていない状態にします。

• 液晶ディスプレイのみ、外部ディスプレイのみ、または家庭用テレビのみで表示する 緑色の © をクリックして、それぞれの © を押された状態にし、表示しないディ スプレイの の を押されていない状態にします。

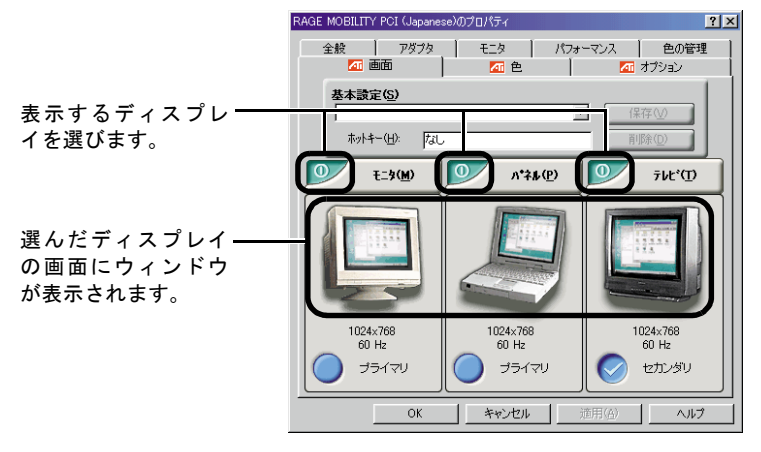

(画面は機種や状況により異なります)
#### $P$  POINT

- ▶ 複数のディスプレイで同時に表示する場合、プライマリとセカンダリの設定は次のよ うにしてください。
	- 液晶ディスプレイ/外部ディスプレイ:プライマリ
	- 家庭用テレビ:セカンダリ
- ▶ 1つのディスプレイでのみ表示する場合は、「プライマリ」に設定してください。
- 6 「OK」をクリックします。

ディスプレイの表示が切り替わり、「ATI プロパティページ」ダイアログボックスが 表示されます。

7 「はい」をクリックします。

#### $\varphi$  point

- ▶ 「はい」をクリックしないでしばらくすると、元の画面表示に戻ります[。手順](#page-71-0) 5 からや り直してください。
- 8 「画面のプロパティ」ウィンドウの「OK」をクリックします。

#### 重 要

- ▶ 外部ディスプレイによって対応している解像度や走査周波数が異なるため、外部ディ スプレイ表示に切り替えたときに何も表示されなかったり、正常に表示されないこと があります。その場合は次の操作を行ってください。
	- 何も表示されない場合 何も操作しないでお待ちください。10 秒ぐらい待つと、表示先が液晶ディスプレイ に戻ります。表示先が液晶ディスプレイに戻らないときは、 『Fn』を押しながら ■ を押して、表示先を切り替えてください。
	- 正常に表示されない場合 外部ディスプレイのマニュアルで外部ディスプレイが対応しているリフレッシュ レートを確認し、以下の方法で設定を変更してください。
		- 1 デスクトップの何もないところをクリックし、表示されるメニューから、「プロ パティ」をクリックします。
		- 2 「設定」タブをクリックします。
		- 3 「詳細」タブをクリックします。
		- 4 「アダプタ」のリフレッシュレートを外部ディスプレイでサポートする走査周波 数に設定し、「OK」をクリックします。 ダイアログボックスが表示された場合は、「OK」または「はい」をクリックして ください。
- ▶ 別の外部ディスプレイに変更する場合は、変更前と変更後の両方の外部ディスプレイ がサポートする解像度、リフレッシュレートにあらかじめ変更し、本パソコンの電源 を切ったあと、別の外部ディスプレイを接続してください。外部ディスプレイのサポー トする解像度、リフレッシュレートが異なる場合は、外部ディスプレイを変更した際 に、画面が表示できなくなる場合があります。

#### $\varphi$  point

- ▶ BIOS セットアップの画面は、液晶ディスプレイのみで表示されることがあります。 BIOS セットアップの画面も外部ディスプレイに表示したいときには、BIOS セット アップの「ディスプレイ」( ● ▶ [P.99](#page-98-0))の項目を「外部ディスプレイ」または「同時表 示」に設定してください。 「BIOS セットアップの操作のしかた」( · [P.91](#page-90-0))
- ▶ Windows98 が起動すると、表示されるディスプレイは、前回 Windows98 で使用してい た状態になります。ただし、外部ディスプレイが接続されていない場合は、液晶ディ スプレイに表示されます。
- ▶ マルチモニタ機能については、「マルチモニタ機能を使う」( \*\* ▶ [P.80](#page-79-0))をご覧ください。

 $\mathbf{2}$ 

# 外部ディスプレイ/家庭用テレビの解像度と発色数について

ここでは、外部ディスプレイや家庭用テレビで表示できる解像度と発色数、および変更方法に ついて説明します。

## 外部ディスプレイで表示できる解像度と発色数

表示できる解像度と発色数の組み合わせは以下のとおりです。 この解像度や発色数以外には、設定しないでください。

#### ■ NE4/50C の場合

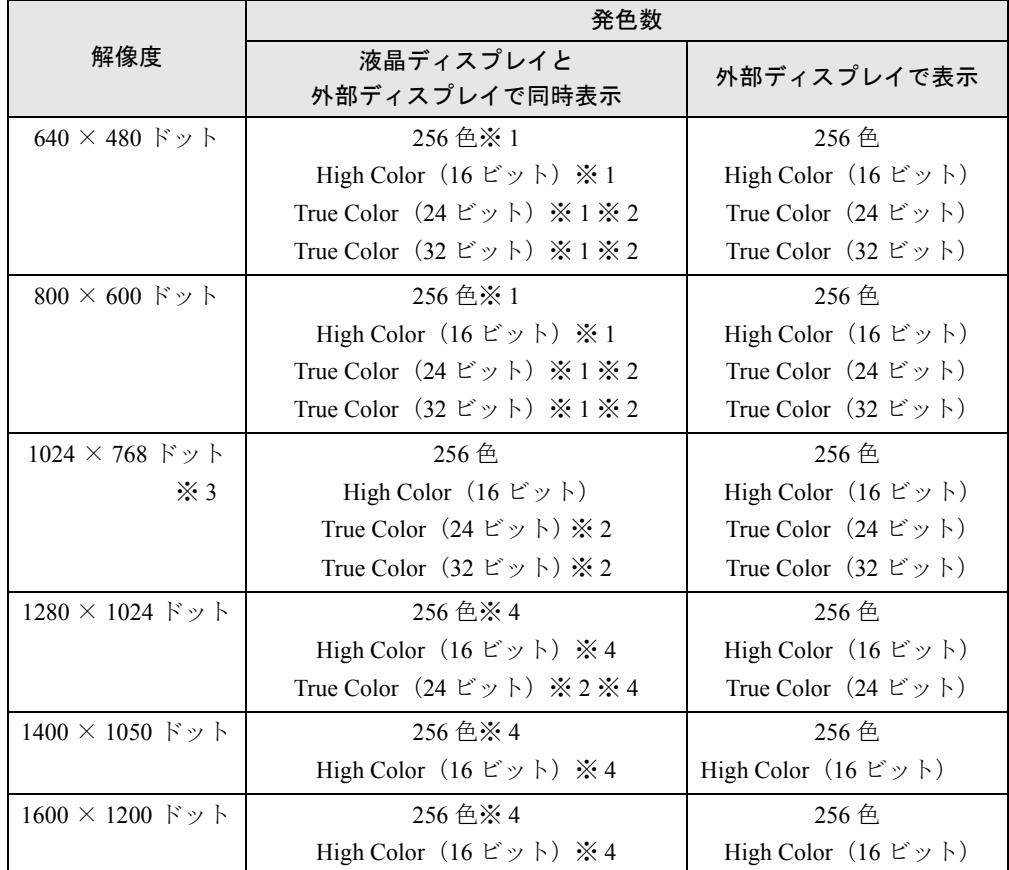

※ 1 800 × 600 ドット以下の解像度に設定すると、液晶ディスプレイ全体に拡大表示する全画面表示になります。この設定は 変更することができます。

「全画面表示の設定について」( [P.131](#page-130-0))

※ 2 液晶ディスプレイでは、ディザリング機能(擬似的に色を表示する機能)によって、True Color に表示されます。

※ 3 1024 × 768 ドットの解像度で 3D アクセラレータを使用する場合、High Color (16 ビット)表示に設定してください。

※ 4 1280 × 1024 ドット以上に設定すると、液晶ディスプレイおよび外部ディスプレイに 1024 × 768 ドットの範囲のみが表 示され、他の領域はマウスポインタを動かすことによって表示します。

#### ■ NE4/50C 以外の場合

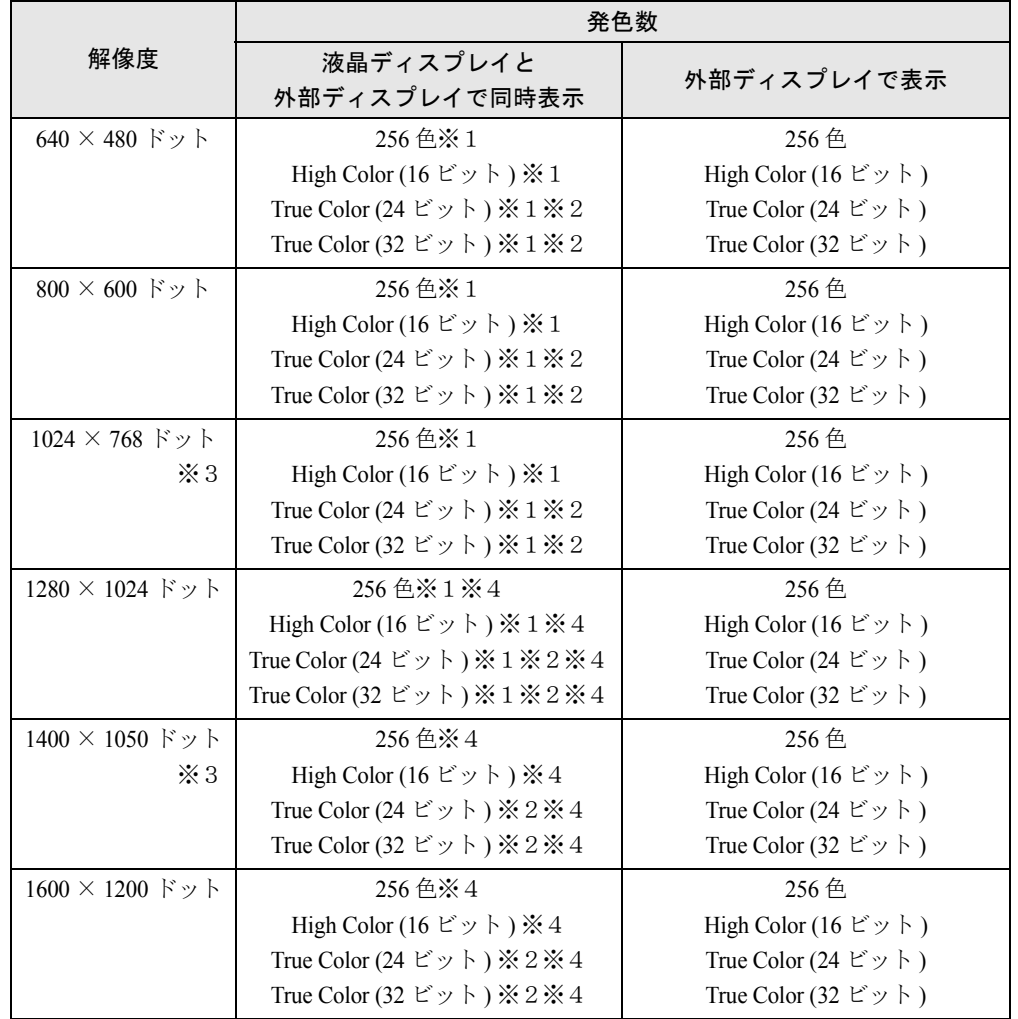

- ※1 800×600ドット以下(NE4/700HR は1280×1024 ドット以下)の解像度に設定すると、液晶ディスプレイ全体に拡大表 示する全画面表示になります。この設定は変更することができます。 「全画面表示の設定について」( ·· ▶ [P.131](#page-130-0))
- ※ 2 液晶ディスプレイでは、ディザリング機能(擬似的に色を表示する機能)によって、True Color に表示されます。
- ※3 1024 × 768 ドット (NE4/700HR では 1400 × 1050 ドット)の解像度で 3D アクセラレータを使用する場合、High Color (16 ビット)表示に設定してください。
- ※4 1280 × 1024 ドット以上 (NE4/700HR では 1600 × 1200 ドット)に設定すると、液晶ディスプレイおよび外部ディスプ レイに 1024 × 768 ドット(NE4/700HR では 1400 × 1050 ドット)の範囲のみが表示され、他の領域はマウスポインタを 動かすことによって表示します。

重 要

- ▶ 表示できる解像度はお使いの外部ディスプレイによって異なります。外部ディスプレ イのマニュアルでご確認ください。
- ▶ プラグアンドプレイ対応のディスプレイの場合、最大解像度は、液晶ディスプレイま たは外部ディスプレイのどちらかの最大解像度に設定されます。
- ▶ プラグアンドプレイに対応していないディスプレイの場合、液晶ディスプレイと外部 ディスプレイの最大解像度は、外部ディスプレイの最大解像度になります。
- ▶ 同時表示を選択した場合、外部ディスプレイ画面は液晶ディスプレイ画面と同一の解 像度になります。

 $\mathbf{2}$ ハードウェアについて

- ▶ 解像度を切り替えるときなどに、一時的に表示画面が乱れることがありますが、故障 ではありません。
- ▶ 同時表示時に、外部ディスプレイの画面が正しく表示されないことがあります。

 $P$  POINT

▶ High Color (16 ビット) は 65536 色、True Color は 1677 万色です。

#### 家庭用テレビで表示できる解像度と発色数

表示できる解像度と発色数の組み合わせは以下のとおりです。 この解像度と発色数以外には、設定しないでください。

# 重 要

▶ NE4/50C には家庭用テレビを接続できません。

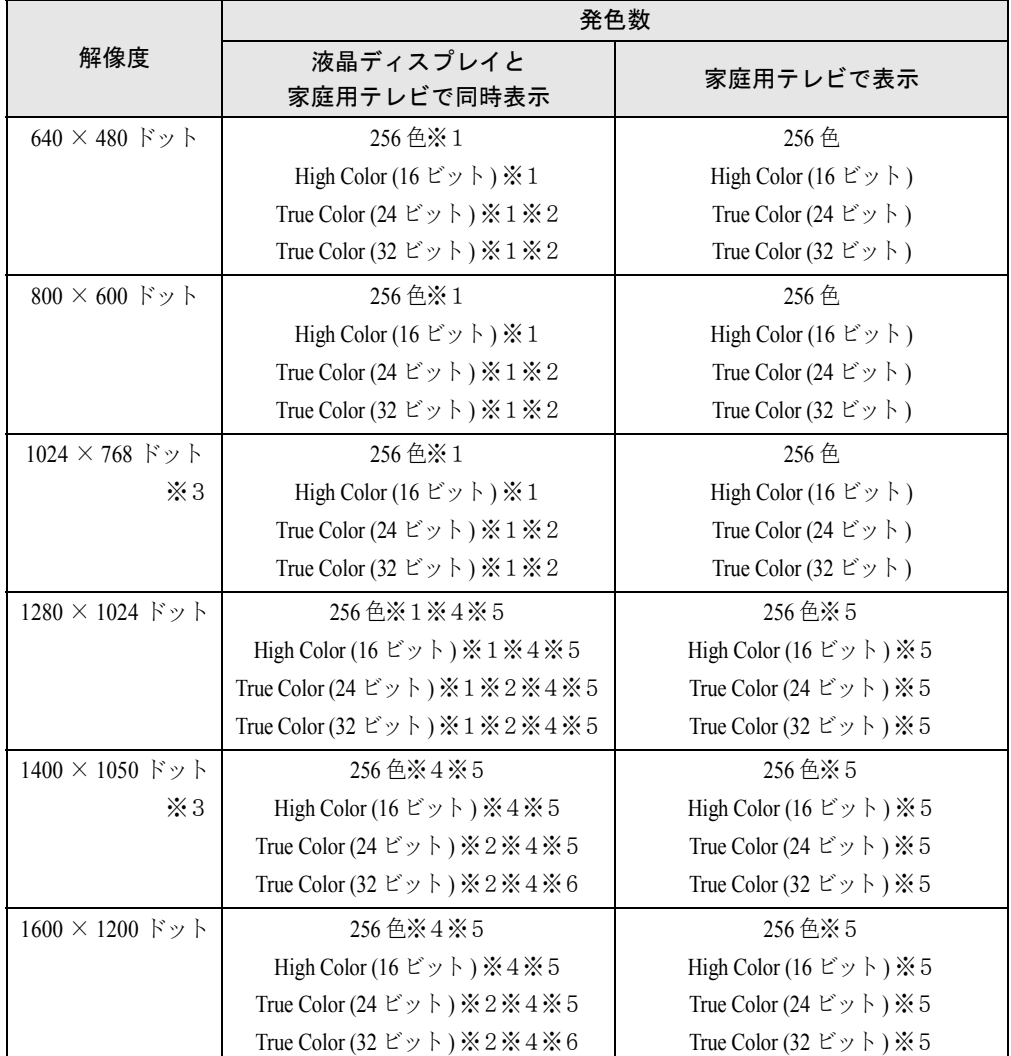

※ 1 800 × 600 ドット以下(NE4/700HR は 1280 × 1024 ドット以下)の解像度に設定すると、液晶ディスプレイ全体に拡大 表示する全画面表示になります。この設定は変更することができます。 「全画面表示の設定について」( [P.131](#page-130-0))

- ※ 2 液晶ディスプレイでは、ディザリング機能(擬似的に色を表示する機能)によって、True Color に表示されます。
- ※3 1024 × 768 ドット (NE4/700HR では 1400 × 1050 ドット)の解像度で 3D アクセラレータを使用する場合、High Color (16 ビット)表示に設定してください。
- ※ 4 1280 × 1024 ドット以上(NE4/700HR では 1600 × 1200 ドット)に設定すると、液晶ディスプレイに 1024 × 768 ドッ ト (NE4/700HR では 1400 × 1050 ドット)の範囲のみが表示され、他の領域はマウスポインタを動かすことによって表 示します。
- ※ 5 テレビ画面に 1024 × 768 ドットの範囲のみが表示され、他の領域はマウスポインタを動かすことによって表示します。
- ※ 6 テレビ画面に 640 × 480 ドットの範囲のみが表示され、他の領域はマウスポインタを動かすことによって表示します。

重 要

- ▶ 同時表示を選択した場合、家庭用テレビ画面は液晶ディスプレイ画面と同一の解像度 となります。
- ▶ 解像度を切り替えるときなどに、一時的に表示画面が乱れることがありますが、故障 ではありません。
- ▶ 同時表示時に、家庭用テレビの画面が正しく表示されないことがあります。

 $P$  POINT

▶ High Color (16 ビット) は 65536 色、True Color は 1677 万色です。

## その他の組み合わせで表示できる解像度と発色数

表示できる解像度と発色数の組み合わせは以下のとおりです。 この解像度と発色数以外には、設定しないでください。

重 要

▶ NE4/50C には家庭用テレビを接続できません。

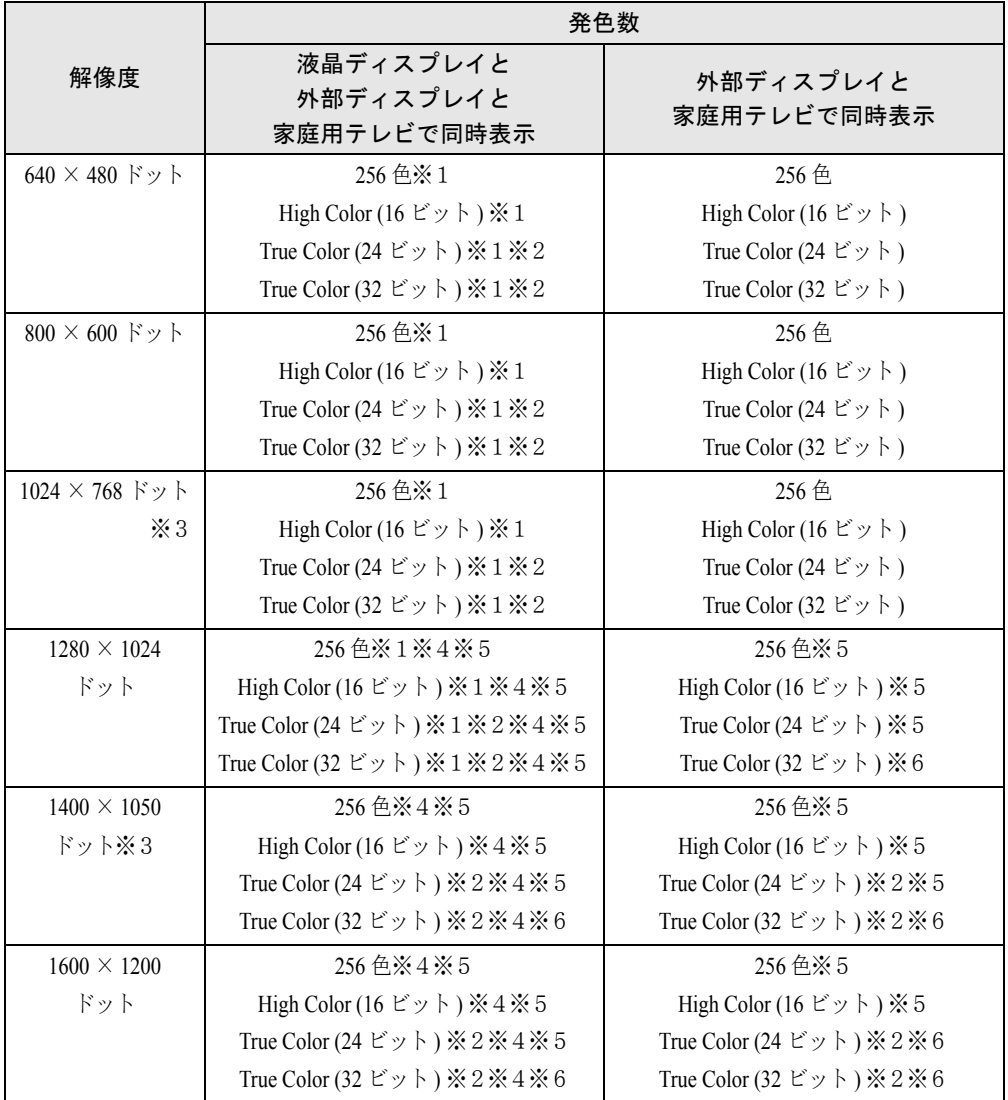

※ 1 800 × 600 ドット以下 (NE4/700HR は 1280 × 1024 ドット以下)の解像度に設定すると、液晶ディスプレイ全体に拡大 表示する全画面表示になります。この設定は変更することができます。 「全画面表示の設定について」( [P.131](#page-130-0))

※ 2 液晶ディスプレイでは、ディザリング機能(擬似的に色を表示する機能)によって、True Color に表示されます。

※3 1024 × 768 ドット (NE4/700HR では 1400 × 1050 ドット)の解像度で 3D アクセラレータを使用する場合、High Color (16 ビット)表示に設定してください。

※ 4 1280 × 1024 ドット以上 (NE4/700HR では 1600 × 1200 ドット)に設定すると、液晶ディスプレイ、外部ディスプレイ に 1024 × 768 ドット (NE4/700HR では 1400 × 1050 ドット)の範囲のみが表示され、他の領域はマウスポインタを動 かすことによって表示します。

※ 5 テレビ画面に 1024 × 768 ドットの範囲のみが表示され、他の領域はマウスポインタを動かすことによって表示します。

※ 6 テレビ画面に 640 × 480 ドットの範囲のみが表示され、他の領域はマウスポインタを動かすことによって表示します。

## 重 要

- ▶ 表示できる解像度はお使いの外部ディスプレイによって異なります。外部ディスプレ イのマニュアルでご確認ください。
- ▶ プラグアンドプレイ対応のディスプレイの場合、最大解像度は、液晶ディスプレイま たは外部ディスプレイのどちらかの最大解像度に設定されます。
- ▶ プラグアンドプレイに対応していないディスプレイの場合、液晶ディスプレイと外部 ディスプレイの最大解像度は、外部ディスプレイの最大解像度になります。
- ▶ 同時表示を選択した場合、外部ディスプレイ画面や家庭用テレビ画面は、液晶ディス プレイ画面と同一の解像度になります。
- ▶ 解像度を切り替えるときなどに、一時的に表示画面が乱れることがありますが、故障 ではありません。
- ▶ 同時表示時に、外部ディスプレイや家庭用テレビの画面が正しく表示されないことが あります。

#### $\varphi$  point

▶ High Color (16 ビット) は 65536 色、True Color は 1677 万色です。

#### 外部ディスプレイ/家庭用テレビの解像度と発色数を変更する

外部ディスプレイや家庭用テレビの解像度を変更することができます。 変更する手順については、「解像度や発色数を変更する」( > [P.42](#page-41-0))の操作と同じです。 手順 1 の前に外部ディスプレイ表示、または家庭用テレビ表示に切り替えてください。 「ディスプレイの表示を切り替える」( ●▶ [P.71](#page-70-0))

#### $P$  POINT

▶ 変更した解像度、発色数の設定によっては、画面の表示される位置、幅、高さの調節 が必要になる場合があります。調節のしかたについては、外部ディスプレイのマニュ アルをご覧ください。

# <span id="page-79-0"></span>マルチモニタ機能を使う

本パソコンには、パソコン本体の液晶ディスプレイと外部ディスプレイや家庭用テレビで、 1 つのデスクトップを表示できる「マルチモニタ機能」があります。ここでは、プライマリア ダプタ(メイン画面)として液晶ディスプレイを、セカンダリアダプタ(サブ画面)として外 部ディスプレイや家庭用テレビを使用する場合の手順を説明します。

## <span id="page-79-1"></span>セカンダリアダプタを設定する

## 重 要

- ▶ マルチモニタ機能をお使いになる前に、使用中のアプリケーションを終了してくださ い。
- ▶ 現在、画面が表示されているディスプレイがプライマリアダプタになります。 ただし同時表示の場合は、液晶ディスプレイがプライマリアダプタになります。
- ▶ 本パソコンの液晶ディスプレイをセカンダリアダプタに設定している場合、再起動す ると、本パソコンの液晶ディスプレイがプライマリアダプタになり、接続したディス プレイがセカンダリアダプタになることがあります。このときは、「設定」タブでセカ ンダリアダプタを使用不可にし、「OK」をクリックしていったん「画面のプロパティ」 ダイアログボックスを閉じてから、液晶ディスプレイにセカンダリアダプタを設定し 直してください。
- ▶ リフレッシュレートについての注意 マルチモニタ機能を使用中に Windows98 を再起動すると、本パソコンのサポート外の リフレッシュレートが外部ディスプレイに設定されるため、画面が正常に表示されな いことがあります。そのときは、外部ディスプレイのリフレッシュレートを 85Hz 以 下に再設定してください。
- 1 「RAGE MOBILITY PCI(Japanese)のプロパティ」ダイアログボックスの「画 面」タブを表示します。

「画面のプロパティで切り替える」の手順1~手順4 (+ [P.72](#page-71-1))

- ▶ マルチモニタ使用時は、キーボードによるディスプレイの切り替えは無効となります。
- ▶ 「セカンダリ」と表示されているときは、● をクリックして にし、「プライマリ」に してください。
- 2 緑色の © をクリックして、両方の © を押された状態にしてから、セカンダ リアダプタに設定するディスプレイの の をクリックして押されていない状 態にします。
- 3 「OK」をクリックします。 「ATI プロパティページ」ダイアログボックスが表示されます。 「ATI プロパティページ」ダイアログボックスが表示されない場合は、手順 5 へ進んで ください。

4 「はい」をクリックします。

#### $P$  POINT

- ▶ 「はい」をクリックしないでしばらくすると、元の画面表示に戻ります。手順 2 からや り直してください。
- 5 プライマリアダプタの解像度と発色数を、いったん次のように設定します。
	- 解像度:640 × 480 ドット
	- 発色数:High Color(16 ビット) 「解像度や発色数を変更する」の手順 3 ( ●▶ [P.43](#page-42-0))
- 6 「画面のプロパティ」ダイアログボックスの「適用」をクリックします。変更 しないときは、クリックする必要はありません。

ダイアログボックスが表示されるたびに、「OK」または「はい」をクリックしてくださ い。ただし、再起動を促すメッセージが表示された場合は、「キャンセル」または「い いえ」をクリックして、再起動しないでください。ダイアログボックスが表示されない 場合は、自動的に設定が変更されます。

7 「画面のプロパティ」ダイアログボックスの「設定」タブで、「2」と表示され たディスプレイのイラストにマウスポインタを合わせて右クリックし、「使用 可能」をクリックして √(チェックマーク) を付けます。 「互換性の警告」ダイアログボックスが表示されたときは、「OK」をクリックしてくだ さい。

#### $P$  point

- ▶ 「設定」タブの「1」はプライマリアダプタ、「2」はセカンダリアダプタを示します。
- 8 セカンダリアダプタの解像度と発色数を、いったん次のように設定します。
	- 解像度:640 × 480 ドット
	- 発色数:High Color(16 ビット) 「解像度や発色数を変更する」の手順 3 ( P43)
- 9 「画面のプロパティ」ダイアログボックスの「OK」をクリックします。

ダイアログボックスが表示されるたびに、「OK」または「はい」をクリックしてくださ い。ただし、再起動を促すメッセージが表示された場合は、「キャンセル」または「い いえ」をクリックして、再起動しないでください。ダイアログボックスが表示されない 場合は、自動的に設定が変更されます。

10 「画面のプロパティ」ダイアログボックスの「設定」タブを表示します。 「画面のプロパティで切り替える」の手順1~2( P72)

#### 11 プライマリアダプタの解像度と発色数を設定します。

「解像度や発色数を変更する」の手順 3 ( P43) 「マルチモニタ機能を使っているときに表示できる解像度と発色数」( ● [P.83](#page-82-0))

- 12 「2」と表示されたディスプレイのイラストにマウスポインタを合わせてクリッ クします。
- 13 セカンダリアダプタの解像度と発色数を変更します。 「解像度や発色数を変更する」の手順 3 ( [P.43](#page-42-0)) 「マルチモニタ機能を使っているときに表示できる解像度と発色数」( [P.83](#page-82-0))
- 14 「画面のプロパティ」ダイアログボックスの「OK」をクリックします。

ダイアログボックスが表示されるたびに、「OK」または「はい」をクリックしてくださ い。ただし、再起動を促すメッセージが表示された場合は、「キャンセル」または「い いえ」をクリックして、再起動しないでください。ダイアログボックスが表示されない 場合は、自動的に設定が変更されます。

#### アダプタの表示位置を変更する

ここでは使用する 2 つのアダプタの表示位置を変更する場合の手順について説明します。

- 1 セカンダリアダプタを設定します。 「セカンダリアダプタを設定する」( · ▶ [P.80](#page-79-1))
- 2 デスクトップの何もないところを右クリックし、表示されるメニューから、「プ ロパティ」をクリックします。
- 3 「設定」タブをクリックします。
- ディスプレイのイラストを、表示する位置にドラッグします。
- 5 「OK」をクリックします。

分割したデスクトップを表示する位置が変更されます。

## <span id="page-82-0"></span>マルチモニタ機能を使っているときに表示できる解像度と発色数

次の組み合わせで選択できます。

次の解像度以外を選択した場合、画面が正しく表示されないことがあります。

#### ■ NE4/50C の場合

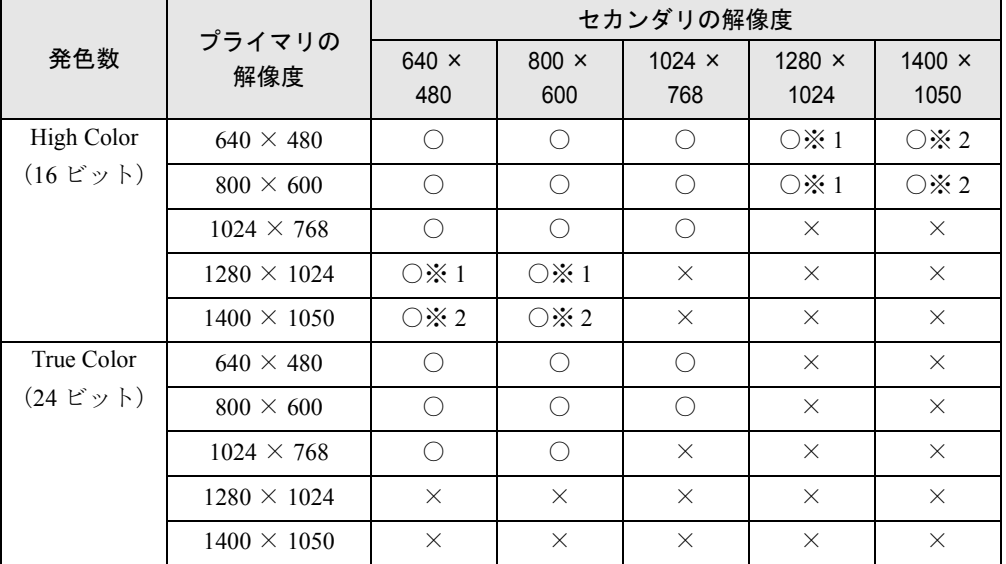

※ 1 1280 × 1024 ドット以上の解像度を表示できるディスプレイをお使いの場合でも、1152 × 864 ドットの仮想スクリーン モードになります。

※ 2 「画面の領域」に「1400 × 1048」と表示されますが、問題ありません。

- ▶ NE4/50C では解像度を 1600 × 1200 ドットには設定できません。
- ▶ NE4/50C では発色数を True Color (32 ビット) には設定できません。

## ■ NE4/50C 以外の場合

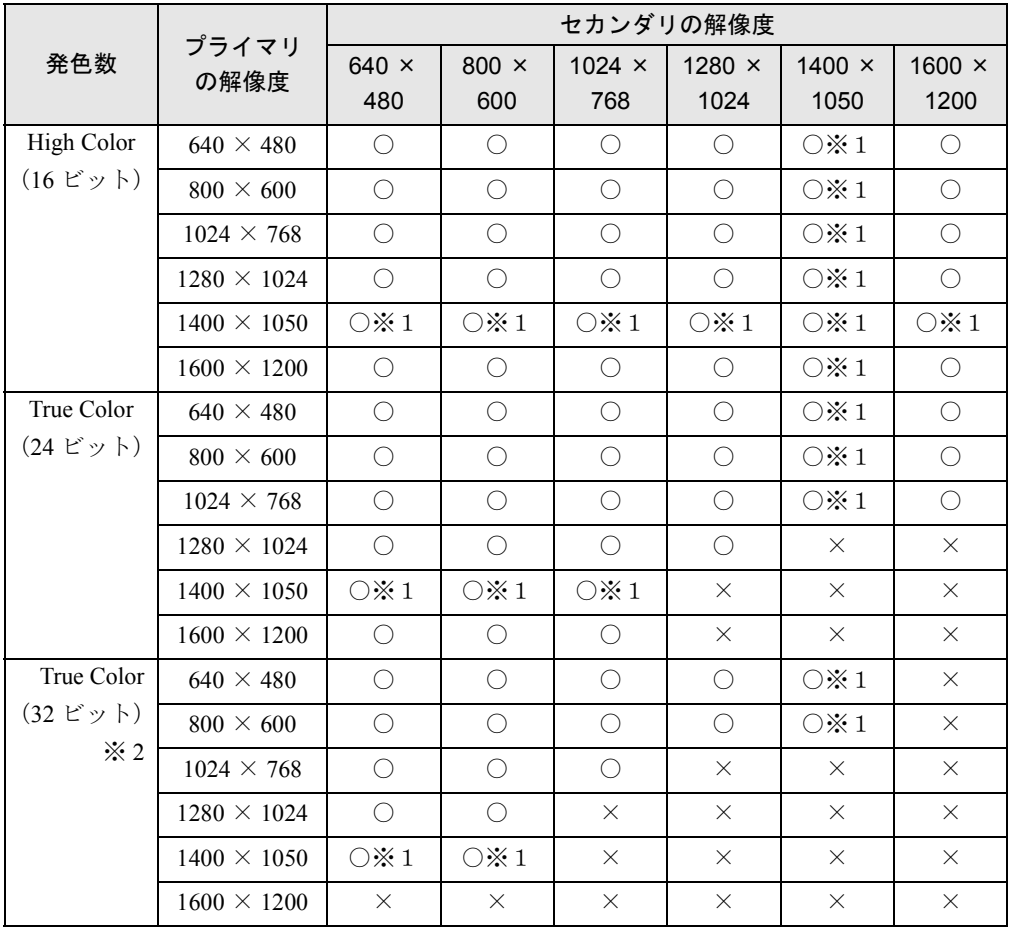

※ 1 「画面の領域」に「1400 × 1048」と表示されますが、問題ありません。

※ 2 True Color(32 ビット)で表示する場合は、液晶ディスプレイを「プライマリ」に設定してください。

 $P$  POINT

▶ 接続したディスプレイのリフレッシュレートを 60Hz より高く設定した場合は、仮想ス クリーンモードになることがあります。このときは、「アダプタ」タブの「リフレッ シュレート」を 60Hz に設定してください。

重 要

- ▶ マルチモニタ機能の注意
	- NE4/50C には TV を接続することはできません。
	- 2 つのディスプレイにまたがるウィンドウがあるときは、プライマリアダプタとセ カンダリアダプタの設定を変更しないでください。
	- セカンダリアダプタのみに表示されているアプリケーションを起動中に、セカンダ リアダプタの使用を終了しないでください。アプリケーションおよび Windows98 の動作が不安定になり、データが保存されないことがあります。
	- 以下の事項はプライマリアダプタのみで表示されます。
		- -液晶ディスプレイの全画面表示
		- MS-DOS プロンプトのフルスクリーン表示
		- -一部のスクリーンセーバー
		- -動画再生画面のフルスクリーン表示
- ▶ アクティブデスクトップの解除 アクティブデスクトップに設定されたまま解像度や発色数を変更すると、正常に変更 できない場合があります。変更前に、次の手順に従ってアクティブデスクトップの設 定を解除します。
	- 1 「スタート」ボタン→「設定」→「アクティブデスクトップ」→「Web ページで表 示」の順にクリックし、チェックマークを外します。

解像度や発色数を変更したあと、チェックマークを付けてアクティブデスクトップに 設定し直してください。

- ▶ 発色数についての注意
	- プライマリアダプタとセカンダリアダプタで、別々の発色数を設定しないでくださ い。
	- High Color または True Color に設定してください。256 色に設定すると、正しく表 示されないことがあります。
- ▶ 解像度についての注意
	- プラグアンドプレイ対応のディスプレイの場合、最大解像度は、液晶ディスプレイ または外部ディスプレイのどちらかの最大解像度に設定されます。
	- プラグアンドプレイ非対応のディスプレイの場合、液晶ディスプレイと外部ディス プレイの最大解像度は、外部ディスプレイの最大解像度になります。

# 8 デジタルビデオカメラを使う

デジタルビデオカメラを接続すると、撮影した映像を本パソコンに表示することが できます。

## 重 要

▶ NE4/50C にはデジタルビデオカメラを接続できません。

# 必要なものを用意する

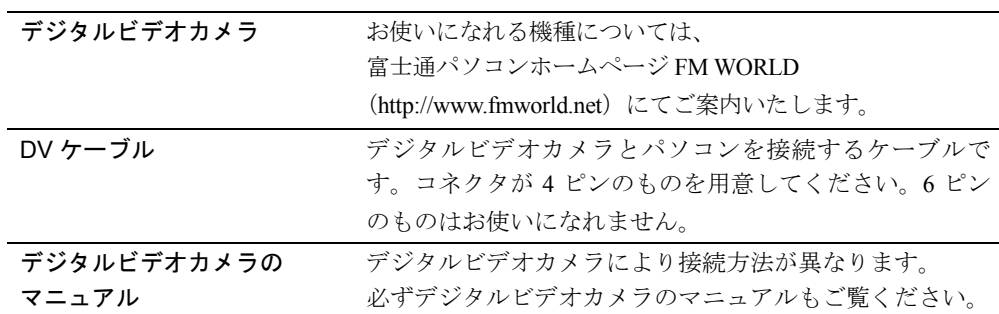

## $\rho$  point

▶ 本パソコンには、デジタルビデオカメラで撮影した映像を表示したり編集したりする ソフトウェア「MotionDV STUDIO」がインストールされています。 MotionDV STUDIO については、『ユーザーズガイド』の「アプリケーション一覧」を ご覧ください。

# デジタルビデオカメラを接続する

ここでは、パソコン本体背面の IEEE1394 (DV) 端子に、デジタルビデオカメラを接続する場 合について説明します。

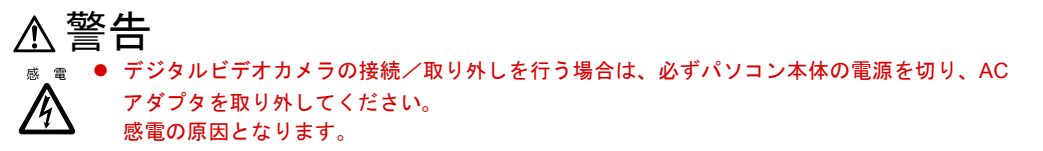

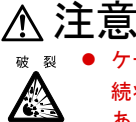

z ケーブル類の接続は、本書をよく読み、接続時に間違いがないようにしてください。誤った接 続状態で使用すると、パソコン本体およびデジタルビデオカメラが故障する原因となることが あります。

- 1 パソコン本体の電源を切り、AC アダプタを取り外します。
- 2 パソコン本体背面の IEEE1394(DV)端子に、市販の DV ケーブルを接続します。 市販の DV ケーブルを、パソコン本体の IEEE1394(DV)端子にしっかり差し込みます。

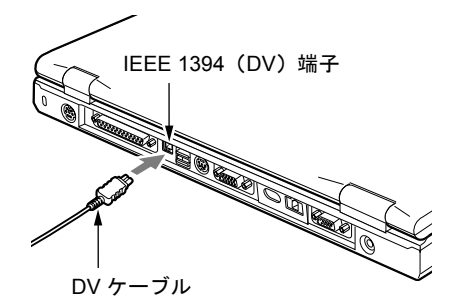

- 3 デジタルビデオカメラに市販の DV ケーブルを接続します。 接続方法は、デジタルビデオカメラのマニュアルをご覧ください。
- 4 パソコン本体に AC アダプタを取り付け、電源を入れます。

5 デジタルビデオカメラに電源ケーブルを接続して、電源を入れます。

本パソコンが起動すると、デジタルビデオカメラのドライバが自動的にインストールさ れます。

### $\heartsuit$  POINT

- ▶ ドライバが正しくインストールされたかどうかは、次の手順で確認してください。
	- 1 「スタート」ボタン→「設定」→「コントロールパネル」の順にクリックします。 2 ■(システム)をクリックし、「デバイスマネージャ」タブをクリックします。 「イメージングデバイス」の | + をクリックし、一覧に「Microsoft DV Camera and VCR」が表示されているのを確認して「OK」をクリックします。 「コントロールパネル」ウィンドウに戻ります。
- ▶ IEEE1394 のドライバを削除してしまった場合は、次の手順に従ってドライバをインス トールしてください。 途中で Windows98 の CD-ROM を要求するメッセージが表示されたときは、「OK」を クリックし、表示されたウィンドウの「ファイルのコピー元」に次のフォルダ名を入 力し、「OK」をクリックしてください。
	- c:¥windows¥options¥cabs
	- 1 パソコンの電源を入れます。 「新しいハードウェアの追加ウィザード」ウィンドウが表示されます。
	- 2 「次へ」をクリックします。 「検索方法を選択してください。」というメッセージが表示されます。
	- 3「使用中のデバイスに最適なドライバを検索する(推奨)」が になっているのを 確認し、「次へ」をクリックします。
	- 4 √になっているものをクリックして□にします。
	- 5 「次へ」をクリックします。 「このデバイス用の更新されたドライバが見つかりました。」というメッセージが表 示されます。
	- 6 「更新されたドライバ (推奨)」が になっているのを確認し、「次へ」をクリック します。

```
「次のデバイス用ドライバファイルを検索します。:Texas Instruments OHCI
Compliant IEEE 1394 Host Controller」というメッセージが表示されます。
```
- 7 「次へ」をクリックします。 ファイルがコピーされ、「Texas Instruments OHCI Compliant IEEE 1394 Host Controller 新しいハードウェアデバイスに必要なソフトウェアがインストールされ ました。」というメッセージが表示されます。
- 8 「完了」をクリックします。 「Texas Instruments OHCI Compliant IEEE 1394 Host Controller」がインストールさ れ、Windows98 が起動します。
- 9「スタート」ボタン→「設定」→「コントロールパネル」の順にクリックします。
- 10 ■(システム) をクリックします。

「システムのプロパティ」ウィンドウが表示されます。 11「デバイスマネージャ」タブをクリックします。

12「1394 バスコントローラ」の | 中をクリックします。

一覧が表示されます。

- 13「Texas Instruments OHCI Compliant IEEE 1394 Host Controller」が表示されている のを確認し、「OK」をクリックします。
- 14「コントロールパネル」ウィンドウの X をクリックします。

# 第 3 章

**3**

# BIOS セットアップ

BIOS セットアップというプログラムについて説明してい ます。また、本パソコンのデータを守るためのパスワード の設定方法についても説明しています。 本パソコンのハードウェアは、あらかじめ最適な状態に設

定されています。通常お使いになる範囲では、設定を変更 する必要はありません。必要な場合のみご覧ください。

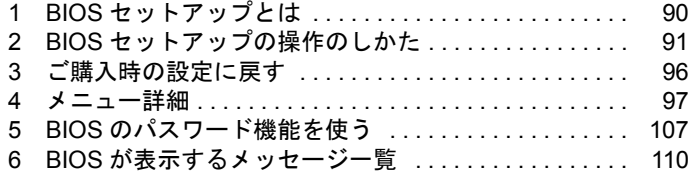

# <span id="page-89-0"></span>1 BIOS セットアップとは

BIOS セットアップとは、本パソコンの環境を設定するためのプログラムです。本パソコンご 購入時は、すでに最適なハードウェア環境に設定されています。通常の使用状態では、BIOS セットアップで環境を設定(変更)する必要はありません。

BIOS セットアップの設定は、以下の場合などに行います。

- 特定の人だけが本パソコンを使用できるように、パスワード(暗証番号)を設定するとき
- 起動時の自己診断テスト(POST)で BIOS セットアップに関するエラーメッセージが表示さ れたとき

## 修重 要

▶ BIOS セットアップの設定項目の詳細については、BIOS セットアップ画面( ● ▶ [P.91](#page-90-2)) の「項目ヘルプ」をご覧ください。

- ▶ BIOS セットアップで設定した内容は、パソコン本体内部の CMOS RAM と呼ばれるメ モリに記憶されます。この CMOS RAM は、バックアップ用バッテリによって記憶し た内容を保存しています。BIOS セットアップを正しく行っても、パソコン本体の起動 時に「システム CMOS のチェックサムが正しくありません。標準設定値が設定されま した。」というメッセージが表示される場合は、バックアップ用バッテリが消耗して、 CMOS RAM に設定内容が保存されていないことが考えられますので、弊社パーソナル エコーセンターにご連絡ください。
- ▶ 起動時の自己診断テスト中は不用意に電源を切らないでください。 本パソコンは、自己診断テスト中の異常終了の回数を数えており、3 回続いた場合は 4 回目の起動時に「前回の起動が正常に完了しませんでした。」というメッセージを表示 します。
- ▶ 起動時の自己診断テスト (POST (ポスト)) 本パソコンの電源を入れたときや再起動したときに、ハードウェアの動作に異常がな いかどうか、どのような周辺機器が接続されているかなどを自動的に調べます。これ を「起動時の自己診断テスト」(POST : Power On Self Test)といいます。

# <span id="page-90-1"></span><span id="page-90-0"></span>2 BIOS セットアップの操作のしかた

# <span id="page-90-5"></span>BIOS セットアップを起動する

BIOS セットアップでは、すべての操作をキーボードで行います。

- 1 作業を終了してデータを保存します。
- <span id="page-90-3"></span>2 i-Panel ( [P.11](#page-10-0))に Oや Fiが点灯していないことを確認し、本パソコンを 再起動します。 「スタート」ボタン→「Windows の終了」の順にクリックし、「再起動する」をクリック して C にし、「OK」をクリックします。
- <span id="page-90-4"></span>3 「FUJITSU」のロゴマークが表示され、画面の下に「<ESC> キー:自己診断画 面 /<F12> キー:起動メニュー /<F2> キー:BIOS セットアップ」と表示され ている間に、 [F2] を押してください。

BIOS セットアップ画面が表示されます。

BIOS セットアップ画面の各部の名称と役割は、以下のとおりです。

<span id="page-90-2"></span>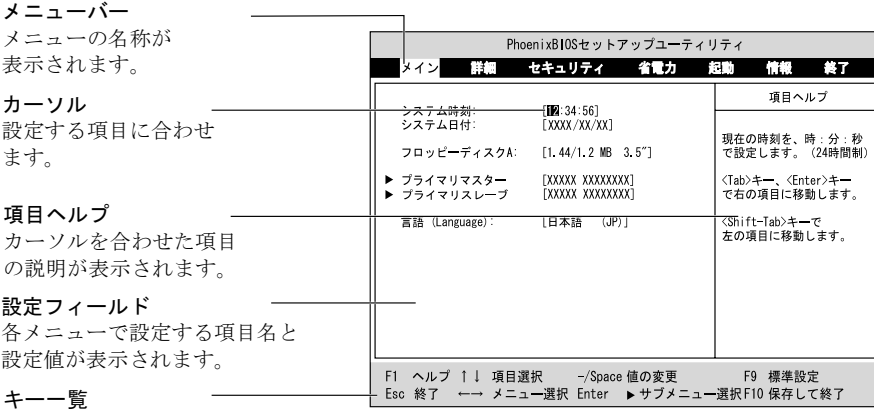

設定時に使うキーの一覧です。

- ▶ BIOS セットアップの画面ではなく Windows 98 が起動してしまった場合は、起動が完 了するのを待って、もう一[度手順](#page-90-3) 2 からやり直してください。
- ▶ [手順](#page-90-4) 3 で  $\overline{[\sf fil]}$ を押すと、「起動メニュー」が表示され、起動するドライブを選択するこ とができます。また、〈BIOS セットアップを起動〉を選択すると、BIOS セットアッ プの「メイン」メニューが表示されます。

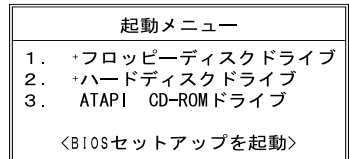

# 設定を変更する

ここでは一般的な操作方法を説明します。

- <span id="page-91-0"></span>1 日または日でカーソルを移動し、設定したいメニューを選びます。 選択したメニュー画面が表示されます。
- 2  $\Box$ または $\Box$ でカーソルを移動し、設定したい項目を選びます。
- <span id="page-91-1"></span>3 □または 国を押して、選択している項目の設定値を変更します。 続けて他の設定項目を変更する場合は[、手順](#page-91-0) 1 ~ [3](#page-91-1) を繰り返してください。
- 4 設定を保存して終了します。

「BIOS セットアップを終了する」 ( ● [P.95](#page-94-0))

## 修重 要

▶ BIOS セットアップの設定は正確に行ってください。 設定を間違えると、本パソコンが起動できなくなったり、正常に動作しなくなること があります。 このような場合には、変更した設定値を元に戻すか、ご購入時の設定に戻して本パソ コンを起動し直してください。

## $\heartsuit$  POINT

- ▶ 設定内容を変更前の値に戻す方法は、「変更内容を取り消す」( D.94) をご覧くだ さい。
- ▶ 設定内容をご購入時の設定値に戻す方法は、「ご購入時の設定に戻す」( ▶ [P.96](#page-95-0)) を ご覧ください。
- ▶ 項目名に「 」が付いている項目にはサブメニューがあります。 項目名にカーソルを移動して [Enter] を押すと、サブメニューが表示されます。元のメ ニュー画面に戻るときは [Esc] を押します。

# 各キーの役割

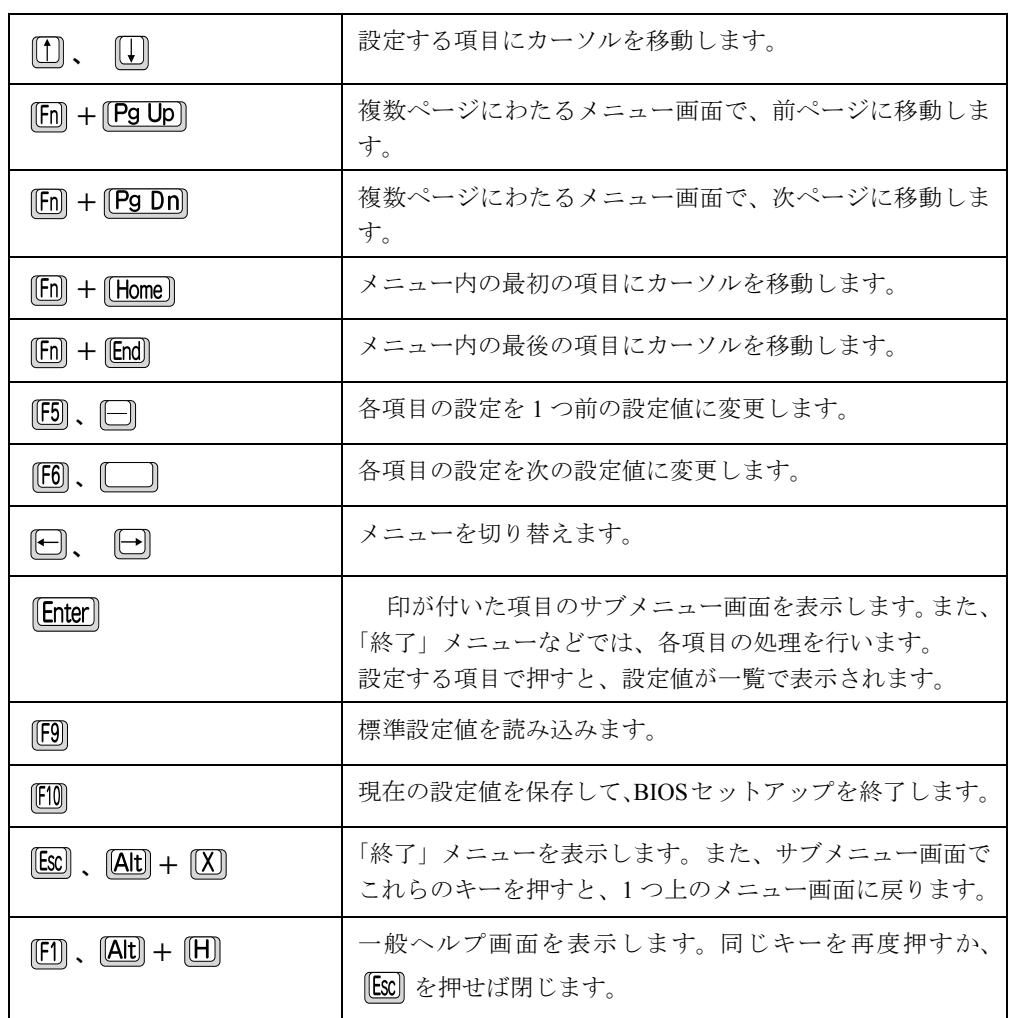

設定時に使用するキーの役割は、以下のとおりです。

- $\triangleright$  ここでいう  $\Box$  は  $\Box$  のことです。
- ▶ 「+」でつながれたキーは、前半のキーを押しながら後半のキーを押す動作を表してい ます。たとえば $[\overline{\text{Alt}}] + [\overline{\text{X}}]$ は、 $[\overline{\text{Alt}}]$ を押しながら $[\overline{\text{X}}]$ を押す動作を表しています。

# <span id="page-93-0"></span>変更内容を取り消す

設定した内容を取り消すには、CMOS RAM に保存してある変更前の設定値を読み込みます。

 $1$   $\boxed{Ex}$  を押します。

「終了」メニューが表示されます。

2 [1] または [J] を押して「変更前の値を読み込む」を選択し、 [Enter] を押します。 次のメッセージが表示されます。

> セットアップ確認 変更前の値を読み込みますか? 「はい」 [いいえ]

3  $\Box$  または $\Box$  で「はい」を選択し、 Enter ます。

BIOS セットアップのすべての設定項目に変更前の値が読み込まれ、すべての変更が取 り消されます。

- ▶ サブメニューを表示しているときは、「終了」 メニューが表示されるまで、 Esc を 2 ~ 3 回押してください。
- ▶ 次の操作をすると、設定した内容を保存せずに BIOS セットアップを終了します。
	- 1「終了」メニューの「変更を保存せずに終了する」を選択し、 [Enter] を押します。 設定値を変更していないときは、これで BIOS セットアップが終了します。 設定値を変更しているときは、「設定が変更されています!変更した内容を保存して 終了しますか?」というメッセージが表示されます。
	- 2 日または日で「いいえ」を選択し、 Enter を押します。 すべての変更が取り消されて、BIOS セットアップが終了します。

# <span id="page-94-0"></span>BIOS セットアップを終了する

変更した設定を有効にするためには、設定内容を CMOS RAM に保存しておく必要がありま す。以下の操作を行って、設定内容を保存してから BIOS セットアップを終了してください。

#### 1  $\boxed{f}$  [SC] を押します。

「終了」メニューが表示されます。

2 または を押して「変更を保存して終了する」を選択し、 を押しま す。

次のメッセージが表示されます。

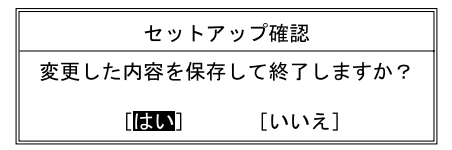

3  $\Box$ または $\Box$ で「はい」を選択し、 $\Box$  Enter]を押します。 すべての設定値が保存されたあと、BIOS セットアップが終了し、本パソコンが再起動 します。

## $P$  POINT

- ▶ サブメニューを表示している場合は、「終了」 メニューが表示されるまで、 2 2 ~ 3 回押してください。
- ▶ 設定を変更しないで終了する場合は、「終了」メニューで「変更を保存せずに終了する」 を選択して終了してください。 「変更内容を取り消す」( · ▶ [P.94](#page-93-0))
- ▶ 次の操作をすると、いったん設定内容を保存したあと、続けて他の項目を設定できま す。
	- 1「終了」メニューの「変更を保存する」を選択し、 [Enter] を押します。 「変更した内容を保存しますか?」というメッセージが表示されます。
	- 2 日または日で「はい」を選択し、 [Enter] を押します。

3 | B10Sセットアップ

# <span id="page-95-0"></span>3 ご購入時の設定に戻す

「標準設定値」を読み込み、読み込んだ設定値を CMOS RAM に保存します。 すでに BIOS セットアップを起動しているときは[、手順](#page-95-1) 2 から始めてください。

- 1 BIOS セットアップを起動します。 「BIOS セットアップを起動する」 ( · ▶ [P.91](#page-90-5))
- <span id="page-95-1"></span> $2$   $\quad$   $\text{Esc}$  を押します。 「終了」メニューが表示されます。
- 3  $\Box$  または $\Box$  を押して「標準設定値を読み込む」を選択し、 Enter を押します。 次のメッセージが表示されます。

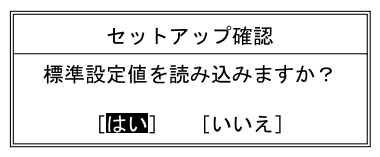

- 4 日または日で「はい」を選択し、 Enter を押します。 BIOS セットアップのすべての設定項目に、標準設定値が読み込まれます。 この状態では、まだ CMOS RAM には保存されていません。
- 5 [1] または [J] を押して「変更を保存して終了する」を選択し、 [Enter] を押しま す。

次のメッセージが表示されます。

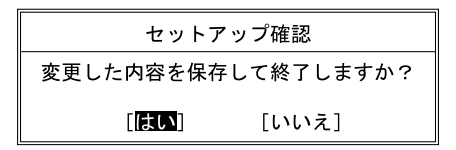

6  $\Box$ または $\Box$ で「はい」を選択し、 Enter] を押します。

読み込んだ標準設定値が保存されたあと、BIOS セットアップが終了します。

- ▶ サブメニューを表示している場合は、「終了」 メニューが表示されるまで、 2 2 ~ 3 回押してください。
- ▶ 保存後に設定操作を続けたいときは、手順5で「変更を保存する」を選択して、 [Enter] を 押してください。

3 Blosセットアップ

# <span id="page-96-0"></span>4 メニュー詳細

# メインメニュー

「メイン」メニューでは、日時の設定と、ドライブやメモリの機能などの設定を行います。

- システム時刻
- システム日付
- フロッピーディスク A フロッピーディスクを使用するかどうかを設定します。
- プライマリマスター 内蔵ハードディスクのタイプと動作モードを設定します。
- プライマリスレーブ CD ドライブのタイプと動作モードを設定します。

#### $P$  POINT

- ▶ 「終了」メニューの「標準設定値を読み込む」( → D.106)を実行した直後は、「プラ イマリマスター」、「プライマリスレーブ」の項目の自動設定が行われていません。BIOS セットアップを再起動すると、各項目が自動設定されます。
- タイプ

 $P$  POINT

- ▶ 通常は「自動」に設定してください。
- シリンダ数
- ヘッド数
- セクタ数

- ▶ シリンダ数、ヘッド数、セクタ数を設定する場合は正しく行ってください。間違って 設定すると、正常に動作しなくなります。
- ▶ 最大容量が 8.4GB を超えるハードディスクを取り付け、「タイプ」を「自動」に設定し た場合は、シリンダ数、ヘッド数、セクタ数は表示されません。
- 最大容量
- マルチセクタ転送
- LBA モード制御
- PIO 転送モード
- DMA 転送モード

#### ■ 言語 (Language)

BIOS セットアップや起動時の自己診断テストで、画面に表示する言語を選択します。設定と 同時に画面表示が切り替わり、次に設定を変更するまで同じ言語で表示されます。

## 詳細メニュー

「詳細」メニューでは、接続した周辺機器の設定などを行います。

#### ■ プラグアンドプレイ対応 OS

- デバイス設定の保護
- シリアル/パラレルポート設定

### $P$  POINT

- ▶ I/O ポートアドレス、割り込み番号、DMA チャネルは、複数のデバイスに同じ設定値を 割り当てないように注意してください。同じ設定値を割り当てると、項目名の左に\* が表示されます。ご購入時の設定値は、リソース一覧で確認できます。
- シリアルポート
	- I/O アドレス
	- 割り込み番号
- パラレルポート
	- モード

「ECP」は、パラレルポートに ECP 対応の周辺機器を接続しているときに設定します。 ECP モード用の「DMA チャネル」も設定してください。

- I/O アドレス
- 割り込み番号
- DMA チャネル

ECP モードに設定したときに表示されます。

- キーボード/マウス設定
	- 起動時の Numlock 設定
	- ホットプラグ

## $P$  POINT

- ▶ マウスやキーボードによっては、ホットプラグに対応していない場合があります。動 作中のパソコン本体にマウスやキーボードを接続しても認識されない場合は、一度取 り外し、しばらくしてからもう一度接続してください。それでも認識されない場合は、 パソコン本体の電源を切るか、パソコン本体をスタンバイ状態にして接続してくださ い。
- ▶ ホットプラグ機能を有効にした状態で、お使いのキーボードやマウスの動作に異常が 見られる場合は、ホットプラグ機能を無効にしてください。
- ▶ 拡張キーボード/マウスコネクタに、『バーコードリーダ(FMV-BCR101)』、『バーコー ドタッチリーダ(FMV-BCR201)』、『磁気カードリーダ(FMV-MCR101)』などの入力 装置を接続する場合は、「使用しない」に設定してください。また、「省電力モード」 ( · [P.103](#page-102-0)) の設定も「使用しない」に設定してください。
- ▶ 下記の「内蔵ポインティングデバイス」で「手動」または「常に使用しない」に設定 した場合は、「ホットプラグ」は使用できません。
- 内蔵ポインティングデバイス

## $\heartsuit$  POINT

▶ Microsoft 社製の IntelliMouse™ は、設定が「自動」または「常に使用しない」の場合の み使用できます。

■ ディスプレイ設定

<span id="page-98-0"></span>● ディスプレイ

 $P$  POINT

- ▶ 本パソコンの起動後は、キーボード操作や「画面のプロパティ」でも切り替えること ができます。
	- 「ディスプレイの表示を切り替える」 ( · ▶ [P.71](#page-70-1))
- 全体表示

### $\varphi$  point

- ▶ 本パソコンの起動後は、 [h] を押しながら [h5] を押すことで表示の切り替えを行うこ とができます。
- TV 出力設定 (NE4/50C を除く)
- TV 出力モード (NE4/50C を除く)

## $\heartsuit$  POINT

- ▶ 本パソコンでは「NTSC」に設定してください。
- その他の内蔵デバイス設定
	- フロッピーディスクコントローラ
	- IDE コントローラ
- PCI 設定
	- 割り込み番号の予約

特定の割り込み番号を PC カードに割り当てたい場合に、その割り込み番号を「予約する」 に設定すると、内蔵デバイスに使用されないようになります。

- $\cdot$  IRQ 3  $\sim$  IRQ 15
- CPU 設定 (NE4/700HR,NE4/600R,NE4/600D,NE4/50R のみ)
	- プロセッサシリアルナンバ
	- Intel(R) SpeedStep(TM) テクノロジ (NE4/700HR,NE4/600R,NE4/600D のみ)
- USB 設定
	- USB フロッピーディスク
- イベントログ設定
	- イベントログ領域の状態
	- イベントログ内容の状態
	- イベントログの表示

[Enter] を押すと、イベントログメッセージが表示されます。

- ▶ イベントログメッセージで、下記のメッセージが表示された場合は、弊社パーソナル エコーセンターにご連絡ください。それ以外のメッセージは、本パソコンの使用には 特に問題のないメッセージです。
	- 訂正不可能なメモリエラー:XXXX
	- POST エラー: XXXXXXXX XXXXXXXX
- イベントログ
	- システム起動
- イベントログの消去
- イベントログのマーク

# <span id="page-100-0"></span>セキュリティメニュー

「セキュリティ」メニューでは、本パソコンを特定の人だけが使用できるよう設定を行います。

- 管理者用パスワード 管理者(本パソコンをご購入になった方など)用のパスワードの設定状態が表示されます。
- ユーザー用パスワード ユーザー(ご家族など、管理者以外の利用者)用のパスワードの設定状態が表示されます。
- 管理者用パスワード設定 管理者用パスワードを設定します。
- ユーザー用パスワード設定 「管理者用パスワード」が設定されている場合にのみ設定できます。

#### $P$  POINT

▶ 管理者用パスワードとユーザー用パスワードの両方が設定されている状態で、ユー ザー用パスワードで BIOS セットアップに入ると、設定値がグレーで表示される項目 があります。グレー表示される項目は、ユーザー用パスワードでは変更できません。

### <span id="page-100-1"></span>■ ユーザー用パスワード文字数

「管理者用パスワード設定」が設定されている場合に設定できます。「ユーザー用パスワード設 定」で設定するパスワードの最低文字数を設定します。

#### $P$  POINT

- ▶ 本設定はユーザー用パスワードで BIOS セットアップに入った場合のみ有効です。管理 者用のパスワードで BIOS セットアップに入った場合は、最低文字数より少ない文字 をユーザー用パスワードとして設定することができます。
- 起動時のパスワード 「管理者用パスワード」が設定されている場合にのみ設定できます。
- レジューム時のパスワード 本項目は、本パソコンでは使用しません。
- 取外し可能なディスクからの起動 「管理者用パスワード」が設定されている場合にのみ設定できます。
- フロッピーディスクアクセス 「管理者用パスワード」が設定されている場合にのみ設定できます。

#### $\heartsuit$  POINT

▶ 本項目は、BIOS 経由でアクセスしない OS では、正しく動作しません。

- <span id="page-101-0"></span>■ ハードディスクセキュリティ
	- 「管理者用パスワード」が設定されている場合のみ設定できます。
	- プライマリマスター 本パソコンの内蔵ハードディスクに対応します。
	- プライマリスレーブ 本項目は、本パソコンでは使用しません。

# 重 要

▶ 本パソコンでセキュリティを設定したハードディスクは、他のパソコンに接続しても 使用できません。使用する場合は、本パソコンで設定した管理者用パスワード、ユー ザー用パスワードの設定が必要となります。

#### ■ 所有者情報

「管理者用パスワード」が設定されている場合のみ設定できます。

- 所有者情報
- 所有者情報設定
- 文字色
- 背景色
- ハードディスク起動セクタ

- ▶ OS をインストールするときは、必ず「通常動作」に設定してください。
- ▶ この設定は、BIOS を経由しないで直接ハードディスクにアクセスする OS では、正し く動作しません。

# 省電力メニュー

「省電力」メニューでは、省電力モードに関する設定を行います。

省電力モードは、本パソコンの電源を入れた状態で一定時間使用しなかった場合に、消費する 電力を減らして待機する機能です。

## $P$  POINT

- ▶ 項目によっては設定が無効になることがあります。詳細は各項目の説明をご覧くださ い。
- ▶ BIOS セットアップでは「スタンバイ」のことを「サスペンド」、「休止状態」のことを 「Save To Disk」と表記しています。

#### <span id="page-102-0"></span>■省電力モード

本項目は、本パソコンでは使用しません。

● ハードディスク省電力

## $P$  POINT

- ▶ Windows98 起動時は本項目は無効となり、「電源の管理のプロパティ」の「ハードディ スクの電源を切る」の設定が有効になります。
- ディスプレイ省電力

#### $P$  POINT

- ▶ Windows98 起動時は本項目は無効となり、「電源の管理のプロパティ」の「モニタの電 源を切る」の設定が有効になります。
- スタンバイタイマー 本項目は、本パソコンでは使用しません。
- サスペンドタイマー

### $P$  POINT

▶ Windows 98 起動時は本項目は無効となり、「電源の管理のプロパティ」の「システム スタンバイ」の設定に従って、スタンバイします。

■ サスペンド動作

## $P$  POINT

- ▶ Windows98 起動時は本項目は無効となり、「電源の管理のプロパティ」の「電源ボタ ン」の設定が有効になります。
- ▶ [Fn] を押しながら SUS/RES スイッチを押した場合は、本項目を 「サスペンド」に設定 しても、本パソコンは常に「Save To Disk」の動作を行い、休止状態になります。
- ▶ 以下の場合は、本項目を「Save To Disk」に設定したり、「自動 Save To Disk」の項目 を「1 時間後に移行する」に設定しても、本パソコンは「サスペンド」の動作を行い、 スタンバイ状態になります。
	- Save To Disk 領域があらかじめ作成されていないとき。
	- Save To Disk 領域は作成されているが、「モデム着信によるレジューム」や「時刻 によるレジューム」が「使用する」に設定されているとき。
	- LOW バッテリ状態で自動的にスタンバイするとき。
- 自動 Save To Disk

## $\circ$  POINT

▶ Windows98 起動時は本項目は無効となります。

## ■ モデム着信によるレジューム

## $P$  POINT

▶ Windows98 起動時は本項目は無効となり、通信ソフトの設定が有効になります。

## ■ 時刻によるレジューム

## $P$ POINT

▶ Windows 98 起動時は本項目が無効となり、「タスクスケジューラ」の設定が有効にな ります。

#### ■ レジューム時刻

「時刻によるレジューム」を「使用する」に設定した場合は、レジュームする時刻を時:分: 秒(24 時間制)で設定します。

## $P$  POINT

▶ Windows 98 起動時は本項目が無効となり、「タスクスケジューラ」の設定が有効にな ります。

- 詳細設定
	- サスペンド/レジュームスイッチ
	- カバークローズ サスペンド

#### $P$  POINT

- ▶ Windows98 起動時は本項目は無効となり、「電源の管理のプロパティ」の設定が有効に なります。
- カバーオープン レジューム
- シリアルマウス 本項目は、本パソコンでは使用しません。

## 起動メニュー

「起動」メニューでは、本パソコンの起動時の動作についての設定を行います。

#### ■ 高速起動

- 起動時の自己診断画面
- 起動デバイスの優先順位 起動デバイスの優先順位を設定します。 または で順位を変更するデバイスを選択し、 [Enter] を押します。 ■ を押すと選択したデバイスがリストの上側に移動し、 ■ を押すと リストの下側に移動します。
	- フロッピーディスクドライブ フロッピーディスクから起動します。
	- ハードディスクドライブ ハードディスクから起動します。
	- ATAPI CD-ROM ドライブ CD などから起動します。

### $P$  POINT

▶ CD から起動するには起動可能な OS の入った CD が必要となります。 再起動前に本パソコンに CD をセットしてください。

## 情報メニュー

「情報」メニューには、BIOS セットアップやパソコン本体についての情報が表示されます。設 定を変更することはできません。

- BIOS 版数
- BIOS 日付
- BIOS 領域
- CPU タイプ
- CPU 速度
- L1 キャッシュ
- L2 キャッシュ
- 全メモリ容量

搭載しているメモリ (RAM)の容量が表示されます。

● 標準メモリ

本パソコンに標準で取り付けられているメモリ(RAM)の容量が表示されます。

● メモリスロット

拡張 RAM モジュールスロットに取り付けられているメモリ (RAM)の容量が表示されま す。メモリを取り付けていないときは、「未使用」と表示されます。

# 終了メニュー

「終了」メニューでは、設定値の保存や読み込み、BIOS セットアップの終了などを行います。

- 変更を保存して終了する
- 変更を保存せずに終了する
- <span id="page-105-0"></span>■ 標準設定値を読み込む
- 変更前の値を読み込む
- 変更を保存する

# <span id="page-106-0"></span>5 BIOS のパスワード機能を使う

#### ここでは、本パソコンのデータを守るためのパスワード機能について説明します。

本パソコンは、他人による不正使用を防止するために、パスワードを設定することができま す。パスワードを設定すると、正しいパスワードを知っている人以外は本パソコンを使用でき なくなります。

# パスワードの種類

本パソコンで設定できるパスワードは次の 2 つです。

- 管理者用パスワード 本パソコンをご購入になった方などが使用するパスワードです。パスワード機能を使用す るときは必ず設定してください。
- ユーザー用パスワード 「管理者」以外で本パソコンをお使いになる方(ご家族など)が使用するパスワードです。 「管理者用パスワード」を設定した場合のみ設定できます。

# パスワードを設定する

パスワードの設定は、BIOS セットアップで行います。パスワードの設定方法は、以下のとお りです。

- 1 BIOS セットアップを起動します。 「BIOS セットアップを起動する」( $\rightarrow$  P91)
- **2** セキュリティメニュー( ▶ [P.101](#page-100-0))の「管理者用パスワード設定」、または 「ユーザー用パスワード設定」を選択して [Enter] を押します。

パスワード入力用のウィンドウが表示されます。

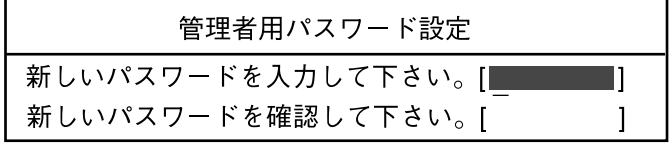

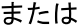

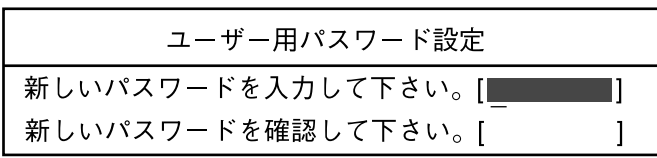

#### <span id="page-107-0"></span>3 8 桁までのパスワードを入力します。

入力できる文字種はアルファベットと数字です。 入力した文字は表示されず、代わりに「■」が表示されます。 また、一般利用者用のパスワードの最低文字数は、「ユーザー用パスワード設定」 ( · ▶ [P.101](#page-100-1))で設定することができます。

#### 4 パスワードを入力したら [Enter] を押します。

「新しいパスワードを確認して下さい。」にカーソルが移り、パスワードの再入力を求め られます。

## 重 要

管理者用パスワードを忘れるとパスワード機能を解除できなくなり、修理が必要にな ります。設定したパスワードを忘れないように何かに書き留め、安全な場所に保管し ておくことをお勧めします。なお、管理者用パスワードを忘れてしまった場合は、弊 社パーソナルエコーセンターまでご連絡ください。

 $5$  [手順](#page-107-0) 3 で入力したパスワードを再度入力して Enterl を押します。 「セットアップ通知」と書かれたウィンドウが表示されます。

 $6$   $[Enter]$ を押して、設定を終了します。 再入力したパスワードが間違っていた場合は、「セットアップ警告」と書かれたウィン ドウが表示されます。 [Enter] を押して[、手順](#page-107-0) 3 からやり直してください。 パスワードの設定を中止するときは、 [Esc] を押してください。

#### パスワード設定後のパソコンの起動

パスワードを設定すると、設定状態によって次の場合にパスワードの入力を要求されます。

- BIOS セットアップを起動するとき
- 本パソコンを起動するとき

パスワードの入力を要求するウィンドウが表示されたら、パスワードを入力し、 *【Enter*】 を押し てください。

### $P$  POINT

- ▶ 誤ったパスワードを3回入力すると、「システムは使用できません」と表示されて、警 告音が鳴ります。この場合は、キーボードやマウスが一切反応しなくなるので、本パ ソコンの電源をいったん切ってから再び電源を入れ、正しいパスワードを入力してく ださい。
- ▶ Windows 98 の場合、「雷源の管理のプロパティ」で、「スタンバイ状態から回復すると きにパスワードの入力を求める」の設定を有効に設定した場合は、レジューム時のパ スワードを設定できます。ただし、この場合は Windows のパスワードを入力してくだ さい。

#### 重 要

▶ ハードディスクセキュリティ ( · ▶ [P.102](#page-101-0)) を設定したハードディスクを他のパソコン に接続して使用する場合も、本パソコンで設定した管理者用パスワードもしくはユー ザー用パスワードの設定が必要となります。パスワードを忘れるとそのハードディス クは使用できなくなるので、ご注意ください。
#### パスワードを変更する/削除する

#### <span id="page-108-3"></span>パスワードを変更する

設定したパスワードを変更するときは、以下の操作を行ってください。

- 1 「パスワードを設定する」の[手順](#page-106-0) 1 ~ [2](#page-106-1) (… [P.107](#page-106-2)) を行います。
- 2 設定してあるパスワードを入力し、 Enter を押します。 「新しいパスワードを入力して下さい。」にカーソルが移ります。
- <span id="page-108-0"></span>3 8桁までの新しく設定したいパスワードを入力し、 [Enter] を押します。 「新しいパスワードを確認して下さい。」にカーソルが移り、パスワードの再入力を求め られます。

#### 重 要

- ▶ 管理者用パスワードを忘れるとパスワード機能を解除できなくなり、修理が必要にな ります。設定したパスワードを忘れないように何かに書き留め、安全な場所に保管し ておくことをお勧めします。なお、管理者用パスワードを忘れてしまった場合は、弊 社パーソナルエコーセンターまでご連絡ください。
- <span id="page-108-1"></span>▲ [手順](#page-108-0)3で入力したパスワードを再度入力して ||Enter|| を押します。 「変更が保存されました。」というウィンドウが表示されます。

5  $[$  Enter $]$ を押して、設定を終了します。 再入力したパスワードが間違っていた場合は、「セットアップ警告」と書かれたウィン ドウが表示されます。 [Enter] を押して[、手順](#page-108-0)3からやり直してください。 パスワードの設定を中止するときは、 [Ex] を押してください。

#### $P$  POINT

▶ 誤ったパスワードを3回入力すると、「システムは使用できません」と表示されて、警 告音が鳴ります。この場合は、キーボードやマウスが一切反応しなくなるので、本パ ソコンの電源をいったん切ってから再び電源を入れ、正しいパスワードを入力してく ださい。

#### <span id="page-108-2"></span>パスワードを削除する

設定したパスワードを削除するときは、「パスワードを変更する」の[手順](#page-108-0) 3 ~ [4](#page-108-1) で何も入力せ ずに、「Enter」を押してください。

#### $P$  POINT

▶ ユーザーがユーザー用パスワードを削除できるのは、ユーザー用パスワード文字数設 定が 0 のときだけです。0 以外の時は、パスワード文字数不足のメッセージが表示さ れます。

# <span id="page-109-0"></span>6 BIOS が表示するメッセージ一覧

#### <span id="page-109-1"></span>メッセージが表示されたときは

エラーメッセージが表示された場合は、次の手順にしたがって処置をしてください。

#### 1 BIOS セットアップを再実行します。 BIOS セットアップに関するエラーメッセージが表示された場合は、BIOS セットアップ の、各項目を正しい値に設定してください。 それでもメッセージが表示される場合には、BIOS セットアップの設定値をご購入時の 設定に戻して起動し直してください。 「ご購入時の設定に戻す」( · ▶ [P.96](#page-95-0))

#### 2 周辺機器を取り外します。

周辺機器を取り付けている場合には、すべての周辺機器を取り外し、パソコン本体をご 購入時の状態にして動作を確認してください。 それでも同じメッセージが表示される場合には、弊社パーソナルエコーセンター、FM インフォメーションサービス、またはご購入元にご連絡ください。

#### 3 取り外した周辺機器を、1 つずつ取り付けます。

取り外した周辺機器を 1 つずつ取り付けて起動し直し、動作を確認してください。 また、割り込み番号(IRQ)を使用する周辺機器を取り付けたときは、割り込み番号が 正しく割り当てられるように、設定を確認してください。このとき、各周辺機器のマ ニュアルや、ユーティリティソフトがある場合にはそれらのマニュアルも、あわせてご 覧ください。

上記の処理を実行しても、まだ同じメッセージが表示される場合は、本パソコンが故障してい る可能性があります。弊社パーソナルエコーセンター、FM インフォメーションサービス、ま たはご購入元にご連絡ください。

#### メッセージ一覧

本パソコンは、自動的に故障を検出します。故障の検出は、通常 POST ( ●▶ [P.90](#page-89-0)) 時に行わ れます。本パソコンが表示するメッセージの一覧は、次のとおりです。

#### $P$  POINT

▶ メッセージ中の「n」「x」「z」には数字が表示されます。

#### <span id="page-110-0"></span>正常時のメッセージ

- <ESC> キー : 自己診断画面/ <F12> キー : 起動メニュー/ <F2> キー : BIOS セットアップ 起動時に「FUJITSU」のロゴマークが表示されているとき、画面の下に表示されます。こ のメッセージが表示されている間に [[sc] を押すと起動時の自己診断画面が表示され、 [F2] を押すと BIOS セットアップが起動します。また、 [[1] を押すと「起動メニュー」画面 (…▶p.91)が表示されます。
- <F12> キー: 起動メニュー/ <F2> キー: BIOS セットアップ 起動時の自己診断画面の下に表示されます。このメッセージが表示されている間に を 押すと「起動メニュー」画面 (●▶[P.91](#page-90-0)) が表示され、 [F2] を押すと BIOS セットアップが 起動します。
- BIOS セットアップを起動しています ... BIOS セットアップの起動中に表示されます。
- nnnM システムメモリテスト完了。 システムメモリのテストが、正常に完了したことを表示しています。
- nnnnK メモリキャッシュテスト完了。 キャッシュメモリのテストが、正常に完了したことを示しています。
- システム BIOS がシャドウメモリにコピーされました。 システム BIOS が、シャドウ用のメモリに正常にコピーされたことを示しています。
- マウスが初期化されました。 マウス機能が初期化され、フラットポイントが使えるようになったことを示しています。

#### $\varphi$  point

▶ 正常時のメッセージを表示させる場合は、「FUJITSU」のロゴマークが表示されている ときに、 トン を押します。また、常に表示させる場合は、「起動」メニューの「起動時 の自己診断画面」( ▶ [P.105](#page-104-0))の項目を「表示する」に設定してください。

#### <span id="page-111-0"></span>エラーメッセージ

#### ● システムメモリエラー。オフセットアドレス: xxxx

#### 誤りビット : zzzz zzzz

システムメモリのテスト中に、アドレス xxxx でエラーが発見されたことを示しています。 メモリを増設しているときは、メモリを取り外して、もう一度電源を入れ直してください。 メモリを取り外しても本メッセージが表示されるときは、弊社パーソナルエコーセンター、 FM インフォメーションサービス、またはご購入元にご連絡ください。

#### ● 拡張メモリエラー。オフセットアドレス : xxxx

#### 誤りビット : zzzz zzzz

拡張メモリのテスト中に、アドレス xxxx でエラーが発見されたことを示しています。 メモリを増設しているときは、メモリが正しく取り付けられているか、または弊社純正品 かを確認してください。

それでも本メッセージが表示されるときは、弊社パーソナルエコーセンター、FM インフォ メーションサービス、またはご購入元にご連絡ください。

#### ● メモリキャッシュのエラーです。-- キャッシュは使用できません。

キャッシュメモリのテスト中に、エラーが発見されたことを示しています。 電源を入れ直しても本メッセージが表示されるときは、弊社パーソナルエコーセンター、 FM インフォメーションサービス、またはご購入元にご連絡ください。

#### ● キーボードコントローラのエラーです。

キーボードコントローラのテストで、エラーが発生したことを示しています。 電源を入れ直しても本メッセージが表示されるときは、弊社パーソナルエコーセンター、 FM インフォメーションサービス、またはご購入元にご連絡ください。

#### ● キーボードエラーです。

キーボードテストで、エラーが発生したことを示しています。 テンキーボードや外付けキーボードを接続しているときは、正しく接続されているかを確 認し、もう一度電源を入れ直してください。それでも本メッセージが表示されるときは、弊 社パーソナルエコーセンター、FM インフォメーションサービス、またはご購入元にご連絡 ください。

#### ● フロッピーディスク A のエラーです。

フロッピーディスクドライブのテストで、エラーが発生したことを示しています。 もう一度電源を入れ直してください。電源を入れ直しても本メッセージが表示されるとき は、弊社パーソナルエコーセンター、FM インフォメーションサービス、またはご購入元に ご連絡ください。

#### ● ディスクエラーです。: ハードディスク n

ハードディスクドライブの設定に誤りがあることを示しています。 BIOS セットアップを起動し、「メイン」メニューの「プライマリマスター」の各項目が正 しく設定されているか、確認してください。電源を入れ直しても本メッセージが表示され るときは、弊社パーソナルエコーセンター、FM インフォメーションサービス、またはご購 入元にご連絡ください。

● システムタイマーのエラーです。

システムタイマーのテストで、エラーが発生したことを示しています。 電源を入れ直しても本メッセージが表示されるときは、弊社パーソナルエコーセンター、 FM インフォメーションサービス、またはご購入元にご連絡ください。

- リアルタイムクロックのエラーです。 リアルタイムクロックのテストで、エラーが発生したことを示しています。 電源を入れ直しても本メッセージが表示されるときは、弊社パーソナルエコーセンター、 FM インフォメーションサービス、またはご購入元にご連絡ください。
- システム CMOS のチェックサムが正しくありません。- 標準設定値が設定されました。 CMOS RAM のテストでエラーが発見されたため、いったん標準設定値が設定されたことを 示しています。

を押して BIOS セットアップを起動し、標準設定値を読み込んだあと、設定を保存し て起動し直してください。それでも本メッセージが表示されるときは、弊社パーソナルエ コーセンター、FM インフォメーションサービス、またはご購入元にご連絡ください。

#### ● 前回の起動が正常に完了しませんでした。- 標準設定値が設定されました。

前回の起動時に正しく起動されなかったため、一部の設定項目が標準設定値で設定された ことを示しています。

起動途中に電源を切ってしまったり、または BIOS セットアップで誤った値を設定して起動 できなかったとき、3 回以上同じ操作で起動し直したときに表示されます。そのまま起動す る場合は を押してください。BIOS セットアップを起動して設定を確認する場合は を押してください。

- **<F1> キー:継続/ <F2> キー: BIOS セットアップ** 起動時の自己診断テストでエラーが発生したとき、OS を起動する前に本メッセージが表示 されます。 『F1』を押すと発生しているエラーを無視して OS の起動を開始し、 『F2』を押すと BIOS セットアップを起動して設定を変更することができます。
- 日付と時刻の設定を確認してください。 日付と時刻の設定値が不正です。 設定値を確認し、正しい値を設定し直してください。
- パスワードで保護されています。: ハードディスク n

取り付けたハードディスクドライブが、パスワードロック機能で保護されていることを示 しています。そのハードディスクドライブが取り付けられていたパソコンと同じ「管理者 用パスワード」を、本パソコンにも設定してください。パスワードがわからない場合は、そ のハードディスクドライブは使用できません。

● サポートされないタイプのメモリが検出されました。 本パソコンでサポートされていないメモリが取り付けられていることを示しています。 メモリを増設しているときは、メモリを取り外して、もう一度電源を入れ直してください。 それでも本メッセージが表示されるときは、弊社パーソナルエコーセンター、FM インフォ メーションサービス、またはご購入元にご連絡ください。

● メモリタイプのエラーです。: SPD が 66MHz のメモリを示しています。 本システムには 100MHz のメモリが必要です。電源を落としてください。 本パソコンでサポートされていないメモリが取り付けられていることを示しています。 メモリを増設しているときは、メモリを取り外して、もう一度電源を入れ直してください。 それでも本メッセージが表示されるときは、弊社パーソナルエコーセンター、FM インフォ メーションサービス、またはご購入元にご連絡ください。 ● NVRAM データが正しくありません。 NVRAM データのテストでエラーが発見されたことを示しています。 弊社パーソナルエコーセンター、FM インフォメーションサービス、またはご購入元にご連 絡ください。 ● SPD が見つかりませんでした。- メモリ速度が不明です。 システムを正しく動作させるためには SPD が必要です。 メモリ速度 100MHz で起動しますか? < Y >を押すとこのまま起動し、< N >を押すとシステムを停止します。 メモリの SPD データを検出できなかったことを示しています。 を押して電源を切り、メモリを増設しているときはメモリを取り外して、もう一度電 源を入れ直してください。 それでも本メッセージが表示されるときは、弊社パーソナルエコーセンター、FM インフォ メーションサービス、またはご購入元にご連絡ください。 **● SPD が見つかりませんでした。- メモリ速度が不明です。** メモリ速度 100MHz で起動します。 メモリの SPD データを検出できなかったことを示しています。 メモリを増設しているときは、メモリを取り外して、もう一度電源を入れ直してください。 それでも本メッセージが表示されるときは、弊社パーソナルエコーセンター、FM インフォ メーションサービス、またはご購入元にご連絡ください。 ● ハードディスク上の Save To Disk 領域が見つかりませんでした。 Save To Disk 機能を使用するためには、Save To Disk 領域を作成してください。 ハードディスク上に、Save To Disk 領域が確保されていないことを示しています。 ● ハードディスク上の Save To Disk 領域が不足しています。 Save To Disk 機能を使用するためには、Save To Disk 領域を作成し直してください。 ハードディスク上の Save To Disk 領域の容量が不足しているため、休止状態にできないこ とを示しています。 ● ハードディスクが検出されませんでした。 Save To Disk 機能は使用できません。

電源を入れ直しても本メッセージが表示されるときは、弊社パーソナルエコーセンター、 FM インフォメーションサービス、またはご購入元にご連絡ください。

● 不明な Save To Disk エラーが発生しました。 Save To Disk 機能は使用できません。 電源を入れ直しても本メッセージが表示されるときは、弊社パーソナルエコーセンター、 FM インフォメーションサービス、またはご購入元にご連絡ください。

- ハードディスクからの読み取りに失敗しました。 Save To Disk 機能は使用できません。 電源を入れ直しても本メッセージが表示されるときは、弊社パーソナルエコーセンター、 FM インフォメーションサービス、またはご購入元にご連絡ください。
- ハードディスクへの書き込みに失敗しました。 Save To Disk 機能は使用できません。 電源を入れ直しても本メッセージが表示されるときは、弊社パーソナルエコーセンター、 FM インフォメーションサービス、またはご購入元にご連絡ください。
- ハードディスク上の Save To Disk 領域が壊れている可能性があります。 Save To Disk 機能を使用するためには、Save To Disk 領域を作成し直してください。  $\lceil$  Save To Disk 領域」 ( $\blacktriangleright$  [P.120](#page-119-0))
- Save To Disk を行ったハードディスクが検出されなかったため、システム状態を復元でき ませんでした。 システム状態を復元するには、電源を切って、Save To Disk を行ったハードディスクを接

続した後、システムを再起動してください。 <F1> キーを押すと、このまま起動します。

● Save To Disk を行ったハードディスクが交換されているため、システム状態を復元できま せんでした。

システム状態を復元するには、電源を切って、Save To Disk を行ったハードディスクを接 続した後、システムを再起動してください。

<F1> キーを押すと、このまま起動します。

**•** Invalid system disk

Replace the disk, and then press any key

フロッピーディスクドライブに、起動ディスク以外のフロッピーディスクをセットしたま ま、電源を入れたときに表示されます。

- フロッピーディスクを取り出して、 |||などを押してください。
- Non-System disk or disk error

Replace and press any key when ready

フロッピーディスクドライブに、起動ディスク以外のフロッピーディスクをセットしたま ま、電源を入れたときに表示されます。

フロッピーディスクを取り出して、 | すどを押してください。

• Operating system not found

OS が見つからなかったことを示しています。

```
BIOS セットアップの「起動」メニューの設定が正しいか、指定したドライブに OS が正し
くインストールされているかを確認してください。
```
#### $P$  POINT

▶ 本書に記述されていないシステムエラーメッセージが表示された場合は、弊社パーソ ナルエコーセンター、FM インフォメーションサービス、またはご購入元にご連絡くだ さい。

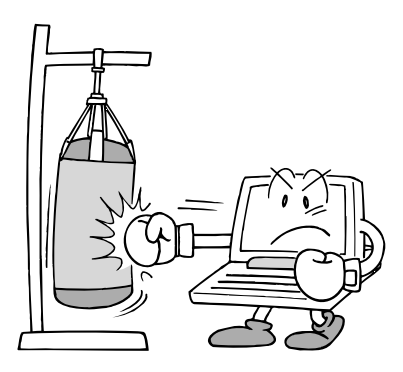

# **4** 第 4 章 技術情報 本パソコンのお手入れや注意事項などを記載し ています。

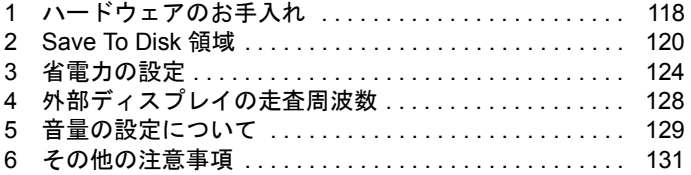

# <span id="page-117-2"></span><span id="page-117-1"></span><span id="page-117-0"></span>1 ハードウェアのお手入れ

## <span id="page-117-3"></span>パソコン本体のお手入れ

#### 警告  $R$  ® ® 感電やけがの原因となるので、お手入れの前に、次の事項を必ず行ってください。 ・パソコン本体の電源を切り、AC アダプタを取り外してください。 /ϟ ・プリンタなど、周辺機器の電源を切り、パソコン本体から取り外してください。

パソコン本体の汚れは、乾いた柔らかい布で軽く拭き取ってください。 汚れがひどい場合は、水または水で薄めた中性洗剤を含ませた布を、固く絞って拭き取ってく ださい。中性洗剤を使用して拭いた場合は、水に浸した布を固く絞って中性洗剤を拭き取って ください。また、拭き取りの際は、パソコン本体に水が入らないよう十分に注意してくださ い。なお、シンナーやベンジンなど揮発性の強いものや、化学ぞうきんは絶対に使わないでく ださい。

# <span id="page-117-4"></span>フロッピーディスクドライブのお手入れ

フロッピーディスクドライブは、長い間使用していると、ヘッド(データを読み書きする部 品)が汚れてきます。ヘッドが汚れると、フロッピーディスクに記録したデータを正常に読み 書きできなくなります。別売のクリーニングフロッピーを使用して、3 カ月に 1 回程度の割合 でクリーニングしてください。

#### 用意するもの

商品名:クリーニングフロッピィマイクロ 商品番号:0212116 (富士通コワーコ株式会社取り扱い品 お問い合わせ:03-3342-5375)

#### お手入れのしかた

- 1 「スタート」ボタン→「ファイル名を指定して実行」の順にクリックします。
- 2 「名前」に次のように入力して [Enter] を押します。 c:¥fjuty¥clndsk 0

「clndsk」と「0」の間は、 | す1回押してください。「0」は数字の「ゼロ」です。

#### 3 クリーニングフロッピーをセットして Enter を押します。

ヘッドクリーニングが始まり、「クリーニング中です。あと XX 秒」と表示されます。 「ヘッドクリーニングが終了しました。」とメッセージが表示されたら終了です。

4 フロッピーディスクアクセス表示ランプが消えているのを確認して、クリーニ ングフロッピーを取り出します。

#### <span id="page-118-0"></span>廃棄について

本パソコンの液晶ディスプレイ (LCD)内のバックライト(蛍光管)の中には、水銀が含まれ ています。また、本パソコンはリチウム電池を、またバッテリパックはリチウムイオン電池を 使用しており、火中に投じると破裂のおそれがあります。本パソコンの廃棄にあたっては、地 方自治体の条例または規則に従ってください。

# <span id="page-119-1"></span><span id="page-119-0"></span>2 Save To Disk 領域

#### Save To Disk 領域について

休止状態では、作業状態(メモリの内容)をそのままハードディスクに保存します。本パソコ ンご購入時のハードディスクの中には、あらかじめ休止状態用の保存場所が確保されていま す。この休止状態用の保存場所を「Save To Disk 領域」といいます。 Save To Disk 領域は PHDISK ユーティリティで変更することができますが、通常は変更する必 要はありません。Save To Disk 領域を削除、または変更するときにお読みください。 Save To Disk 領域を削除、または変更して Save To Disk 領域が足りなくなった場合は、休止状 態にできなくなります。

#### Save To Disk 領域の容量

Save To Disk 領域として必要になる容量は、次のように決まります。 Save To Disk 領域の必要容量=メインメモリ容量+(ビデオメモリ容量/その他)

本パソコンでは、メモリ容量を最大に拡張したときを想定して、ご購入時は、次の容量の Save To Disk 領域が設定されています。

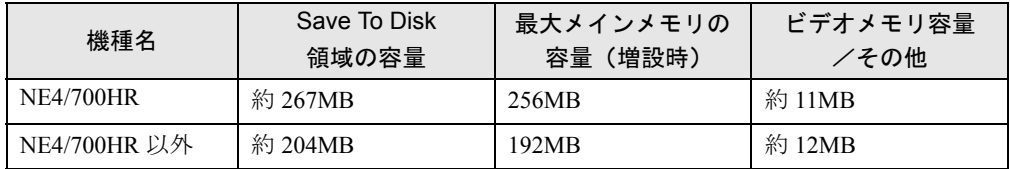

#### $P$  POINT

- ▶ Save To Disk 領域には「ファイル形式」と「区画設定」があります。本パソコンご購 入時は、Save To Disk 領域が「区画設定」で作成されています。
- ▶ 「ドライブスペース」や「ダブルスペース」などのディスク圧縮プログラムで圧縮され たドライブ上では、Save To Disk 領域をファイル形式で使うことはできません。Save To Disk 領域をファイル形式で作成している場合は、「ドライブスペース」や 「ダブル スペース」などのディスク圧縮機能は使用しないでください。
- ▶ Save To Disk 領域には、メインメモリ容量とビデオメモリ容量以外に若干の作業容量 が必要です。そのため、Save To Disk 領域の容量は、メインメモリ容量とビデオメモ リ容量の合計よりも多くなっています。
- ▶ NE4/600R, NE4/50R では、パソコンをご購入時の状態に戻した場合、Save To Disk 領 域は 267MB になります。

#### Save To Disk 領域を変更する

Save To Disk領域の作成、再フォーマット、削除および詳細情報の表示などを行うには、PHDISK ユーティリティを使用します。PHDISK ユーティリティ (PHDISK EXE) は ◎ 「リカバリ CD-ROM1/2」に入っています。

また、Windows98 の場合、PHDISK ユーティリティは、Windows モードが起動されていると正 しく動作しません。

#### PHDISK ユーティリティを起動する

- 1 パソコンの電源が入っている場合は、電源を切ります。
- 2 キーボードの [11] の位置を確認します。 パソコンの電源を入れたあと、すぐこのキーを押せるようにしてください。
- 3 パソコンの電源を入れ、「FUJITSU」のロゴマークが表示されている間に、 を押します。 しばらくすると、「起動メニュー」が表示されます。
- 4 **@「リカバリ CD-ROM 1/2」をセットします。**
- 5  $\Box$ または $\Box$  を押して「ATAPI CD-ROM ドライブ」を選択し、 Enter を押しま す。 ソフトウェアの使用条件を確認するダイアログボックスが表示されます。
- $\boldsymbol{6}$  画面に表示されている内容をよくお読みになり、 $\boxed{\text{Y}}$ を押します。 ソフトウェアの使用条件は、全部で 3 ページあります。次のページに進むときは [Fn] を押しながら [Pg Dn] を押してください。

 $P$  POINT

- ▶ ソフトウェアの使用条件を確認するダイアログボックスが表示されない場合は、もう 一度 「リカバリ CD-ROM1/2」をセットし直してください。それでも表示されない 場合は、画面の指示に従ってください。
- **7** 1 を押して「終了する」を選択し、 [Enter] を押します。
- $\bm{3}$  終了を確認する画面で $[{\rm Y}]$ を押します。
- 9 「Z:¥ >」のあとに、次のように入力し、 [Enter] を押します。 Phdisk {オプション}

4

|技術情報

■ コマンド

PHDISK{オプション}

- /CREATE /PARTITION (または /CREATE /FILE) /INFO /DELETE /PARTITION(または /DELETE /FILE) /REFORMAT /PARTITION

PHDISK をオプションなしで起動すると、簡単な使いかた、現在作成されている領域などが表 示されます。

なお、Save To Disk 領域の変更を行ったあとは、メッセージに従って操作をしてください。本 パソコンが再起動します。

#### ■ オプション

それぞれのオプションは、先頭の 1 文字だけでも有効です。たとえば、「/CREATE」と「/C」 は同じことです。また、「/PARTITION」と「/P」も同じです。

/の前は、□き1回押してください。

それぞれのオプションの詳細は以下のとおりです。

#### ● 作成:/CREATE /PARTITION (または /CREATE /FILE)

Save To Disk 領域がまだ作成されていない場合に使います。 /CREATE /FILE と指定すると、Save To Disk 領域をファイル形式で作成します。 /CREATE /PARTITION と指定すると、Save To Disk 領域を区画設定で作成します。 Save To Disk 領域の容量は、現在のシステム構成に最適な容量の領域を作成します。 区画設定で Save To Disk 領域を作成したときは、作成が終わると、その領域のフォーマッ トを開始します。フォーマット中にハードディスクに不良セクタを見つけた場合は、その セクタにマークを付けて、以後使えないようにします。

#### ● 削除:/DELETE /PARTITION (または /DELETE /FILE)

すでに作成している Save To Disk 領域を削除する場合に使用します。

DELETE /FILE と指定すると、ファイル形式で作成された Save To Disk 領域を削除します。 DELETE /PARTITION と指定すると、区画設定で作成された Save To Disk 領域を削除します。 Save To Disk 領域の容量を変更したい場合は、まず、/DELETE によってすでに作成された Save To Disk領域を削除したあと、 /CREATEによって現在搭載されているメモリ容量のSave To Disk 領域を作成します。

#### ● 再フォーマット:/REFORMAT/PARTITION

区画として作成されている Save To Disk 領域を再フォーマットします。 このオプションは、休止状態にしていて、読み出しエラーや書き込みエラーが起こった場 合に使ってください。すでに作成している Save To Disk 領域を再フォーマットします。再 フォーマット中にハードディスクに不良セクタを見つけた場合は、そのセクタにマークを 付けて、以後使えないようにします。Save To Disk 領域の容量が変わることはありません。

#### ● 詳細情報:/INFO

- すでに作成されている Save To Disk 領域に関する詳細情報を表示します。
- 表示例:区画設定で作成した場合 Save To Disk 領域詳細情報 :

開始セクタ :XXXXXX (ヘッド X、シリンダ XXX、セクタ X)

全容量 :XXXXXX バイト

現在の状態:

現在の構成では、XXXXXXk バイトの Save To Disk 領域が必要です.PHDISK は更に 多少の作業領域を必要とし、実際に必要な全領域のバイト数を自動的に計算します.

- 表示例:ファイル形式で作成した場合
	- Save To Disk 領域詳細情報 :

現在の Save To Disk 領域は、ファイル名が C:¥SAVE2DSK.BIN で、サイズは XXXXXXk bvtes です. 属性は、システム、隠しファイル、及び読取専用です.

#### 現在の状態 :

現在の構成では、XXXXXXk バイトの Save To Disk 領域が必要です. PHDISK は更に 多少の作業領域を必要とし、実際に必要な全領域のバイト数を自動的に計算します.

#### $\varphi$  point

- ▶ Save To Disk 領域は、「ファイル形式」または「区画設定」のどちらか一方で作成でき ます。
- ▶ 区画として Save To Disk 領域を作成する場合は、FDISK ユーティリティで MS-DOS 領 域を作成する前に作成してください。
- ▶ 「区画設定」で Save To Disk 領域を作成する場合は、「ファイル形式」で作成する場合 よりも、大きな容量が必要になります。
- ▶ Save To Disk 領域を作成した場合は、作成後に必ず再起動してください。 再起動せずに休止状態にすると、正しく動作しない場合があります。
- ▶ 区画として作成した Save To Disk 領域の容量を増やす場合は、組み込まれている MS-DOS 領域の容量を FDISK ユーティリティを使って減らす必要があります。ただし、 FDISK によってMS-DOS 領域の容量を変更すると、それまでのMS-DOS領域内のデー タはすべて失われます。

作業の前には、必要なデータのバックアップを行ってください。

4

技術情報

# <span id="page-123-1"></span><span id="page-123-0"></span>3 省電力の設定

#### ご購入時の節電の設定

本パソコンご購入時には、バッテリで使うときに節電されるように設定されています。 節電の設定は、通常お使いになるうえでは、変更する必要はありません。変更する場合は、 Windows98 の「電源の管理」または「PMSet98」を使います。

#### <span id="page-123-2"></span>「電源の管理」で設定を変更する

節電機能が働くまでの時間を変更するときなどは、「電源の管理のプロパティ」ダイアログボッ クスで設定します。

#### 「電源の管理のプロパティ」ダイアログボックスを表示する

- 1 「スタート」ボタン→「設定」→「コントロールパネル」の順にクリックします。 「コントロールパネル」ウィンドウが表示されます。
- 2 導(電源の管理)をクリックします。 「電源の管理のプロパティ」ダイアログボックスが表示されます。

#### 設定を変更する

#### $\varphi$  point

▶ 変更のしかたや設定項目については、Windows98 のヘルプをご覧ください。

#### ■「電源設定」タブ

本パソコンの電源を入れた状態で一定時間使用しなかった場合に、節電機能が働くまでの時間 を設定します。「ポータブル/ラップトップ」の「システムスタンバイ」でスタンバイするま での時間を選択してください。

この場合は、スタンバイしたときのメモリ内のデータなどの保存先は、システム RAM になり ます。

#### ■「アラーム」タブ

バッテリの残量が少なくなったときに Windows98 が出す警告についての設定をします。

「電源レベルが次に達したらバッテリ切れアラームで知らせる」をクリックして□にしないで ください。バッテリが切れた時点で電源が切断されるため、作成中のデータが保存されませ ん。また、パソコン本体が故障する原因となります。

#### $P$  POINT

▶ バッテリの残量が約 12%以下の状態を、「LOW バッテリ状態」といいます。この状態 になると、「アラーム」タブでの設定に関わりなく、バッテリ残量表示(i-Panel のに )》) が点滅します。 「LOW バッテリ状態」( · ▶ [P.36](#page-35-0))

#### ■「詳細タブ」

SUS/RES スイッチやカバークローズスイッチを押したときの、パソコン本体の動作状態を設 定します。ご購入時は、スタンバイに設定されています。

#### $P$  POINT

- ▶ SUS/RES スイッチを押したときの状態は、「コンピュータの電源ボタンを押したとき」 で設定できます。
- ▶ カバークローズスイッチを押したときの状態は、「ポータブルコンピュータを閉じたと き」で設定できます。

#### ■「休止状態」タブ

---------------<br>本パソコンを一時停止するときに、メモリ内のデータなどの保存先をハードディスクに変更す るかどうかを設定します。「休止状態」タブの「休止状態をサポートする」をクリックして、 にすると、「詳細」タブの「電源ボタン」の各項目で「休止状態」が選択できます。ご購入 時は、了に設定されています。

#### $P$  POINT

- ▶ 「電源の管理のプロパティ」ダイアログボックスに「休止状態」タブが表示されない場 合は、Save To Disk 領域が削除されている可能性があります。Save To Disk 領域を作 成し直してください。 「Save To Disk 領域について」( · [P.120](#page-119-1))
- 
- <span id="page-124-0"></span>■ 「Intel(R) SpeedStep(TM) テクノロジ」タブ (NE4/700HR, NE4/600R, NE4/ 600D のみ)

本パソコンをバッテリで使っているときに、CPU クロックの周波数を落とすとともに、CPU 動作電圧を落とすことで節電するかどうかを設定します。

本パソコンを AC アダプタで使っているときとバッテリを使っているときで、別々に設定でき ます。

「バッテリに合わせたパフォーマンス」に設定した場合、消費電力が低くなるので、バッテリ 稼動時間が長くなります。

#### $P$  POINT

- ▶ タスクバーの 関係 (Intel (R) SpeedStep (TM) テクノロジ) をダブルクリックしても 設定画面が表示されます。
- ▶ 「Intel (R) SpeedStep (TM) テクノロジ」ダイアログボックスと「電源の管理のプロ パティ」ダイアログボックスは、同時に表示しないでください。
- ▶ Direct3D を使用するアプリケーションを起動中は以下の操作を行わないでください。
	- AC アダプタを抜き差しする
	- 「Intel(R) SpeedStep(TM)テクノロジ」ダイアログボックスまたはタブの設定を 変更する
- ▶ BIOS セットアップの「Intel (R) SpeedStep (TM) テクノロジ」( ▶[P.100](#page-99-0))の項目 でも設定を変更できます。Intel SpeedStep の設定を変更すると、BIOS セットアップ の設定も変更されます。

4

技術情報

#### <span id="page-125-0"></span>PMSet98 で設定を変更する

PMSet98 には、現在の設定内容が表示される「PMSet98 のプロパティ」ダイアログボックス と、電源の状態が表示される「インジケータ」があります。

#### 「PMSet98 のプロパティ」ダイアログボックスを表示する

1 タスクバーの @ または 個 をダブルクリックします。

「PMSet98 のプロパティ」ダイアログボックスが表示されます。

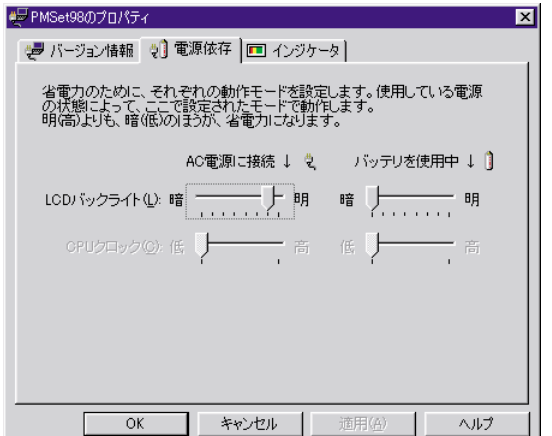

#### $P$  POINT

- ▶ タスクバーに ⑩ または ‼□ が表示されていない場合は、「PMSet98」が起動していませ ん。「スタート」ボタン→「プログラム」→「PMSet98」→「1.PMSet98」の順にク リックし、PMSet98 を起動してください。
- ▶ バッテリの充電中は、タスクバーの ■が点滅しています。
- ▶ PMSet98 は、Windows98 を起動するたびに自動的に起動します。

PMSet98 を使用しない場合は、タスクバーの D または L を右クリックし、「終了」を クリックします。

#### インジケータを表示する

インジケータには、バッテリ残量や電源の状態が表示されます。

- 1 「PMSet98 のプロパティ」ダイアログボックスを表示します。
- 2 「インジケータ」タブをクリックします。
- 3 「インジケータを表示する」をクリックして▽にします。
- 4 「表示位置」の■をクリックし、一覧から表示する位置をクリックします。

5 「OK」をクリックします。

インジケータが表示されます。 電源の状態によって、表示されるインジケータは異なります。 **向■ TTTTT■ : AC アダプタ接続時** □■■■■ :バッテリで使用時

#### $P$  POINT

- ▶ 表示位置について
	- インジケータと他のウィンドウが重なった場合は、インジケータが常に前面に表示 されます。
	- インジケータの位置を固定していると、他のウィンドウの操作ができないことがあ ります。
	- 「自由位置[ドラッグして位置決め]」にすると、好きな位置に表示できます。
- ▶ 「種類」の▼をクリックすると、インジケータの種類を選べます。
- ▶ 電源の状態が表示されないときは、「PMSet98 のプロパティ」ダイアログボックスの 「インジケータ」タブで、「電源の状態を表示する」をクリックして√にします。

#### 設定を変更する

「PMSet98 のプロパティ」ダイアログボックスで設定できる項目について説明します。

■ LCD バックライト

液晶ディスプレイの明るさ(LCD バックライト)を変更して、節電するかどうかを設定します。 「電源依存」タブの「LCD バックライト」で、AC アダプタで使っているときとバッテリで使っ ているときを、別々に設定できます。明るさは 8 段階に設定でき、「暗」に近づけるほど節電 できます。

設定を変更した場合は、「適用」または「OK」をクリックしてください。

#### $P$  POINT

- ▶ [h] を押しながら [h] または [h] を押しても、LCDバックライトの明るさを変更でき ます。
	- 「液晶ディスプレイの明るさを変更する」( · ▶ [P.40](#page-39-0))
- ▶ 本パソコンでは、「CPU クロック」の項目は設定できません。

4

|技術情報

# <span id="page-127-2"></span><span id="page-127-1"></span><span id="page-127-0"></span>4 外部ディスプレイの走査周波数

# 外部ディスプレイ表示のみの場合

ディスプレイドライバにより下表の走査周波数を選択することができます。

ただし、外部ディスプレイによっては、選択しても表示できない走査周波数があります。その ときは、液晶ディスプレイと外部ディスプレイの同時表示に切り替えて、選択し直してくださ い。

「ディスプレイの表示を切り替える」 ( · ▶ [P.71](#page-70-0))

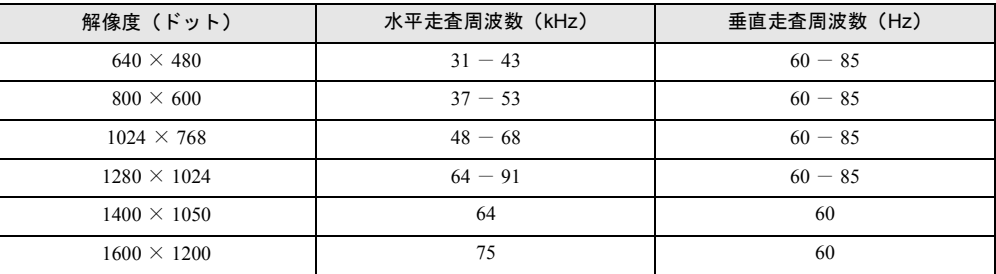

### 同時表示の場合

解像度や発色数に関係なく一定です。

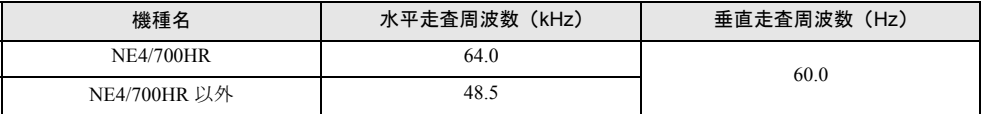

# <span id="page-128-1"></span><span id="page-128-0"></span>5 音量の設定について

音声入出力時のバランスや音量などを設定したい場合は、「Volume Control」ダイア ログボックスでそれぞれの音量を調節します。

「Volume Control」ダイアログボックスを表示するには、タスクバーの (上省量)をダブルク リックします。

#### $P$  POINT

- ▶ 項目名のあとに※が付いている項目は、ご購入時には表示されないように設定されて います。
- ▶ 表示されていない項目を表示させる場合は、次のように設定します。
	- 1 「オプション」メニュー→「プロパティ」の順にクリックします。 2「表示するコントロール」で、項目をクリックして☑にします。 項目が表示されるようになります。
- ▶ 解像度によっては、「Volume Control」ダイアログボックスなどの一部を表示できない ことがあります。

## 再生時の音量設定

「オプション」メニュー→「プロパティ」の順にクリックして表示されるウィンドウで「再生」 をクリックして にし、「OK」をクリックすると、再生時の音量を設定できます。

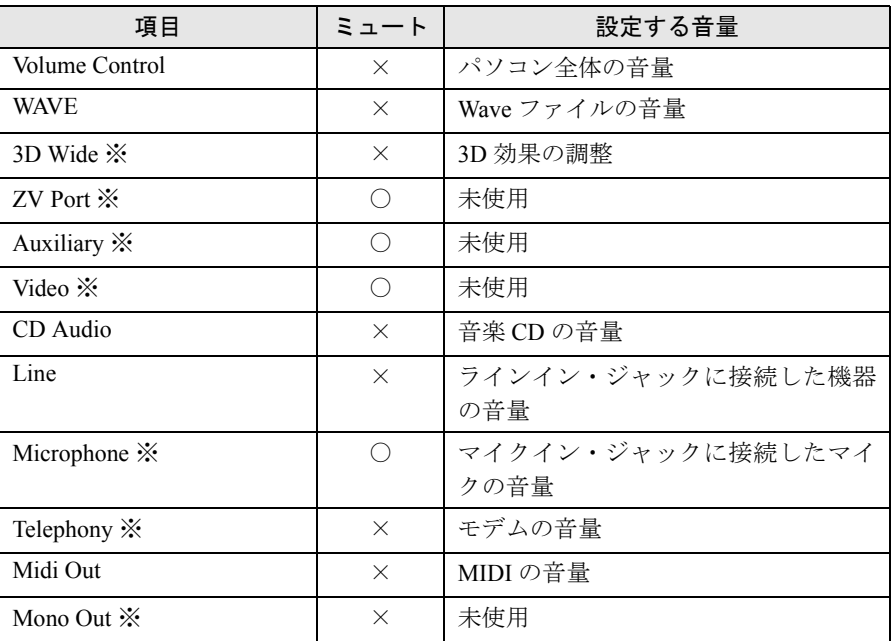

#### $P$  POINT

▶ ミュートが「〇」の項目は、ご購入時には音が聞こえないように設定されています。

# 録音時の音量設定

「オプション」メニュー→「プロパティ」の順にクリックして表示されるウィンドウで「録音」 をクリックして にし、「OK」をクリックすると、録音時の音量を設定できます。

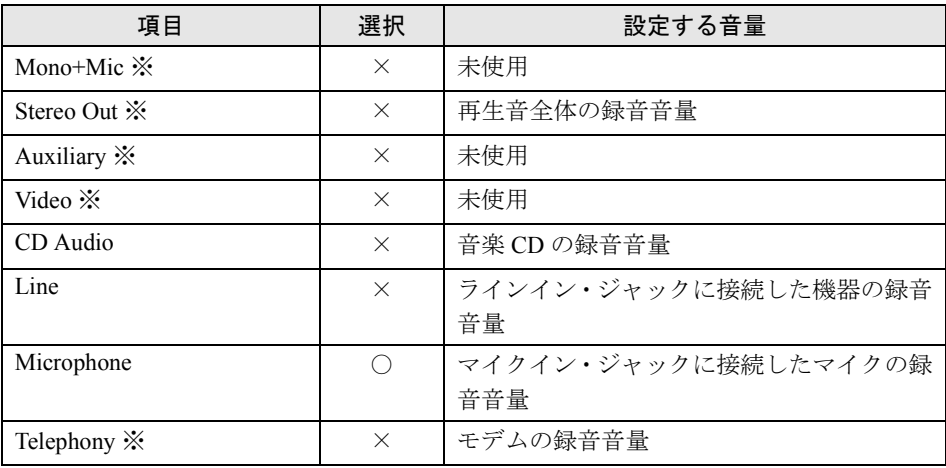

# <span id="page-130-0"></span>6 その他の注意事項

## インテル ® プロセッサ・シリアル・ナンバについて (NE4/700HR, NE4/600R, NE4/600D, NE4/50R のみ)

#### <span id="page-130-1"></span>インテル ® プロセッサ・シリアル・ナンバ

モバイル Pentium® III プロセッサに組み込まれた電気的に読み取り可能なシリアル番号で、 ウェブ上でのセキュリティ向上や情報管理・資産管理などに利用することができます。 プロセッサ・シリアル・ナンバはソフトウェアアプリケーションを使用して読み取りが可能で す。また、BIOS セットアップの「詳細」メニューの「CPU 設定」( ·● [P.100](#page-99-1)) を使用して読 み取り機能の「有効」または「無効」を設定することができます。 「BIOS セットアップの操作のしかた」 ( · ▶ [P.91](#page-90-1))

■ プロセッサ・シリアル・ナンバについての詳細情報 プロセッサ・シリアル・ナンバについては、<http://www.intel.com/jp/pentiumiii> をご覧ください。

#### 全画面表示の設定について

ご購入時の解像度よりも小さい解像度を選ぶと、画面が全画面表示になります。ご購入時の解 像度よりも小さい解像度を選んだ場合に画面がディスプレイ中央に小さく表示されるように するには、次の手順で設定を変えてください。

- 1 デスクトップの何もないところを右クリックし、表示されるメニューから、「プ ロパティ」をクリックします。
- 2 「設定」タブをクリックします。
- 3 「詳細」をクリックします。
- 4 「画面」タブをクリックします。

4

|技術情報

5 「パネル」をクリックします。

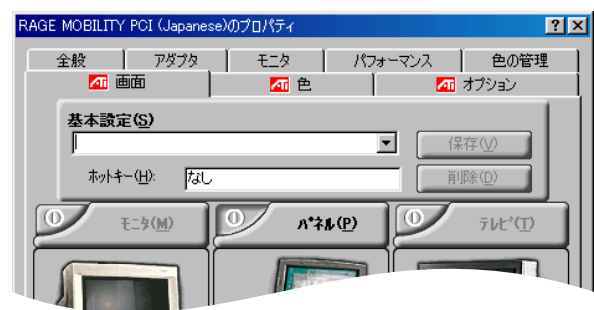

「[ATI]のプロパティ」ダイアログボックスが表示されます。

#### 6 「イメージをパネルサイズに」の左側の ●をクリックして ●にします。

( にすると、ご購入時の解像度よりも小さい解像度を選んだ場合に、画面が液晶ディ スプレイ中央に小さく表示されます。

にすると、ご購入時の解像度よりも小さい解像度を選んだ場合に、画面が液晶ディ スプレイ全体に大きく表示されます。

#### 7 「OK」をクリックします。

「RAGE MOBILITY PCI (Japanese)のプロパティ」ダイアログボックスが表示されます。

8 「OK」をクリックします。

「画面のプロパティ」ダイアログボックスが表示されます。

9 「OK」をクリックします。

#### $\heartsuit$  POINT

▶ ご購入時の解像度は次のとおりです。 NE4/700HR:1400 × 1050 ドット NE4/700HR 以外:1024 × 768 ドット

### <span id="page-132-0"></span>WinDVD について (NE4/600D, NE4/50W, NE4/50D のみ)

ここでは、NE4/600D, NE4/50W, NE4/50D の DVD-ROM ドライブで DVD を再生する場合の 注意事項について説明します。

#### WinDVD を起動する前に

- DVD-ROM ドライブの DMA 転送がアクティブになっていることを確認してください。 「システムのプロパティ」ダイアログボックスで「CD-ROM デバイスのプロパティ」ダイア ログボックスを表示し、「設定」タブの「オプション」の「DMA」の設定が√ の場合は、 アクティブになっています。
- ●「画面のプロパティ」ダイアログボックスで解像度を「1024 × 768」、色数を「High Color (16 ビット)」に設定してください。 「解像度や発色数を変更する」(●▶[P.42](#page-41-0))
- ●「画面のプロパティ」ダイアログボックスの「設定」タブで「詳細」をクリックし、「パ フォーマンス」タブにある「ハードウェアアクセラレータ」の設定を「最大」にしてください。
- マルチモニタ機能を終了してください。
- 解像度や色数、表示するディスプレイなどを変更した場合は、Windows98 を再起動してから WinDVD を起動してください。誤動作の原因となります。
- 自動的にパソコン本体がスタンバイまたは休止状態にならないように、省電力の設定を変 更してください。

「省電力の設定」 ( → [P.124](#page-123-0))

#### 修重 要

- ▶ WinDVD がインストールされている状態で、他の DVD 再生アプリケーションをインス トールしないでください。WinDVD が正常に動作しなくなる場合があります。
- ▶ ビデオ CD の一部は、WinDVD で正常に再生できない場合があります。この場合は、 Media Player などで再生してください。
- ▶ WinDVD と他の動画再生アプリケーションや画像処理アプリケーションを同時に起動 しないでください。
- ▶ WinDVD と他の音声再生アプリケーションを同時に起動しないでください。
- ▶ WinDVD の起動中は、スタンバイまたは休止状態にしないでください。

#### 再生時の注意事項

- DVD ディスクによっては、セットすると自動的に再生が始まる場合があります。
- DVD の再生直後、数秒間画面が正常に表示されないことがあります。
- DVD によっては、再生中に操作パネルおよびショートカットメニューの項目を変更できな い場合があります。
- ルートメニューおよびタイトルメニューでの各操作は、操作上のパネルのボタンで行って ください。
- DVD によっては、本編が始まらないと「タイトルメニュー」、「ルートメニュー」などが表 示できないものがあります。このような場合は誤動作の原因となりますので、本編が始まっ たあとに操作を行ってください。
- 再生する DVD によっては、WinDVD の一部の機能が使用できない場合があります。
- キャプション表示とサブタイトル表示は、同時に表示することはできません。
- 各ボタンを操作する間隔は、1 秒以上あけてください。
- マルチ音声カラオケの DVD ディスクを使用する場合、その音声切り換えは、操作パネルの 「プロパティ」の「オーディオ設定」タブにある「ボーカルオプション」で設定してください。

#### $P$  POINT

- ▶ 市販されているアンチウィルスソフトと WinDVD を同時に起動することはできませ ん。自動検索の機能をもつアンチウィルスソフトに関しては、WinDVD を起動する前 に一時的にアンインストールを行ってください。なお、本パソコンにインストールさ れている VirusScan については問題ありません。
- ▶ 再生するディスクによっては、コマ落ちをする場合があります。
- ▶ ディスクの再生中に他のアプリケーションを起動すると、音や映像が途切れる場合が あります。なお、定期的に自動起動して、ウィルスチェック、ディスクメンテナンス、 データベース更新およびデータ送受信処理などを行うソフトウェアについても、その 頻度により音や映像の再生に影響が出ますので、必要に応じて終了してください。
- ▶ ディスクによっては、再生される映像データが表示エリア全体に表示されないものが あります。この場合は、表示の一部が黒くなります。
- ▶ ワンタッチボタン ( P11)での DVD の再生などはできません。

# 索引

# A

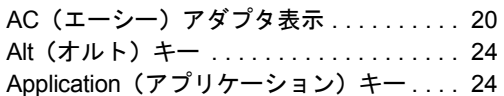

### B

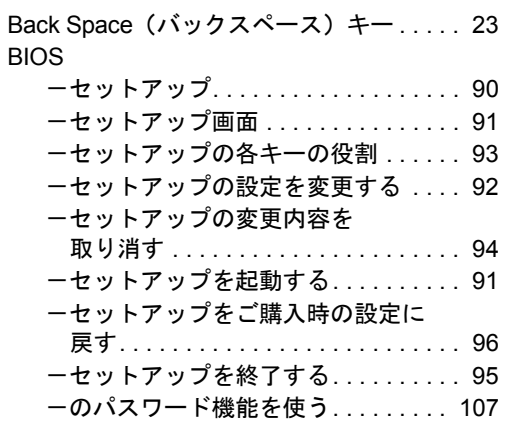

# C

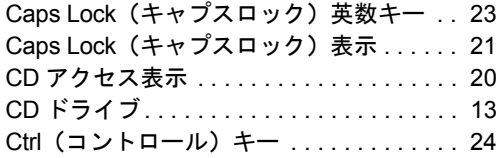

# $\overline{D}$

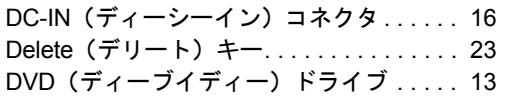

# E

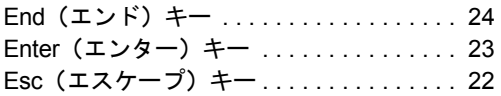

# F

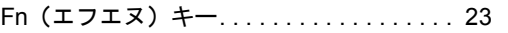

## H

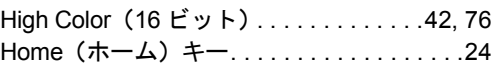

# I

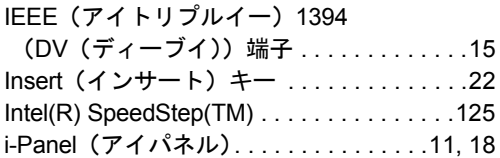

# L

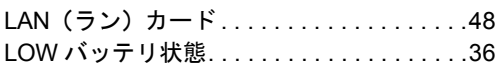

# M

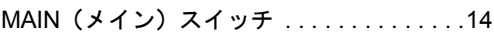

# N

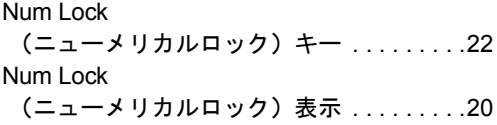

## P

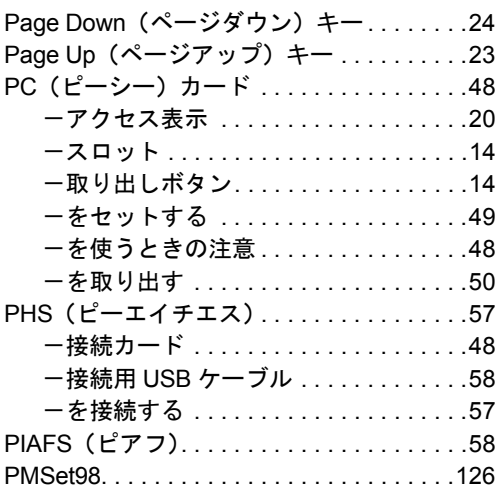

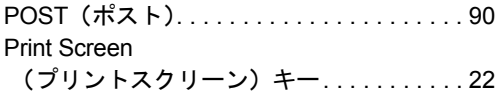

# S

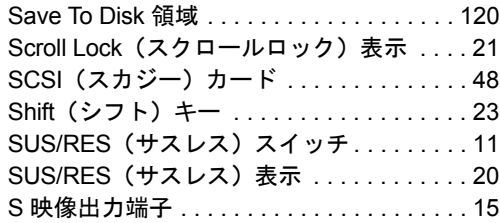

# T

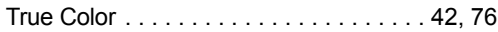

# U

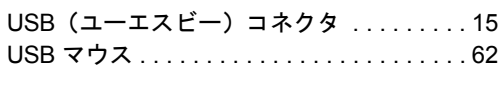

# W

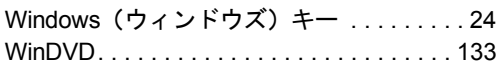

# あ

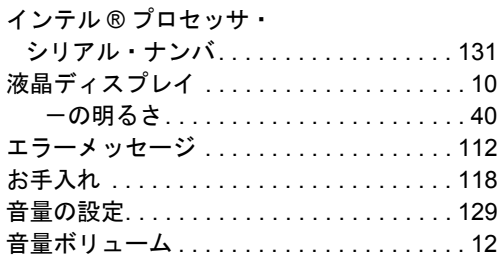

# か

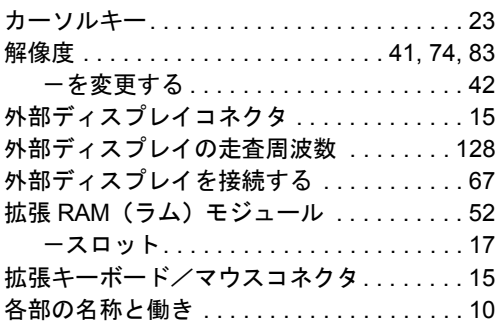

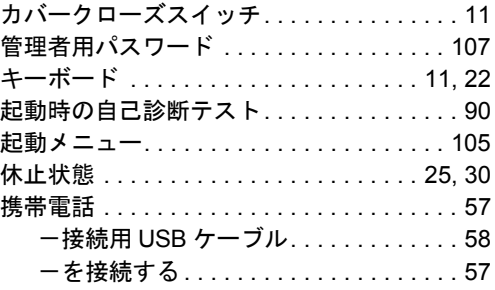

# さ

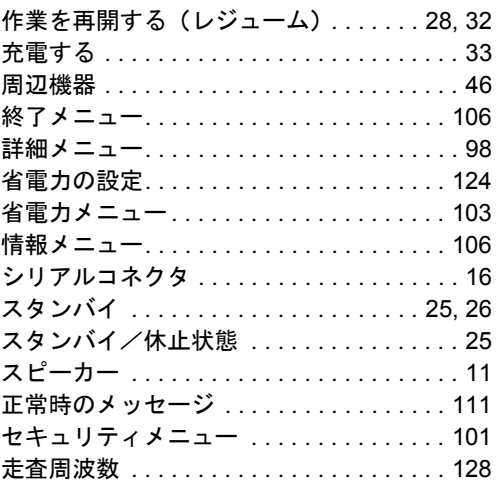

# た

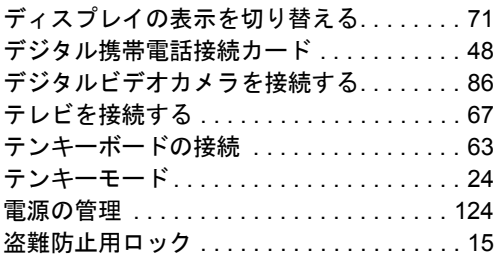

# な

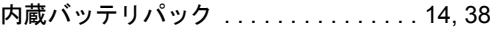

# は

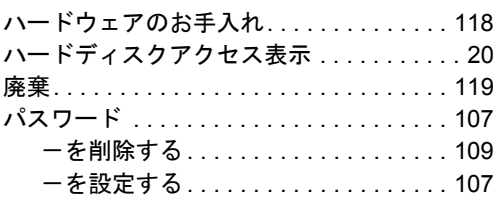

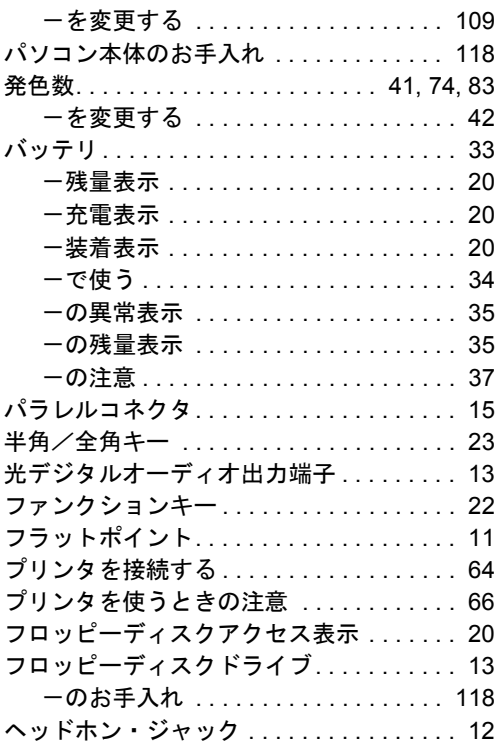

# ま

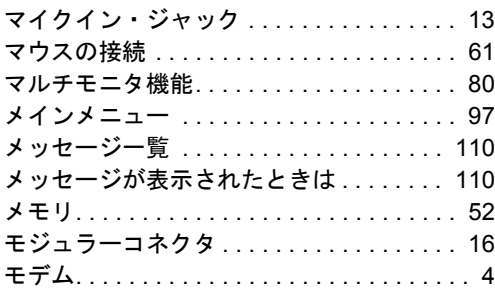

# や

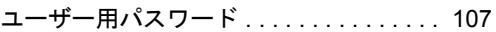

# ら

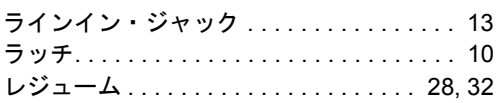

# わ

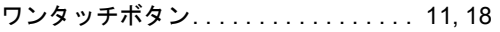

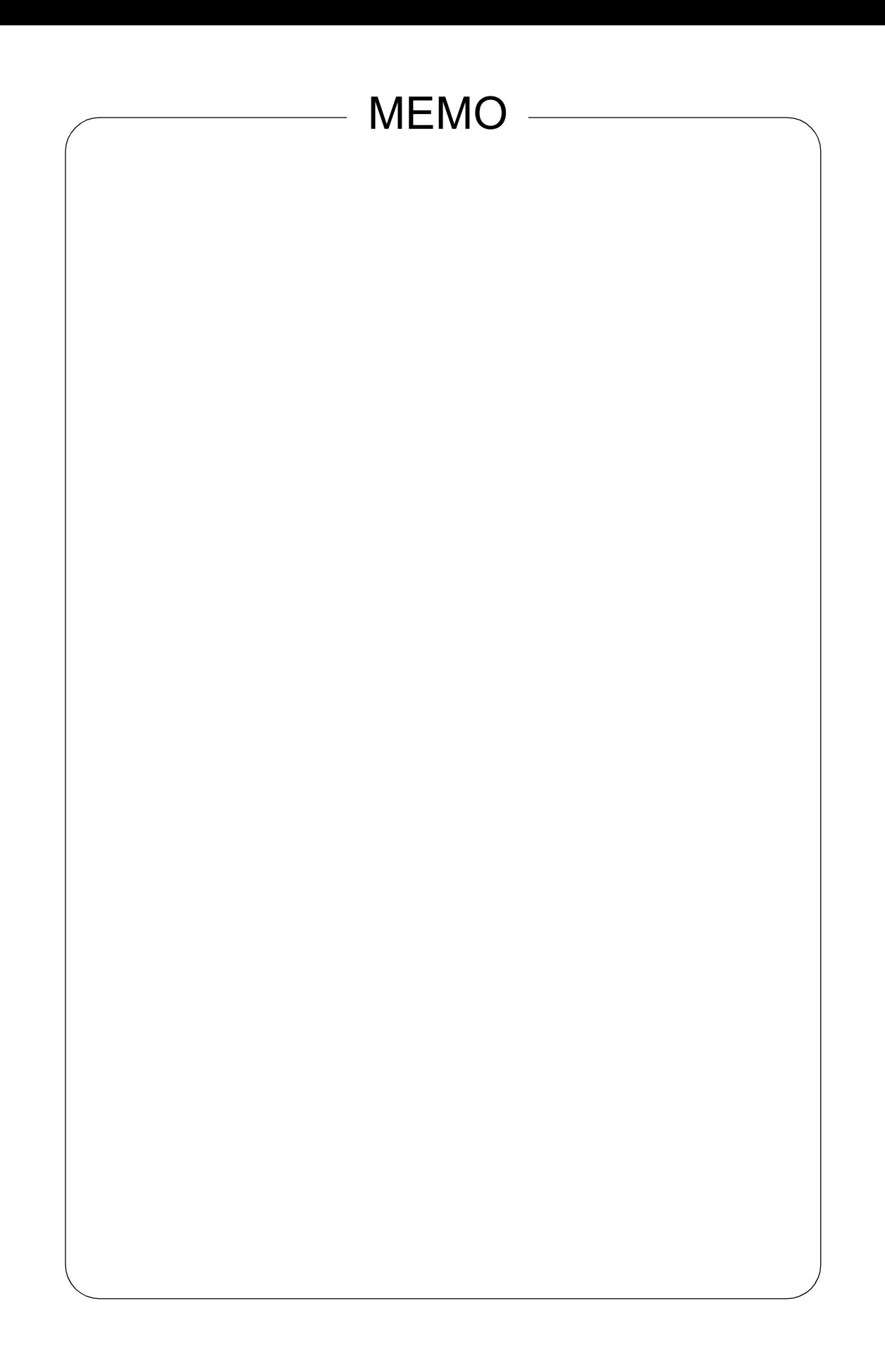

# FMV-BIBLO NE4/700HR, NE4/600R, NE4/600D, NE4/50R, NE4/50W, NE4/50D, NE4/50C ハードウェアガイド B5FH-0201-02-00 発 行 日 2000 年 6 月 発行責任 富士通株式会社 Printed in Japan

- 本書の内容は、改善のため事前連絡なしに変更することがあります。
- 本書に記載されたデータの使用に起因する第三者の特許権およびその他の権利 の侵害については、当社はその責を負いません。
- 無断転載を禁じます。
- 落丁、乱丁本はお取り替えいたします。